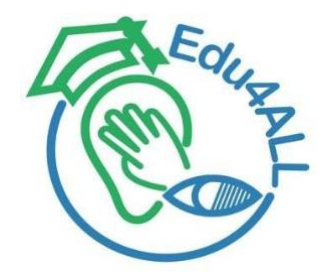

**Project No.:** 618103-EPP-1-2020-1-PS-EPPKA2-CBHE-JP

# **Edu4ALL**

# **Disability as diversity: The inclusion of students with disabilities in higher education**

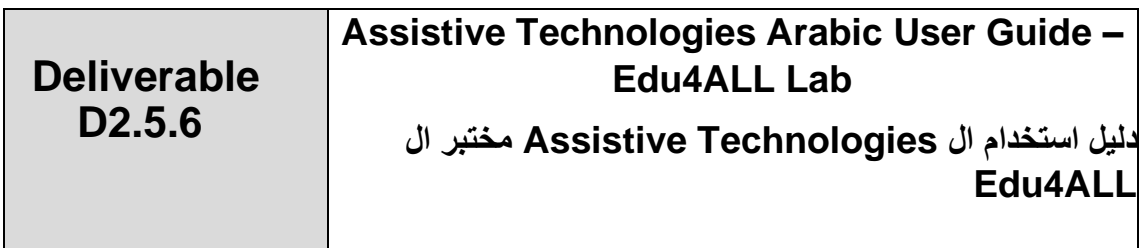

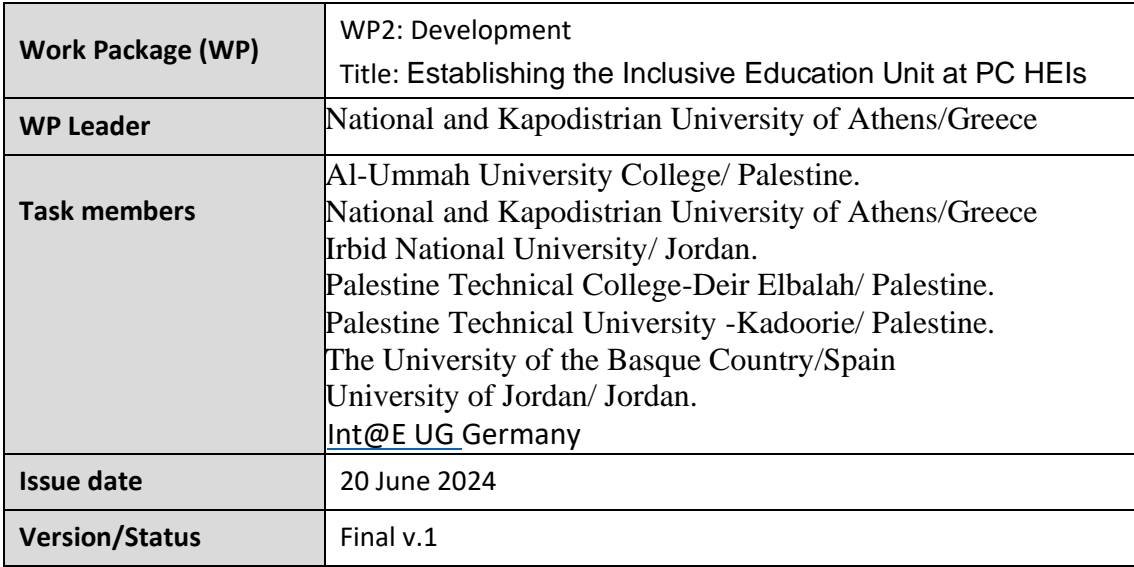

# **Project partners**

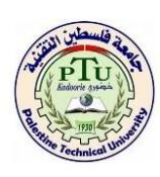

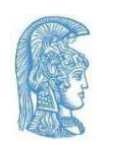

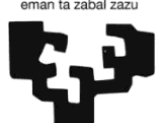

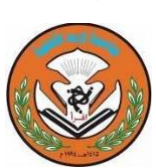

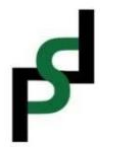

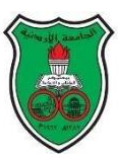

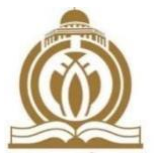

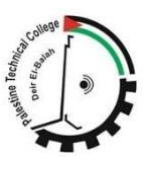

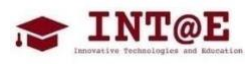

Palestine Technical University Kadoorie Palestine *Coordinator*

[National and Kapodistrian University of Athens](https://speech.di.uoa.gr/) Greece

[The University of the Basque Country](https://www.ehu.eus/en/en-basic-facts) Spain

[Irbid National University](http://www.inu.edu.jo/) Jordan

[Partners for Sustainable Development](https://psdpal.org/) Palestine

[The University of Jordan](http://ju.edu.jo/home.aspx) Jordan

[Al-Ummah University College](http://www.alummah.ps/) Palestine

[Palestine Technical College](https://www.ptcdb.edu.ps/ar/) Palestine

[Int@E UG](https://intate.de/) Germany

# **Project information**

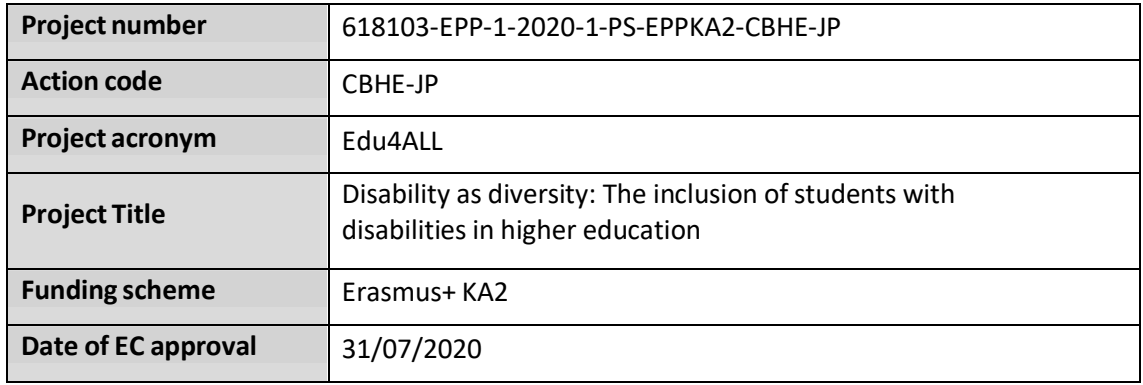

# **Contact**

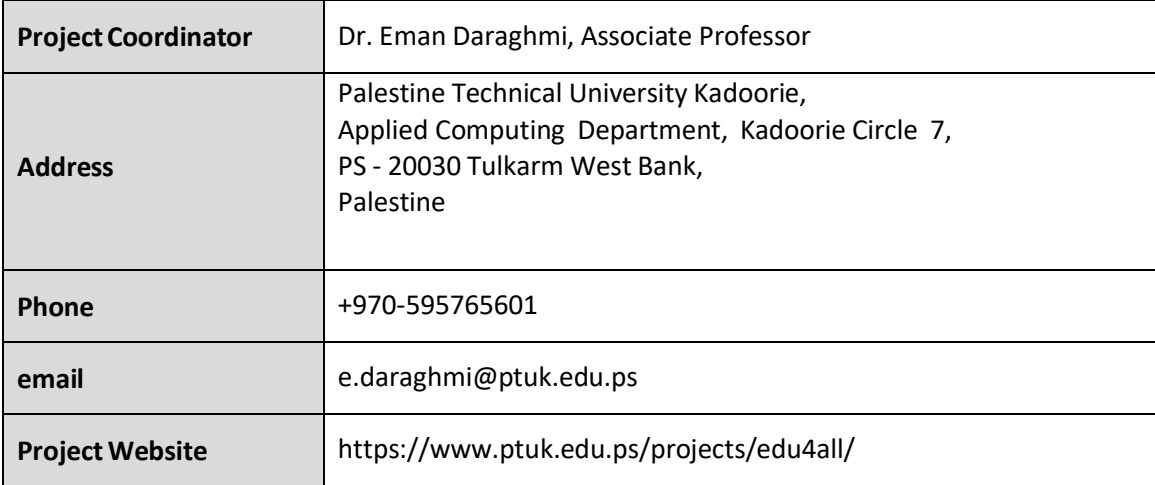

# **Document Data**

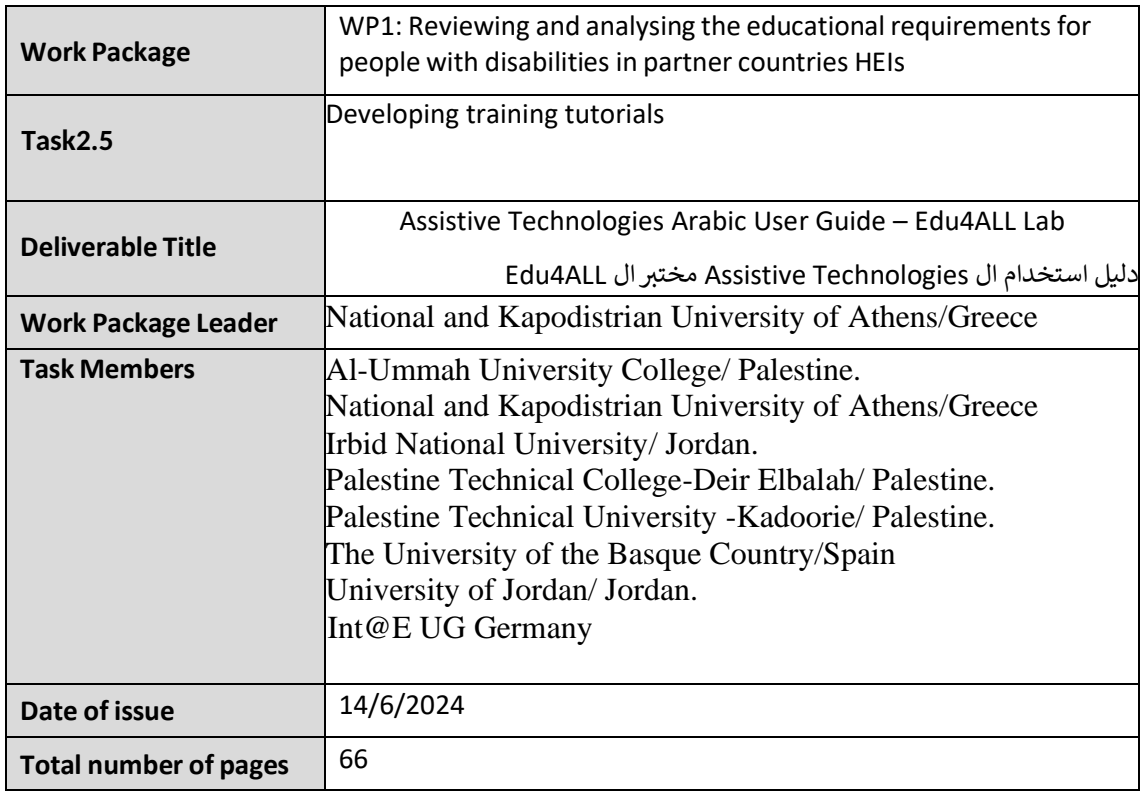

# **Version History**

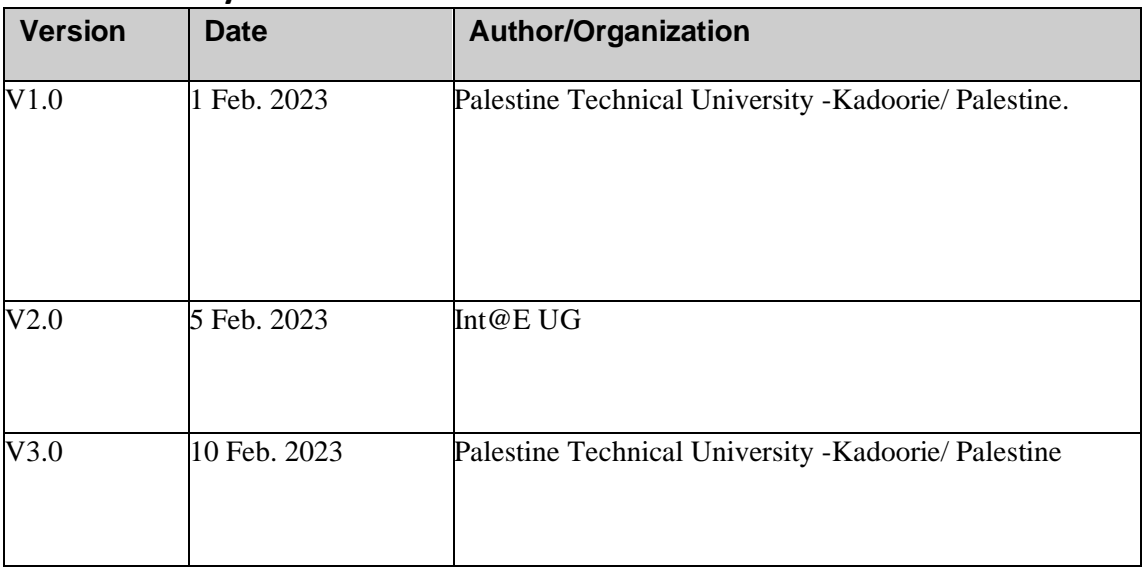

Reproduction is authorised provided the source is acknowledged. Copyright © Edu4ALL Consortium, 2021-2023

# Table of Contents

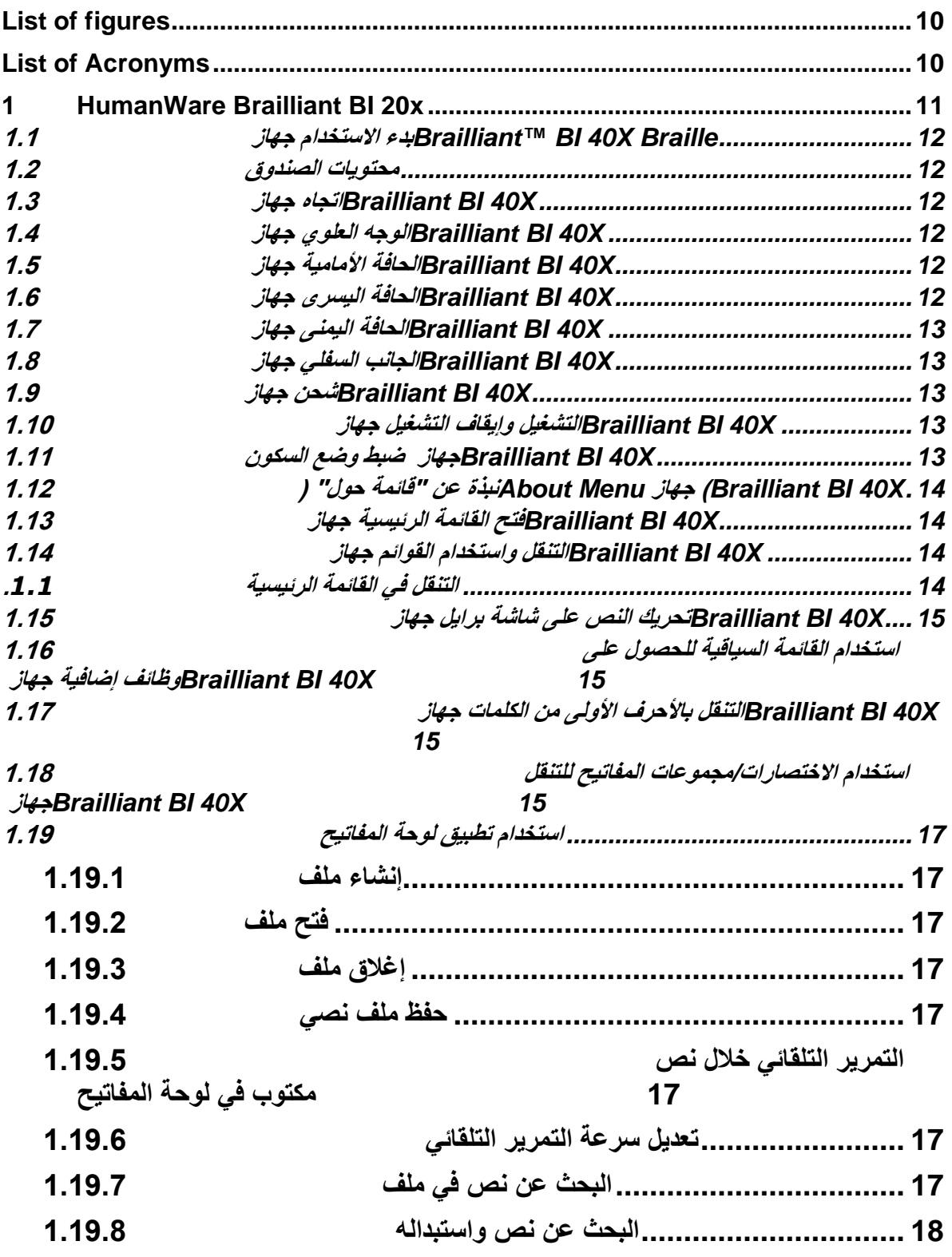

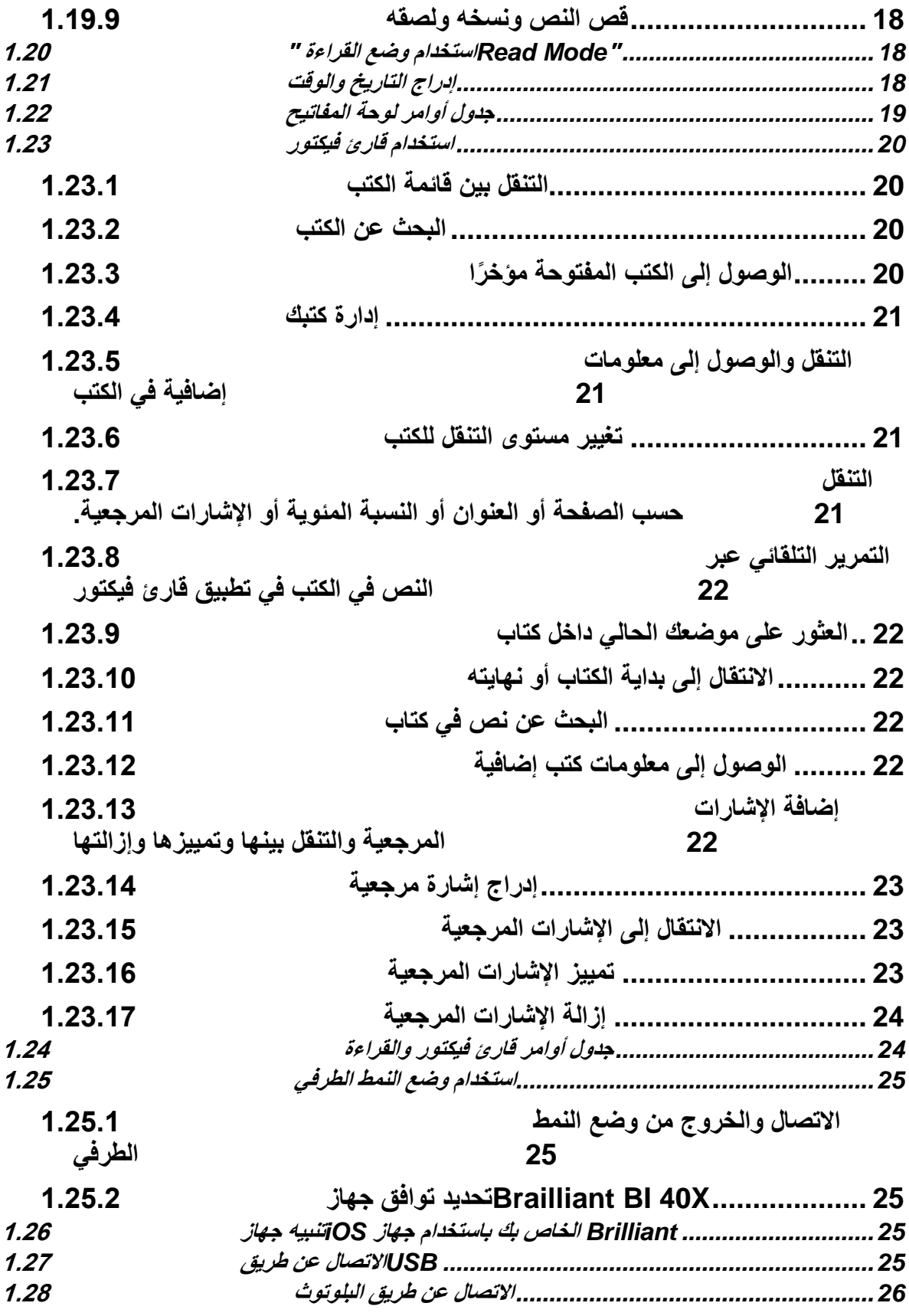

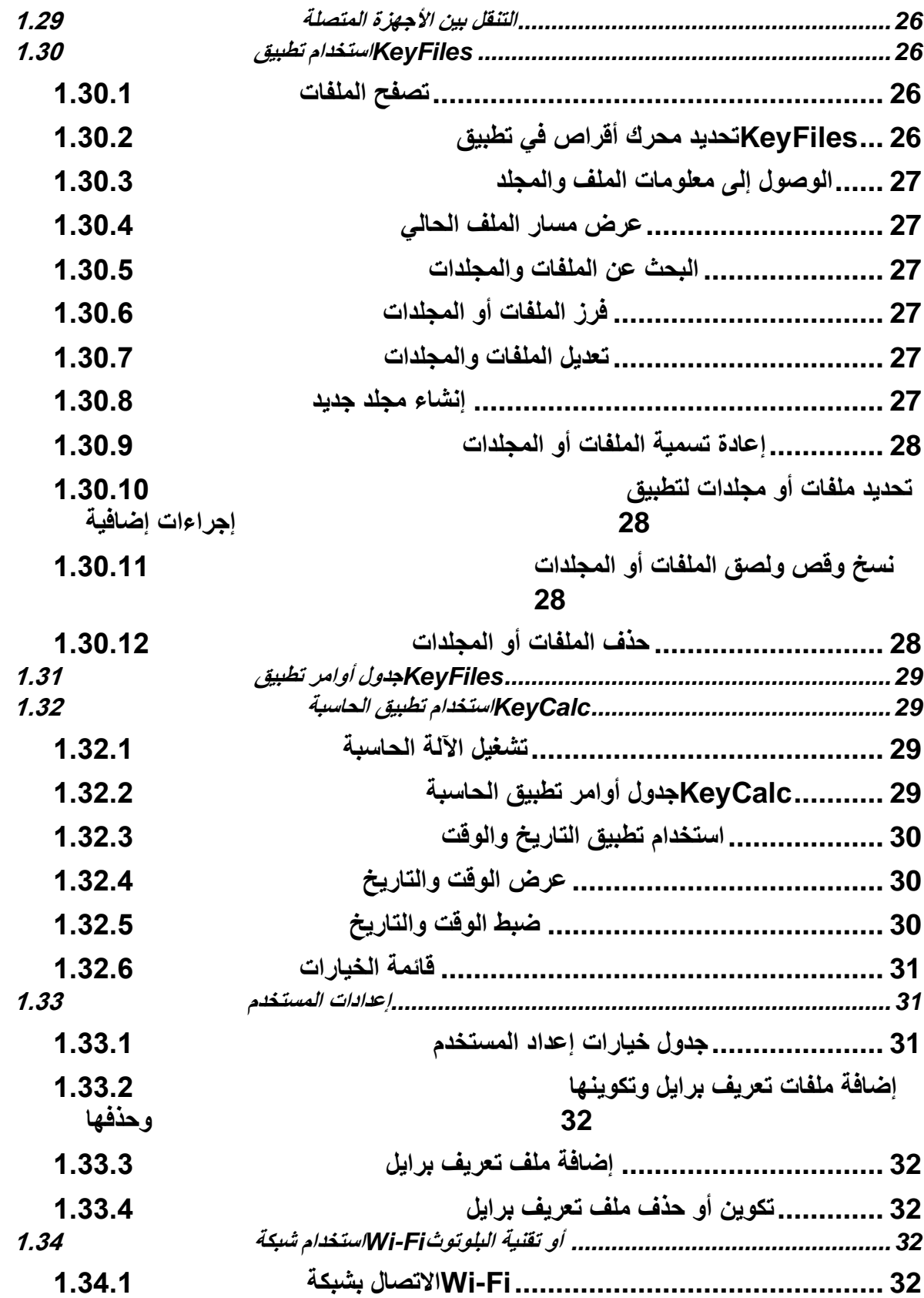

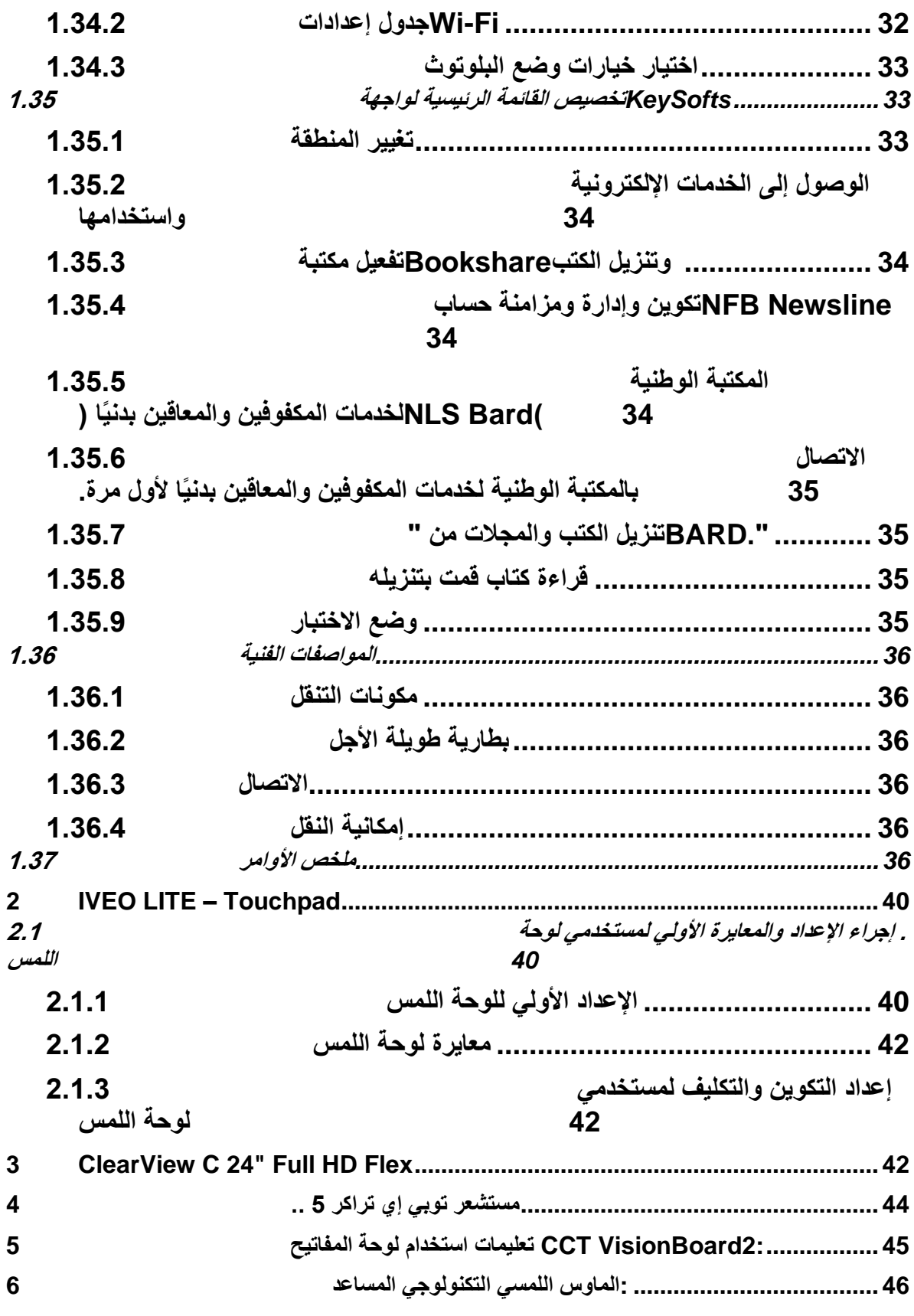

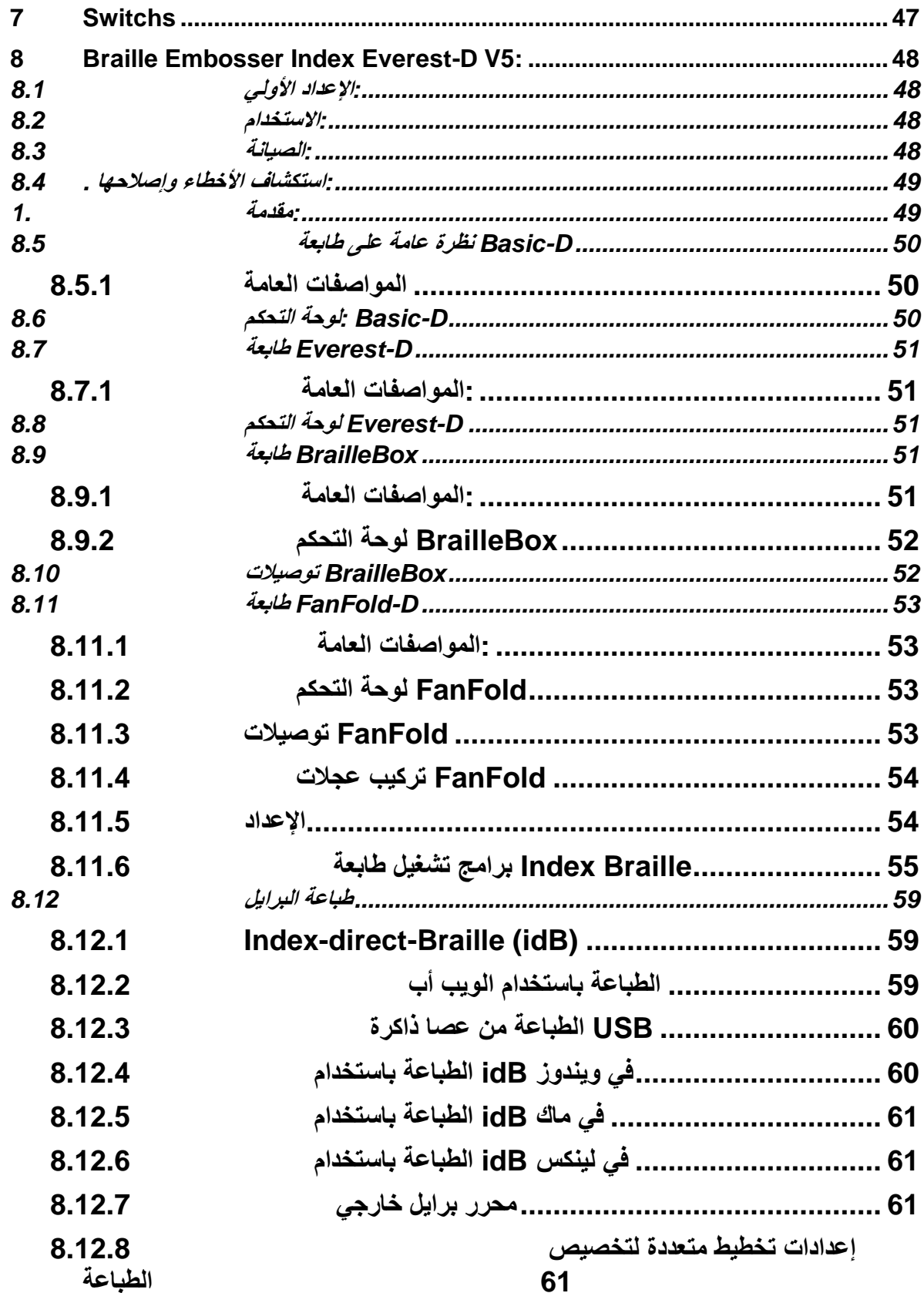

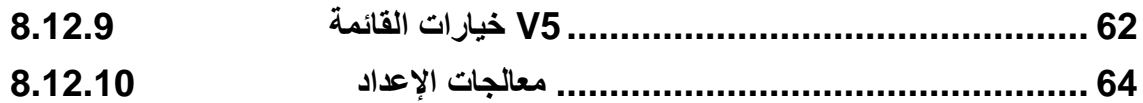

# <span id="page-9-0"></span>**List of figures**

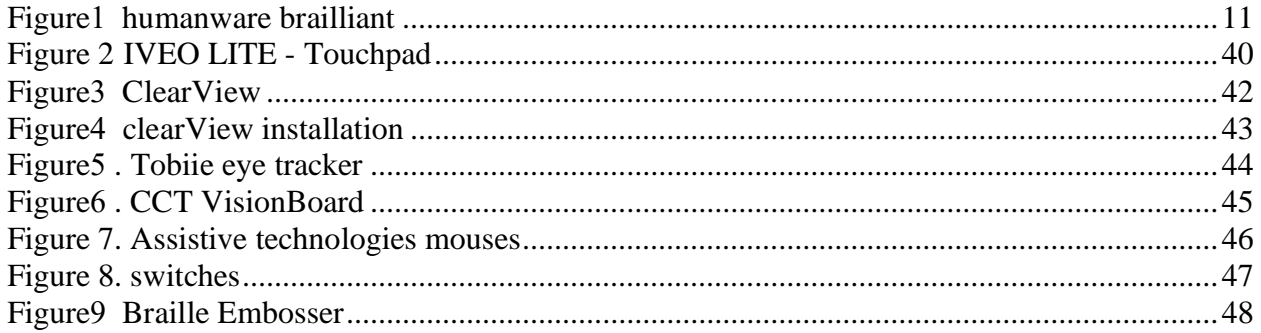

# **List of tables**

<span id="page-9-1"></span>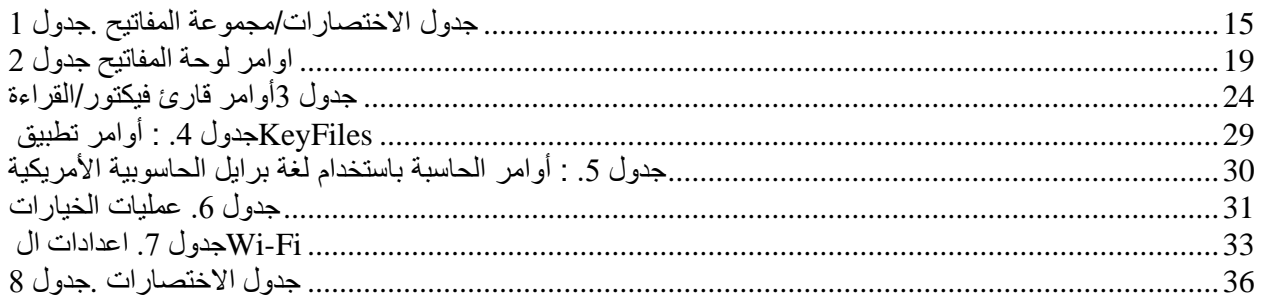

# **List of Acronyms**

This table shows the acronyms used in this deliverable in alphabetical order.

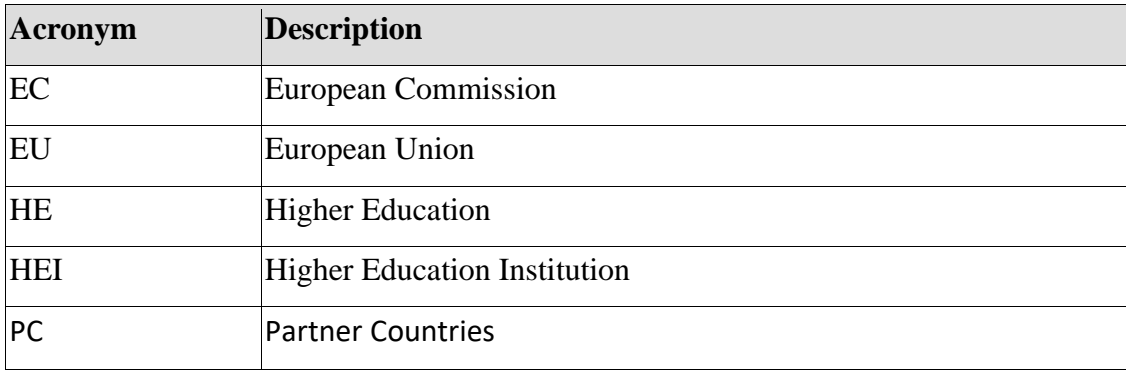

# دليل استخدام ال Technologies Assistive مختبر ال

# Edu4ALL

- .1 مقدمة عامة: تشمل نبذة عن كيفية استخدام هذا الدليل والمنتجات المتاحة.
- .2 الوصف العام لكل منتج: تشرح كل منتج بطريقة مفصلة، بما في ذلك المواصفات واالستخدامات.
	- 3. تعليمات التثبيت: خطوات سهلة لفهم كيفية إعداد الأجهزة وتشغيلها بشكل صحيح.
		- .4 دليل االستخدام: توجيه سهل حول كيفية التعامل مع المنتج بشكل فعال .
		- .5 المواصفات الفنية: تفاصيل حول ميزات المنتج وطرق االستخدام المتقدمة.
	- 6. الصيانة واستكشاف الأخطاء وإصلاحها: نصائح للعناية بالمنتجات وحل المشكلات الشائعة.
- .7 ميزات الوصول: كيف يمكن لهذه المنتجات تعزيز القدرة على الوصول إليها لألشخاص ذوي اإلعاقة.
	- 8. الدعم والمعلومات الخاصة بالتواصل: كيفية الاتصال بالفنيين أو الدعم الفني إذا لزم الأمر .

# <span id="page-10-0"></span>**HumanWare Brailliant BI 20x 1**

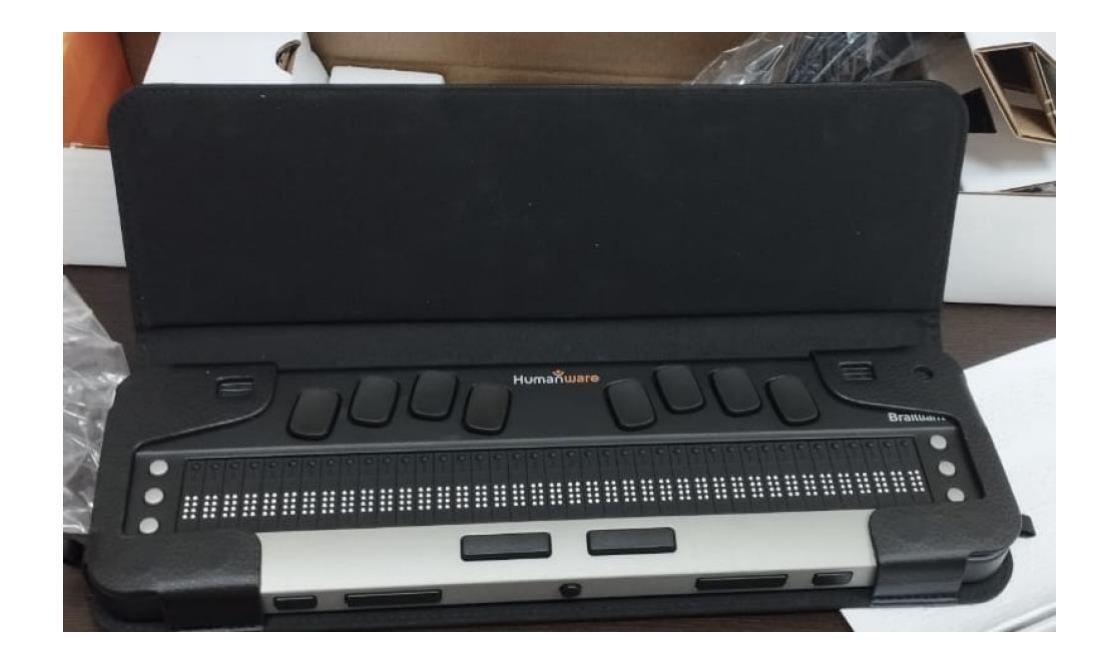

https://support.humanware.com/en-usa/support/brailliant\_bi\_x\_series/documentation

<span id="page-10-1"></span>*Figure*<sup>1</sup> *humanware brailliant*

#### Brailliant™ BI 40X Braille جهاز االستخدام بدء 1.1

مرحبًا بك في شاشة جهاز Braille X40 BI™ Brailliant الجديد الخاص بك.

يقدم دليل المستخدم هذا تعليمات لأعراض توجيه الجهاز واستخدامه والتنقل فيه وتحديثه. لمزيد من المعلومات، يرجى الرجوع إلى <u>صفحة منتج Brailliant BI 40X</u> على موقع ويب HumanWare أو اتصل بأقرب مُورِّد لك لأجهزة شركة HumanWare.

#### <span id="page-11-1"></span><span id="page-11-0"></span>1.2 محتويات الصندوق

يحتوي الصندوق على العناصر التالية:

- $\text{Brailliant}^{\text{TM}} \text{X}$  شاشة عرض برايل من سلسلة
- كابل USB من الفئة C إلى كابل USB من الفئة A
	- كابل USB إلى مهايئ تيار متردد
		- حافظة نقل بشريطٍ قصير
		- أدلة بدء استخدام مطبوعة

#### <span id="page-11-3"></span><span id="page-11-2"></span>Brailliant BI 40X جهاز اتجاه 1.3

يحتوي جهاز X40 BI Brailliant على شاشة برايل من 40 خلية ولوحة مفاتيح على غرار آلة بيركنز الكاتبة ومفتاحي مسافة وزر الصفحة الرئيسية وثلاثة مفاتيح أوامر على جانبي شاشة برايل (ستة إجمالاً) وأربعة مفاتيح إبهام للتنقل.

#### 1.4 الوجه العلوي جهاز X40 BI Brailliant

يمكن تقسيم الوجه العلوي لجهاز Brilliant إلى قسمين: أمامي وخلفي. يتكون القسم الأمامي للوجه العلوي من شاشة برايل قابلة للتحديث تحوي 40 خلية برايل و40 زر توجيه مؤشر و6 مفاتيح أوامر. ويرتبط كل زر توجيه مؤشر بخلية برايل تحته مباشرة.ً وعند تحرير نص، يؤدي الضغط على أزرار توجيه المؤشر إلى تحريك مؤشر التحرير إلى خلية برايل ذات الصلة. ولأي حدث آخر، يُفعِّل الضغط على أي زر مؤشر عنصر محدد. في أثناء عدم تحرير النص، يُف ِّع ل أي زر مؤشر عنصر محدد.

يمكن العثور على مفاتيح الأوامر على جانبي شاشة برايل، إذ يقع ثلاثة منها على الجانب الأيسر وثلاثة على الجانب الأيسر. وعلى اليسار، بدءًا من الخلف، توجد المفاتيح C1 وC3، والأخير هو الأقرب إليك. وعلى الجانب الأيمن، ستجد المفاتيح 4C و5C و6C أقرب إليك.

يتضمن القسم الخلفي للوجه العلوي شاشة مفاتيح برايل على غرار آلة بيركنز الكاتبة، حيث يمثل كل مفتاح "نقطة" على خلية برايل. تمثل المفاتيح الموجودة تحت يدك اليسرى النقاط 1 و2 و3 ومفتاح المسافة، حيث تقع النقطة 1 تحت سبابتك ومفتاح المسافة تحت خنصرك. وتمثل المفاتيح الموجودة تحت يدك اليمنى النقاط 4 و5 و6 ومفتاح اإلدخال )(Enter، حيث تقع النقطة 4 تحت سبابتك ومفتاح اإلدخال )Enter )تحت خنصرك. وهناك مكبر صوت على كل جانب إلخراج صوت إستريو، وميكروفون مُدمج إلى جانب مكبر الصوت الأيمن (غير نشط حاليًا).

يمكن استخدام لوحة مفاتيح برايل ومفاتيح الأوامر للكتابة بطريقة برايل أو لتنفيذ الأوامر . وتعتمد الأوامر على قارئ الشاشة المستخدم.

#### 1.5 الحافة األمامية جهاز X40 BI Brailliant

توجد على الحافة األمامية لجهاز Brilliant خمسة أزرار. وهذه األزرار من اليسار إلى اليمين هي:

- <span id="page-11-4"></span>• مفتاح اإلبهام السابق )Previous )
	- مفتاح اإلبهام األيسر
- زر الصفحة الرئيسية (دائري) يُستخدم للعودة الى القائمة الرئيسية او الخروج من وضع النمط الطرفيّ
	- مفتاح اإلبهام األيمن
	- مفتاح اإلبهام التالي )Next)

#### 1.6 الحافة اليسرى جهاز X40 BI Brailliant

يوجد على الحافة اليسرى من الأمام إلى الخلف ما يلي:

- <span id="page-11-5"></span>• منفذ USB من الفئة A
- زر التشغيل اضغط باستمرار على هذا الزر لمدة ثانيتين لتشغيل الجهاز.
	- مؤشر LED األخضر يشير بشكل مرئي إلى حالة الجهاز.

• منفذ USB من الفئة C - استخدم الكابل المرفق مع جهاز Brilliant لتوصيله بمقبس طاقة أو جهاز كمبيوتر.

<span id="page-12-0"></span>1.7 **الحافة اليمنى** جهاز X40 BI Brailliant

يوجد على الحافة اليمني من الأمام إلى الخلف ما يلي:

- ز ران لمستوى الصوت )ليسا مفعلْين في الوقت الحالي(
	- مقبس صوت 3.5 ملم )ليس مفعالً حاليًا(

#### <span id="page-12-1"></span>1.8 **الجانب السفلي** جهاز X40 BI Brailliant

تحت جهاز Brilliant الخاص بك، هناك قطاعان كبيران من الوسائد المطاطية المضادة لالنزالق، بواقع قطاع على كل جانب.

ستجد في المنتصف، بالقرب من الحافة األمامية، مستطيالً مسننًا بدرجة قليلة وذا ملمس مختلف. ويوجد في هذا المستطيل ملصق يحتوي على معلومات عتاد مطبوعة على جهاز Brilliant الخاص بك. وفوق الملصق، يوجد ملصق برايل يحتوي على الرقم التسلسلي لجهازك.

# <span id="page-12-2"></span>Brailliant BI 40Xجهاز شحن 1.9

قبل استخدام جهاز Brilliant الخاص بك، تأكد من شحنه بالكامل.

ِّصل طرف USB من نوع C لكابل الشاحن بمنفذ USB من النوع C الواقع على الحافة اليسرى لجهاز Brailliant الخاص بك. لا يتطلب الأمر سوى مجهودًا يسيرًا جدًا، حيث قد يؤدي الدفع بقوة أثناء التوصيل إلى إتلاف الكابل أو الجهاز ِّصل طرف كابل الشاحن USB من نوع A بمهايئ الطاقة، ثم ضع مهايئ الطاقة في مأخذ الطاقة. استخدم مهايئ الطاقة المرفق لإعادة الشحن على النحو الأمثل.

وكبديل لذلك، يمكنك شحن الجهاز باستخدام الكمبيوتر الخاص بك وكابل إعادة الشحن من USB من النوع A إلى USB من النوع C، ولكن مع مالحظة أن هذه الطريقة في الشحن أبطأ من الشحن بمهايئ الطاقة.

<span id="page-12-3"></span>1.10 **التشغيل وإيقاف التشغيل** جهاز X40 BI Brailliant

؛ ويتخذ شكالً يوجد زر التشغيل على الحافة اليسرى لجهاز Brilliant بيضاويًا.

إذا كان جهازك مشحونًا، فاضغط باستمرار على زر التشغيل لمدة ثانيتين تقريبًا لتشغيل جهاز Brilliant. ستشعر باهتزاز سريع وستظهر عبارة **"جار البدء"** "Starting "على شاشة برايل مصحوبة برسم متحرك لمس ّي يشي بالتحميل يدور أثناء بدء التشغيل.

وبعد بضع لحظات من تمهيد جهازك لأول مرة، سترحب بك قائمة تحديد اللغة. اضغط على مفتاح الإدخال (Enter) لفتح قائمة اللغات، وحدد لغة واحدة ثم اضغط على مفتاح الإدخال (Enter) لإغلاق القائمة. أغلق مربع الحوار بمجرد اكتمال التغييرات. وبعد بضع ثوان، سيكتمل بدء التشغيل وستظهر كلمة "النمط الطرفيّ" على شاشة برايل. جهاز Brilliant الخاص بك الأن جهاز لالستخدام.

إليقاف تشغيل الجهاز، اضغط باستمرار على زر التشغيل لثانيتْين تقريبًا. وستظهر رسالة تأكيد على شاشة برايل. حدد موافق )Ok )بالضغط على مفتاح اإلبهام السابق )Previous )أو التالي )(Next، ثم الضغط على إدخال )Enter )أو مفتاح توجيه المؤشر.

- وبدالً من ذلك، يمكنك اتباع هذه الخطوات إليقاف تشغيل جهاز Brilliant:
- 1. اضغط على P للوصول إلى عنصر قائمة إيقاف التشغيل Power Off.
	- .2 اضغط على مفتاح اإلدخال )Enter )أو مفتاح توجيه المؤشر.
- 3. حدد موافق (Ok) بالضغط على مفتاح الإبهام السابق (Previous) أو التالي (Next).
	- .4 اضغط على مفتاح اإلدخال )Enter )أو مفتاح توجيه المؤشر.

#### <span id="page-12-4"></span>1.11 **ضبط وضع السكون** جهاز X40 BI Brailliant

ينتقل جهاز Brilliant إلى وضع السكون )Sleep )بعد 5 دقائق من توقف النشاط، وذلك للحفاظ على البطارية. يمكنك ضبط طول الوقت في الخيارات (Options). ويمكنك أيضًا نقل جهازك يدويًا إلى وضع السكون (Sleep) بالضغط ضغطة قصيرة على زر التشغيل.

ولتنشيط جهازك، ما عليك سوى الضغط على زر التشغيل.

### 1.12 **نبذة عن "قائمة حول"** (About Menu)جهاز Brailliant BI 40X

توفر "قائمة حول" معلومات متنوعة حول جهازك، مثل أرقام اإلصدار ورقم الطراز والرقم التسلسلي ورقم الترخيص وحقوق النسخ.

لفتح "قائمة حول":

- <span id="page-13-0"></span>.1 انتقل إلى القائمة الرئيسية.
	- 2. حدِّد الخيار ات.
- .3 اضغط على مفتاح اإلدخال )Enter).
- 4. انتقل إلى العنصر "حول" (About)
- <span id="page-13-1"></span>.5 اضغط على مفتاح اإلدخال )Enter).

وبدالً من ذلك، يمكنك استخدام اختصار مفتاح المسافة + I لفتح مربع الحوار "حول" )About).

1.13 **فتح القائمة الرئيسية** جهاز X40 BI Brailliant

القائمة الرئيسية لواجهة "KeySoft "هي القائمة الرئيسية االفتراضية لجهاز Brilliant الخاص بك. من القائمة الرئيسية، يمكنك الوصول إلى جميع تطبيقات واجهة Lite KeySoft. عندما تُشِّغ ل جهاز Brilliant الخاص بك أو تغلق تطبيقًا ما، فستعود تلقائيًا إلى هذه القائمة. يمكنك في أي وقت العودة إلى القائمة الرئيسية ببساطة بالضغط على زر الصفحة الرئيسية على جهاز Brilliant الخاص بك )وهو الزر الذي يتخذ شكل دائرة على الحافة األمامية لجهاز Brilliant في المنتصف(. وبدالً من ذلك، يمكنك استخدام أمر "انتقل إلى القائمة الرئيسية" الموجود على لوحة المفاتيح بالضغط على مفتاح المسافة مع النقاط 1 2 3 4 5 .6

# 1.14 التنقل واستخدام القوائم جهاز X40 BI Brailliant

تعُّد واجهة Lite KeySoft القلب النابض لجهاز X40 BI Brailliant الخاص بك، إذ تدعم جميع التطبيقات المدمجة في شاشة برايل الخاصة بك. ويمكن تخصيص القائمة الرئيسية لواجهة KeySoft أيضًا، مما سيسمح لك بإخفاء التطبيقات وإلغاء إخفائها من القائمة الرئيسية. يمكن العثور على المزيد من المعلومات حول تخصيص القائمة الرئيسية الخاصة بك في [قسم تخصيص القائمة الرئيسية لواجهة .KeySoft](#page-32-1)

<span id="page-13-3"></span><span id="page-13-2"></span>**.1.1 التنقل في القائمة الرئيسية**

تحتوي القائمة الرئيسية على العناصر التالية:

- ّي النمط الطرف
- المحرر: لوحة المفاتيح
	- قارئ فيكتور
- مدير الملفات: keyFiles
- اآللة الحاسبة: keyCalc
	- التاريخ والوقت
		- الخيارات
	- الخدمات اإللكترونيّة
		- دليل المستخدم
		- إيقاف التشغيل

اضغط على مفتاح اإلبهام السابق )Previous )أو التالي )Next )للتمرير عبر القائمة إلى عنصر القائمة الذي تختاره. ثم اضغط على مفتاح الإدخال (Enter) أو مفتاح توجيه المؤشر للوصول إلى العنصر. يمكنك دائمًا العودة إلى القائمة الرئيسية بالضغط على زر الصفحة الرئيسية أو مفتاح المسافة مع جميع النقاط الست. <span id="page-14-2"></span><span id="page-14-1"></span><span id="page-14-0"></span>1.15 **تحريك النص على شاشة برايل** جهاز X40 BI Brailliant

غالبًا ما يكون النص على شاشة برايل طويلاً جدًا بحيث لا يتناسب مع سطر واحد. لقراءة الجملة بأكملها، مرّر النص أو حِّ ركه لألمام أو للخلف بالضغط على مفتاحي اإلبهام األيسر واأليمن الموجودين على جهاز Brailliant. مفتاحا اإلبهام الأيسر والأيمن هما الزران الثاني والثالث الموجودان على الحافة الأمامية للجهاز. 1.16 **استخدام القائمة السياقية للحصول على وظائف إضافية** جهاز X40 BI Brailliant

تُورد القائمة السياقية جميع اإلجراءات المتاحة لتطبيق KeySoft الذي تعمل فيه حاليًا، وكذلك األوامر المرتبطة بها. من الممكن أن تكون تلك القائمة عظيمة الفائدة عندما تنسى كيفية إصدار أمر محدد. لتنشيط القائمة السياقية، اضغط على مفتاح المسافة + M. وستُفتح قائمة تعرض عليك جدولاً بالإجراءات التي يمكنك تنفيذها في تلك اللحظة المعينة. انتقل عبر القائمة وصولاً إلى الإجراء المنشود، واضغط على مفتاح الإدخال (Ënter) أو مفتاح توجيه المؤشر. اضغط على مفتاح المسافة + E للخروج من القائمة السياقية. 1.17 **التنقل باألحرف األولى من الكلمات** جهاز X40 BI Brailliant

في معظم الأحيان، يمكنك الانتقال إلى عنصر بكتابة الحرف الأول من هذا العنصر. سيؤدي ذلك إلى نقل تركيزك تلقائيًا إلى العنصر األول في القائمة الذي يبدأ بذلك الحرف. ستؤدي كتابة نفس الحرف مرتيْن إلى نقل التركيز إلى العنصر الثاني في القائمة الذي يبدأ بذلك الحرف، وهكذا دواليك. على سبيل المثال، للوصول إلى قائمة الخيارات في جهاز Brilliant، اكتب الحرف "O "على لوحة مفاتيحك. ولاحظ أن تطبيقات KeySoft الموجودة على قائمتك الرئيسية مُحسَّنَة لأقصى حد ممكن للتنقل بالحرف الأول. 1.18 **استخدام االختصارات/مجموعات المفاتيح للتنقل** جهاز X40 BI Brailliant

كما يوحي الاسم، فإن الاختصارات، المعروفة أيضًا باسم مجموعات المفاتيح، تجعل من السهل التنقل بسرعة عبر قائمة أو ملف.

> الاختصارات الأكثر استخدامًا على جهاز Brailliant BI 40X مُبيَّنَة في الجدول 1. **الجدول :<sup>1</sup> جدول االختصارات/مجموعة المفاتيح**

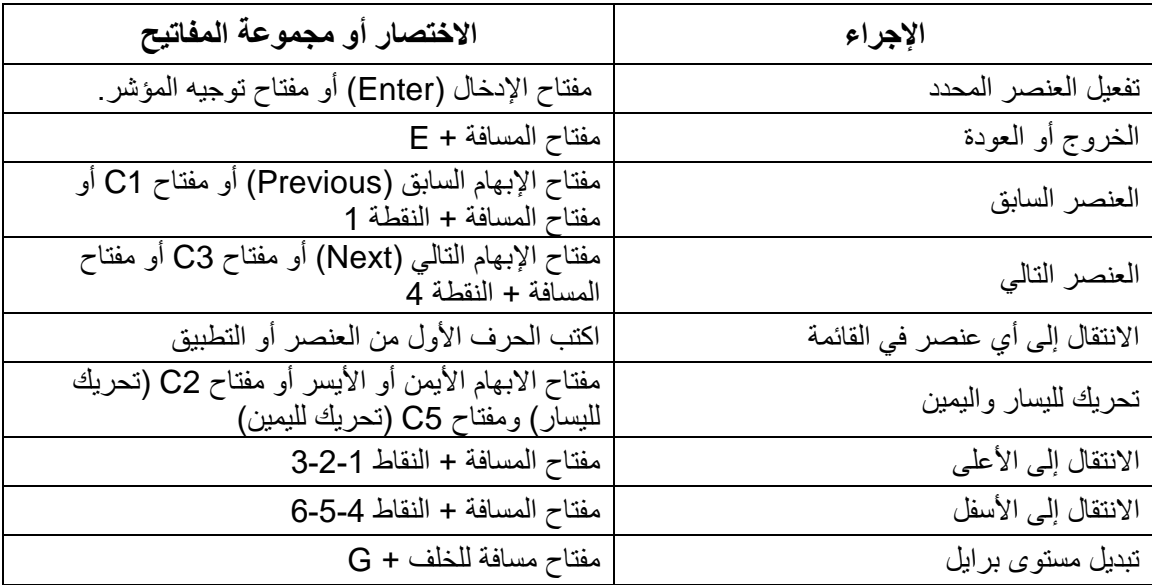

<span id="page-14-4"></span><span id="page-14-3"></span>جدول 1 *.*جدول االختصارات/مجموعة المفاتيح

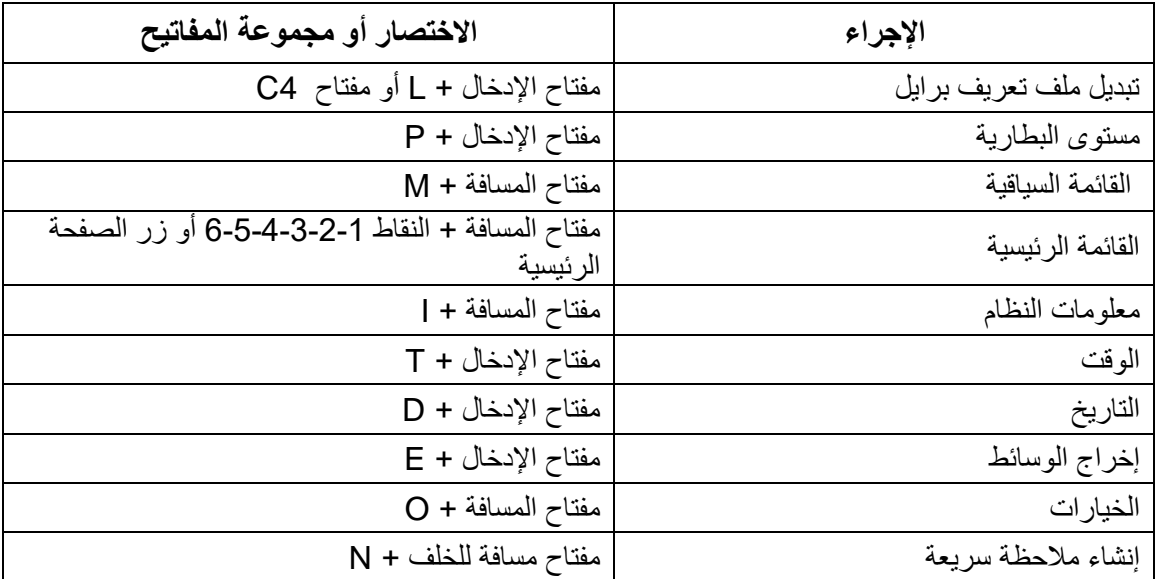

**مالحظة**: يجب أن يُضاف مفتاح المسافة إلى جميع األوامر التي تتضمن مفتاح اإلدخال )Enter )أو مفتاح مسافة إلى الخلف )Backspace )عند استخدام لغة برايل الحاسوبية.

#### <span id="page-16-0"></span>1.19 استخدام تطبيق لوحة المفاتيح

لوحة المفاتيح تطبيق يسمح لك بفتح الملفات النصية على جهاز Brilliant وتحريرها وإنشائها. ويمكنك فتح ملفات بامتدادات .docx و.doc و.txt و.brf و.brl وpdf وban. وbra. بلوحة المفاتيح. تُحفظ الملفات التي تُنشئها أو تُعدلها بامتداد .txt. لفتح لوحة المفاتيح، اضغط على مفتاح اإلبهام التالي )Next )حتى تصل إلى المحرر: لوحة المفاتيح أو اضغط على 'e 'في القائمة الرئيسية، ثم اضغط على مفتاح اإلدخال )Enter )أو مفتاح توجيه المؤشر. تفتح لوحة المفاتيح قائمة فرعية تتضمن "إنشاء ملف" و"فتح ملف" و"إعدادات المحرر" و"إغالق".

#### <span id="page-16-2"></span><span id="page-16-1"></span>**1.19.1 إنشاء ملف**

هناك عدة طرق لإنشاء ملف بناءً على موقعك الحالي على الجهاز

- إذا كنت في قائمة لوحة المفاتيح، فحدد "إنشاء ملف" واضغط على مفتاح اإلدخال )Enter )أو مفتاح توجيه المؤشر.
	- من القائمة السياقية، حدد قائمة "ملف" وقم بتنشيطها، ثم "إنشاء ملف".
- بدالً من ذلك، اضغط على زر مفتاح مسافة للخلف + N من أي مكان على الجهاز إلنشاء ملف جديد بصورة سريعة.

يظهر مؤشر التفعيل بين قوسي برايل. يمكنك البدء في الكتابة في ملفك الجديد.

#### <span id="page-16-3"></span>**1.19.2 فتح ملف**

إذا كنت في قائمة لوحة المفاتيح، فحدد "فتح ملف" واضغط على مفتاح اإلدخال )Enter )أو مفتاح توجيه المؤشر. من أي مكان آخر، اضغط على مفتاح مسافة للخلف + O، ثم حدد الملف الذي تود فتحه باستخدام مفتاحي اإلبهام السابق )Previous )والتالي )Next). الحظ أن جهاز Brailliant يمكنه أن يعرض رسالة خطأ عند فتح ملف بتنسيق PDF، ويحدث هذا بصفة عامة عندما يحتوي الملف على صور بدالً من نص.

#### <span id="page-16-4"></span>**1.19.3 إغالق ملف**

إلغالق ملف مفتوح في لوحة المفاتيح، اضغط على مفتاح المسافة + E. وكبديل لذلك، افتح القائمة السياقية باستخدام مفتاح المسافة + M، ثم انتقل إلى قائمة "ملف" وف ِّع لها. حدد إغالق عنصر الملف. إذا كانت هناك تغييرات في ملفك لم تُحفظ، فستُسأل عما إذا كنت تريد حفظ التغييرات قبل اإلغالق.

### **1.19.4 حفظ ملف نصي**

هناك نوعان من الحفظ في لوحة المفاتيح: "حفظ" و"حفظ باسم". **حفظ:** اضغط على مفتاح المسافة + S لحفظ ملفك باسم ملف موجود بالفعل. **حفظ باسم**: اضغط على مفتاح مسافة للخلف + S لحفظ نسخة من ملفك باسم ملف جديد وتغيير موقع الملف. إذا لم يُحفظ ملفك من قبل قط، فستطلب منك لوحة المفاتيح إدراج اسم ملف جديد بغض النظر عن طريقة حفظ الملف التي تختارها.

#### <span id="page-16-5"></span>**1.19.5 التمرير التلقائي خالل نص مكتوب في لوحة المفاتيح**

يتميز تطبيق لوحة المفاتيح بوظيفة التمرير التلقائي التي تتحرك تلقائيًا عبر النص المكتوب على شاشة برايل. لبدء التمرير التلقائي، اضغط على مفتاح اإلدخال )Enter )+ النقاط 6-5-4-3-2-1 أو المفتاح 6C. إليقاف التمرير التلقائي، اضغط على أي مفتاح.

#### <span id="page-16-7"></span><span id="page-16-6"></span>**1.19.6 تعديل سرعة التمرير التلقائي**

يمكنك تغيير سرعة التمرير التلقائي عند التمرير التلقائي داخل أحد الملفات. إلبطاء التمرير التلقائي، اضغط على مفتاح اإلدخال )Enter )+ النقطة .3 لتسريع التمرير التلقائي، اضغط على مفتاح اإلدخال )Enter )+ النقطة .6

#### **1.19.7 البحث عن نص في ملف**

للعثور على نص في ملفك، اضغط على مفتاح المسافة + F. أدخل مصطلح البحث في الحقل الفارغ. يوضع المؤشر على أول موقع يتم العثور فيه على نص البحث. اضغط على مفتاح المسافة + N للعثور على مثيالت إضافية لكلمة البحث. اضغط على مفتاح المسافة + P للعثور على مثيالت سابقة لكلمة البحث.

#### <span id="page-17-0"></span>**1.19.8 البحث عن نص واستبداله**

للبحث عن نص واستبداله:

- .1 اضغط على مفتاح مسافة للخلف + F. .2 أدخل النص للعثور عليه في مربع التحرير األول. 3. أدخل النص لاستبداله في مربع التحرير الثاني المطلوب. .4 اضغط على زر التالي إليجاد المثيل التالي للكلمة.
	- .5 اضغط على زر التالي للعثور على استبدال الكل.

#### <span id="page-17-3"></span><span id="page-17-2"></span><span id="page-17-1"></span>**1.19.9 قص النص ونسخه ولصقه**

تسمح لك لوحة المفاتيح بقص النص ونسخه ولصقه بطريقة مشابهة لبرامج الكمبيوتر. لتحديد النص، ضع المؤشر على الحرف األول باستخدام زر توجيه المؤشر، ثم اضغط على مفتاح اإلدخال )(Enter، ثم اضغط على مفتاح اإلدخال + S. وبدالً من ذلك، يمكنك تحديد نص من القائمة السياقية: .1 افتح القائمة السياقية باستخدام مفتاح المسافة + M. 2. مرر الأسفل للتحرير. .3 اضغط على مفتاح اإلدخال )Enter )أو مفتاح توجيه المؤشر. .4 مرر ألسفل لتحديد النص. .5 اضغط على مفتاح اإلدخال )Enter )أو مفتاح توجيه المؤشر. يمثل هذا بداية تحديدك. انتقل اآلن إلى الموقع في نهاية اختيارك، واضغط على مفتاح اإلدخال + S إلنهاء التحديد. إذا كنت تريد تحديد النص كله المضمن في الملف، فاضغط على مفتاح الإدخال (Enter) + النقاط 1-2-3-4-5-6. لنسخ النص المحدد، اضغط على مفتاح مسافة للخلف + Y. لقص النص المحدد، اضغط على مفتاح مسافة للخلف + X. للصق النص المنسوخ أو المقصوص، ضع المؤشر في المكان الذي تريد لصق النص فيه باستخدام زر توجيه المؤشر واضغط على مفتاح مسافة للخلف + V. وكما هو الحال دائمًا، يمكن الوصول إلى هذه الأوامر من خلال القائمة السياقية. 1.20 استخدام وضع القراءة "Read Mode" يسمح لك وضع القراءة بقراءة الملفات دون إمكانية تحرير المحتوى عن طريق الخطأ. وال يمكنك تحرير الملفات أثناء التواجد في وضع القراءة. لتنشيط وضع القراءة أو إلغاء تنشيطه، اضغط على مفتاح المسافة + X. لتنشيط أو إلغاء تنشيط وضع القراءة من القائمة السياقية: .1 اضغط على مفتاح المسافة + M لتنشيط القائمة السياقية. .2 انتقل إلى ملف باستخدام مفتاحي اإلبهام السابق )Previous )والتالي )Next). .3 اضغط على مفتاح اإلدخال )Enter )أو مفتاح توجيه المؤشر. .4 مرر إلى وضع القراءة باستخدام مفتاحي اإلبهام السابق )Previous )والتالي )Next). .5 اضغط على مفتاح اإلدخال )Enter )أو مفتاح توجيه المؤشر. 1.21 إدراج التاريخ والوقت عند إنشاء ملف في تطبيق لوحة المفاتيح، لديك خيار إلدراج التاريخ والوقت الحاليين في الملف.

إلدراج التاريخ والوقت: .1 اضغط على مفتاح المسافة + M لتنشيط القائمة السياقية. .2 مرر للتحرير باستخدام مفتاحي اإلبهام السابق )Previous )والتالي )Next). .3 اضغط على مفتاح اإلدخال )Enter )أو مفتاح توجيه المؤشر. .4 انتقل إلى إدراج باستخدام مفتاحي اإلبهام السابق )Previous )والتالي )Next). .5 اضغط على مفتاح اإلدخال )Enter )أو مفتاح توجيه المؤشر. .6 انتقل إلى إدراج التاريخ أو إدراج الوقت باستخدام مفتاحي اإلبهام السابق )Previous )والتالي )Next). .7 اضغط على مفتاح اإلدخال )Enter )أو مفتاح توجيه المؤشر. 1.22 جدول أوامر لوحة المفاتيح

<span id="page-18-0"></span>تندرج أوامر لوحة المفاتيح في الجدول .2

# <span id="page-18-1"></span>**الجدول :<sup>2</sup> أوامر لوحة المفاتيح**

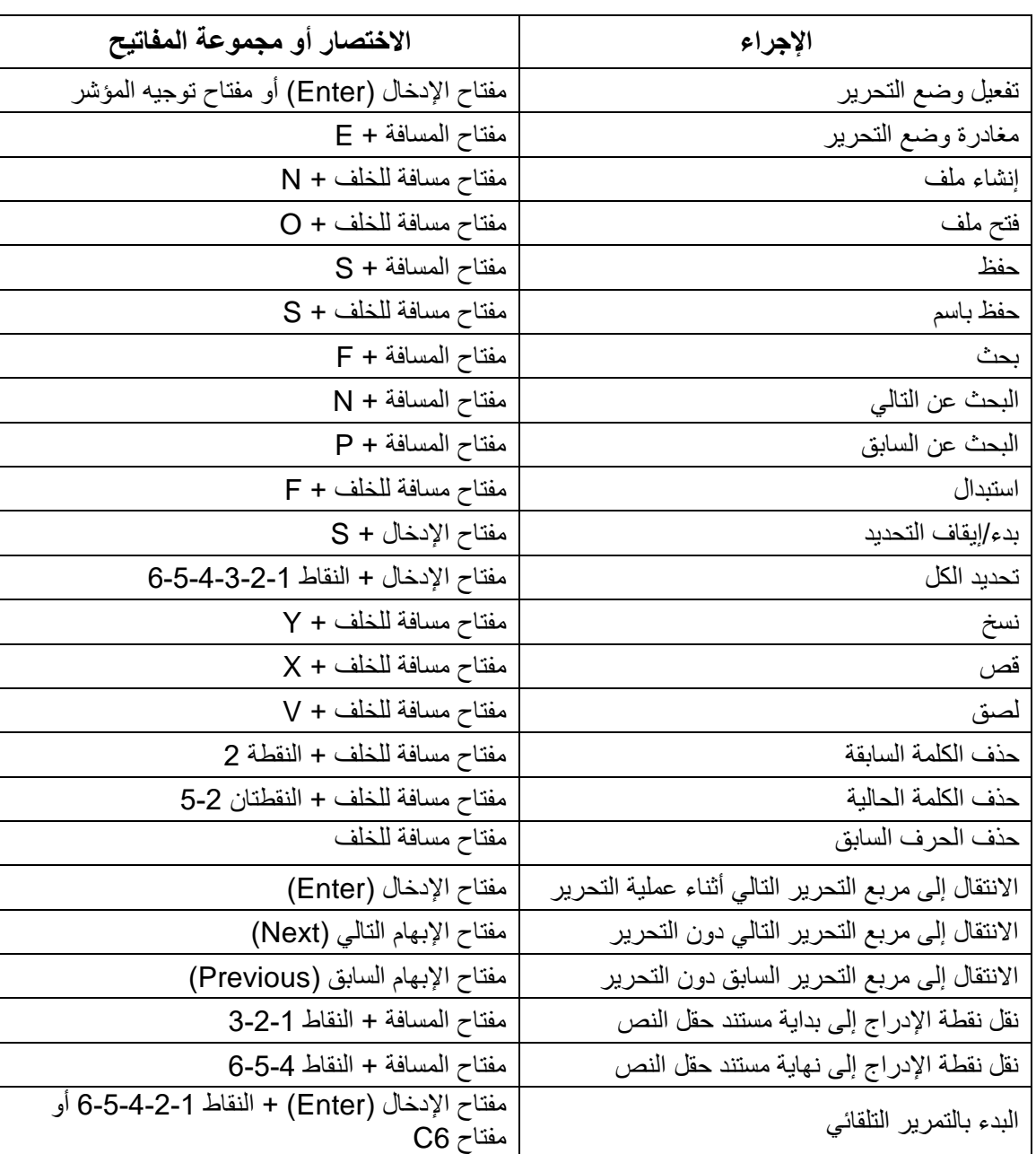

جدول <sup>2</sup> اوامر لوحة المفاتيح

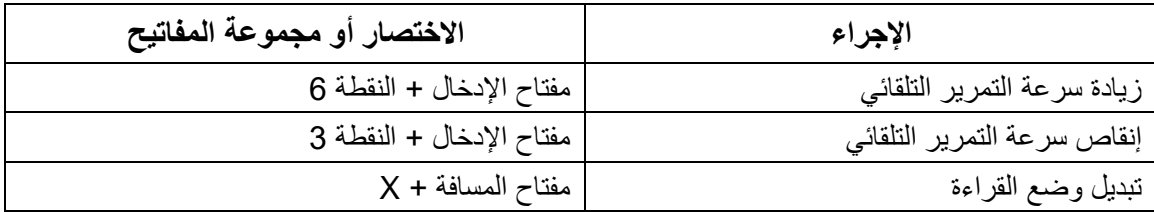

#### <span id="page-19-0"></span>1.23 استخدام قارئ فيكتور

قارئ فيكتور هو التطبيق الذي تستخدمه لقراءة الكتب على جهاز Brilliant. وهو يدعم تنسيقات الملفات التالية:

- brf. •
- pef. •
- txt. •
- html.
- docx. •
- DAISY
	- rtf. •
	- .ban
		- .bra •
		- pdf •

لفتح تطبيق قارئ فيكتور، اضغط على مفتاح اإلبهام التالي )Next )حتى تصل إلى قارئ فيكتور، أو اضغط على "V "في القائمة الرئيسية. اضغط على مفتاح اإلدخال )Enter )أو مفتاح توجيه المؤشر للوصول إلى التطبيق. نتضمن قائمة قارئ فيكتور قائمة الكتب (Book list) والكتب المقروءة حديثًا (Recently read) والبحث (Search) والإغلاق .(Close)

### <span id="page-19-1"></span>**1.23.1 التنقل بين قائمة الكتب**

في قارئ فيكتور ، تُخزن كتبك في قائمة الكتب التي تشبه دليلاً يحوي جميع الوسائط المتاحة على جهازك وفق الترتيب الأبجدي. استخدم مفتاحي الإبهام السابق (Previous) والتالي (Next) لتحديد كتاب من قائمة كتبك، ثم اضغط على مفتاح الإدخال (Enter) أو مفتاح توجيه المؤشر. الحظ أن جهاز Brailliant يمكنه أن يعرض رسالة خطأ في حالة فتح كتاب بتنسيق PDF. ويحدث هذا بصفة عامة عندما يحتوي الملف على صور بدالً من نص. إلغالق كتاب والعودة إلى قائمة الكتب، اضغط على مفتاح المسافة + E أو مفتاح المسافة + B.

### <span id="page-19-2"></span>**1.23.2 البحث عن الكتب**

للبحث عن كتاب محدد على الجهاز: 1 ـ حدد بحث (Search) من قائمة قارئ فيكتور أو اضغط على مفتاح المسافة + F.

- 2. اكتب نصًّا/اسم الكتاب.
- <span id="page-19-3"></span>3. اضغط على مفتاح الإدخال (Enter).
- تظهر لك قائمة بالكتب التي تطابق معايير البحث الخاصة بك.
- .4 استخدم مفتاحي اإلبهام السابق )Previous )والتالي )Next )للتمرير إلى الكتاب.
	- .5 اضغط على مفتاح اإلدخال )Enter )أو مفتاح توجيه المؤشر لفتحه.

# **1.23.3 الوصول إلى الكتب المفتوحة مؤخ ًرا**

يمكنك فتح قائمة بالكتب الخمسة الأخيرة التي فتحتها سابقًا للوصول السريع إليها. لفتح قائمة بأحدث خمسة كتب، اضغط على مفتاح الإدخال + R أو حدد "المقروءة مؤخرًا" (Recently read) من قائمة قارئ فيكتور. يمكنك التمرير عبر آخر خمسة كتب باستخدام مفتاحي اإلبهام السابق )Previous )والتالي )Next). اضغط على مفتاح اإلدخال )Enter )أو مفتاح توجيه المؤشر لفتح كتاب من القائمة.

# <span id="page-20-0"></span>**1.23.4 إدارة كتبك**

عند تصفح قائمة الكتب، يمكنك نسخ أو نقل أو حذف كتاب محدد من تطبيق قارئ فيكتور إلى جهاز تخزين خارجي. تعتمد اإلجراءات المتاحة لكل كتاب على نوع الكتاب وموقعه. وتطلعك القائمة السياقية على اإلجراءات المتاحة.

القواعد الأساسية هي:

- يمكن حذف الكتب الموجودة على جهاز تخزين USB.
- يمكن نقل أو حذف الكتب التي تم تنزيلها من الخدمات اإللكترونية.
- يمكن نسخ الكتب أو نقلها إلى/من عند توصيل وحدة التخزين الخارجية فقط.
	- ال يمكنك نسخ أو نقل الكتب من داخل وحدة التخزين الداخلية.

لنسخ كتاب أو نقله أو حذفه:

- <span id="page-20-1"></span>.1 انتقل إلى قائمة الكتب بالضغط على مفتاح المسافة + B.
- .2 حدد كتابًا باستخدام مفتاح اإلبهام السابق )Previous )أو التالي )Next).
- 3. اضغط على مفتاح مسافة للخلف + M لفتح قائمة إدارة الكتب (Manage Book).
	- 4. حدد نسخ إلى (Copy to) أو نقل إلى (Move to) أو حذف (Delete).

# **1.23.5 التنقل والوصول إلى معلومات إضافية في الكتب**

أسهل طريقة للتنقل داخل الكتاب هي استخدام مفاتيح الإبهام. استخدم مفتاحي الإبهام السابق (Previous) والتالي (Next) لتحريك النص إلى اليسار واليمين.

### <span id="page-20-2"></span>**1.23.6 تغيير مستوى التنقل للكتب**

يتضمن قارئ فيكتور مستويات تنقل مختلفة لتسهيل التنقل عبر الكتاب بقدرٍ أكبرٍ. وتعتمد مستويات التنقل على كل كتاب وقد تختلف من كتاب إلى آخر.

لتغيير مستوى التنقل:

- .1 اضغط على مفتاح المسافة + .T
- .2 مِّ رر خالل مستويات التنقل المتاحة باستخدام مفتاحي اإلبهام السابق )Previous )والتالي )Next).
- .3 اضغط على مفتاح اإلدخال )Enter )أو مفتاح توجيه المؤشر لتحديد مستوى التنقل )Navigation).

وبمجرد تحديد مستوى التنقل )(Navigation، استخدم مفتاحي اإلبهام السابق )Previous )والتالي )Next )للتنقل عبر مستوى التنقل هذا.

على سبيل المثال، إذا حددت مستوى التنقل )Navigation )على أن يكون جملة )(Sentence، فسينقلك الضغط على مفتاح اإلبهام التالي )Next )من جملة إلى آخر داخل الكتاب.

# <span id="page-20-3"></span>**1.23.7 التنقل حسب الصفحة أو العنوان أو النسبة المئوية أو اإلشارات المرجعية.**

للوصول إلى صفحة أو عنوان أو نسبة كتاب أو إشارة مرجعية محددة:

- .1 اضغط على مفتاح اإلدخال + G.
- .2 مِّ رر خالل خيارات التنقل المتاحة باستخدام مفتاحي اإلبهام السابق )Previous )والتالي )Next).
	- .3 اختر بين الصفحة أو العنوان أو النسبة المئوية أو اإلشارة المرجعية.
- <span id="page-21-0"></span>.4 اضغط على مفتاح اإلدخال )Enter )أو مفتاح توجيه المؤشر.
	- .5 أدخل قيمة.
	- .6 اضغط على مفتاح اإلدخال )Enter).

# **1.23.8 التمرير التلقائي عبر النص في الكتب في تطبيق قارئ فيكتور**

تتيح لك ميزة التمرير التلقائي في جهاز X40 BI Brailliant التمرير عبر نص كتاب مفتوح تلقائيًا. لتشغيل التمرير التلقائي، اضغط على مفتاح اإلدخال )Enter )+ النقاط 6-5-4-3-2-1 أو مفتاح 6C عندما تكون داخل كتاب. اضغط على أي مفتاح إليقاف التمرير التلقائي والرجوع إلى وضع التحريك )Panning )العادي. يمكنك تعديل سرعة التمرير التلقائي عند التمرير التلقائي داخل كتاب. إلبطاء التمرير التلقائي، اضغط على مفتاح اإلدخال )Enter )+ النقطة .3 لتسريع التمرير التلقائي، اضغط على مفتاح الإدخال (Enter) + النقطة 6.

#### <span id="page-21-1"></span>**1.23.9 العثور على موضعك الحالي داخل كتاب**

استخدم الأمر "أين أنا" (Where am I) للتعرف على موضعك الحالي داخل الكتاب. لتنشيط الأمر "أين أنا" (Where am I) ، اضغط على مفتاح المسافة + النقاط 1-5-6. وكبديل لذلك، انتقل إلى القائمة السياقية بالضغط على مفتاح المسافة + M. ويمكنك الوصول إلى الأمر "أين أنا" (Where am I) باستخدام مفتاحي اإلبهام السابق )Previous )والتالي )(Next، ثم الضغط على مفتاح اإلدخال )Enter )أو مفتاح توجيه المؤشر لتنشيط العنصر.

استخدم مفتاحي الإبهام السابق (Previous) والتالي (Next) للتمرير عبر العناصر المتاحة (العنوان والنسبة المئوية والصفحة والسطر(. استخدم مفتاحي اإلبهام السابق )Previous )والتالي )Next )لتحريك النص إلى اليسار واليمين.

#### <span id="page-21-2"></span>**1.23.10 االنتقال إلى بداية الكتاب أو نهايته**

يمكنك الوصول إلى بداية الكتاب أو نهايته باستخدام االختصارات. للوصول إلى بداية الكتاب، ما عليك سوى الضغط على مفتاح المسافة + النقاط 1-2-3. للوصول إلى نهاية الكتاب، ما عليك سوى الضغط على مفتاح المسافة + النقاط 4-5-6.

### <span id="page-21-4"></span><span id="page-21-3"></span>**1.23.11 البحث عن نص في كتاب**

هناك طريقة أخرى للتنقل داخل كتاب، أال وهي البحث عن سلسلة نصي ة محددة. للبحث عن النص، اضغط على مفتاح المسافة + األمر F. سيُطلب إليك إدخال نص. اكتب النص، ثم اضغط على مفتاح اإلدخال .(Enter)

#### **1.23.12 الوصول إلى معلومات كتب إضافية**

يمكنك عرض معلومات إضافية عن الكتاب الذي تقرأه حاليًا على الجهاز )العنوان والمؤلف والوصف والتاريخ واللغة والموضوع والناشر واإلشارات المرجعية(.

<span id="page-21-5"></span>لعرض معلومات كتاب إضافية، اضغط على مفتاح المسافة + I.

يمكنك أيضًا الضغط على مفتاح المسافة + M لفتح القائمة السياقية. استخدم مفتاحي الإبهام السابق (Previous) والتالي (Next) لتحديد عنصر قائمة معلومات الكتاب )(Information Book، ثم اضغط على مفتاح اإلدخال )Enter )أو مفتاح توجيه المؤشر لتفعلها

استخدم مفتاحي الإبهام السابق (Previous) والتالي (Next) للتنقل عبر معلومات الكتاب المتاحة. استخدم مفتاحي الإبهام السابق )Previous )والتالي )Next )لتحريك النص إلى اليسار واليمين.

#### **1.23.13 إضافة اإلشارات المرجعية والتنقل بينها وتمييزها وإزالتها**

تعُّد اإلشارات المرجعية طريقة مفيدة لإلبقاء على موضعك داخل الكتاب، حيث تتيح لك العودة بشكل سريع إلى هذا الموضع في وقت الحق. لفتح قائمة الإشارات المرجعية، اضغط على مفتاح الإدخال + M. ويمكنك أيضًا الضغط على مفتاح المسافة + M لفتح القائمة السياقية وتحديد قائمة اإلشارات المرجعية.

# <span id="page-22-0"></span>**1.23.14 إدراج إشارة مرجعية**

إلضافة إشارة مرجعية في كتاب:

- .1 اضغط على مفتاح اإلدخال + M لفتح قائمة اإلشارات المرجعية.
- .2 حدد إدراج إشارة مرجعية باستخدام مفتاحي اإلبهام السابق )Previous )والتالي )Next).
	- .3 اضغط على مفتاح اإلدخال )Enter )أو مفتاح توجيه المؤشر.
		- .4 أدخل رقم إشارة مرجعية محدد غير مستخدم.

**ملاحظة**: إذا لم تُدْخِل رقمًا، فسيحدد جهاز Brilliant أول رقم متاح ويخصصه للإشارة المرجعية.

<span id="page-22-1"></span>.5 اضغط على مفتاح اإلدخال )Enter).

وبدالً من ذلك، يمكنك إدراج إشارة مرجعية سريعة بالضغط على مفتاح اإلدخال + B.

# <span id="page-22-2"></span>**1.23.15 االنتقال إلى اإلشارات المرجعية**

لالنتقال سريعًا إلى إشارة مرجعية، اضغط على مفتاح اإلدخال + J. سيُطلب إليك إدخال رقم اإلشارة المرجعية. أدخل رقم اإلشارة المرجعية التي ترغب في االنتقال إليها، ثم اضغط على مفتاح اإلدخال )Enter).

# **1.23.16 تمييز اإلشارات المرجعية**

يُستخدم عنصر القائمة تمييز اإلشارات المرجعية لتحديد موضعي بداية الفقرة ونهايتها. ويعد استخدام اإلشارات المرجعية المميزة طريقة رائعة لدراسة الفقرات المهمة في الكتب الدراسية.

- لتمييز اإلشارات المرجعية:
- .1 افتح قائمة اإلشارات المرجعية بالضغط على مفتاح اإلدخال + M.
- .2 حدد بدء تمييز اإلشارة المرجعية باستخدام مفتاحي اإلبهام السابق )Previous )والتالي )Next).
	- .3 اضغط على مفتاح اإلدخال )Enter )أو مفتاح توجيه المؤشر.
		- .4 أدخل رقم إشارة مرجعية محدد غير مستخدم.

**ملاحظة**: إذا لم تُدْخِل رقمًا، فسيحدد جهاز Brilliant الخاص بك أول رقم متاح ويخصصه للإشارة المرجعية.

- .5 اضغط على مفتاح اإلدخال )Enter).
	- .6 انتقل إلى نقطة نهاية الفقرة المميزة.
- .7 افتح قائمة اإلشارات المرجعية بالضغط على مفتاح اإلدخال + M.
- .8 حدد نهاية تمييز اإلشارة المرجعية باستخدام مفتاحي اإلبهام السابق ) Previuous )والتالي )Next).
	- .9 اضغط على مفتاح اإلدخال )Enter )أو مفتاح توجيه المؤشر.

يُعيَّن الموضع الحالي بوصفه موضع نهاية. وإذا وُضِعَ موضع النهاية قبل موضع البداية، فيتم تبديلهما. **يمكنك أيضًا** إدراج إشارة مرجعية سريعة. وتُستخدم هذه اإلشارة المرجعية السريعة لوضع عالمة على نهاية اإلشارة المرجعية المميزة. إلدراج إشارة مرجعية سريعة:

- .1 اضغط على مفتاح اإلدخال + H لفتح قائمة تمييز اإلشارات المرجعية.
	- .2 حدد رقم تمييز إشارة مرجعية.
	- 3. اضغط على مفتاح الإدخال (Enter).
	- يُعرض محتوى تمييز اإلشارة المرجعية الحالية.
		- .4 استخدم مفاتيح اإلبهام للتنقل.

.5 اضغط على مفتاح المسافة + E إلغالق تمييز اإلشارة المرجعية والعودة إلى محتوى الكتاب بالكامل.

# <span id="page-23-0"></span>**1.23.17 إزالة اإلشارات المرجعية**

إلزالة إشارة مرجعية محفوظة:

- .1 اضغط على مفتاح اإلدخال + M لفتح قائمة اإلشارات المرجعية.
- 2. مرّر لإزالة الإشارة المرجعية باستخدام مفتاحي الإبهام السابق (Previous) والتالي (Next).
	- .3 اضغط على مفتاح اإلدخال )Enter )أو مفتاح توجيه المؤشر.
		- .4 أدخل رقم اإلشارة المرجعية التي تريد إزالتها.
			- .5 اضغط على مفتاح اإلدخال )Enter).

**مالحظة**: إذا كنت تريد إزالة جميع اإلشارات المرجعية، فاكتب 99999 عند المطالبة برقم اإلشارة المرجعية. 1.24 جدول أوامر قارئ فيكتور والقراءة تندرج أوامر قارئ فيكتور وأوامر القراءة في الجدول .3

<span id="page-23-1"></span>**الجدول :<sup>3</sup> أوامر قارئ فيكتور/القراءة** 

<span id="page-23-2"></span>جدول 3أوامر قارئ فيكتور/القراءة

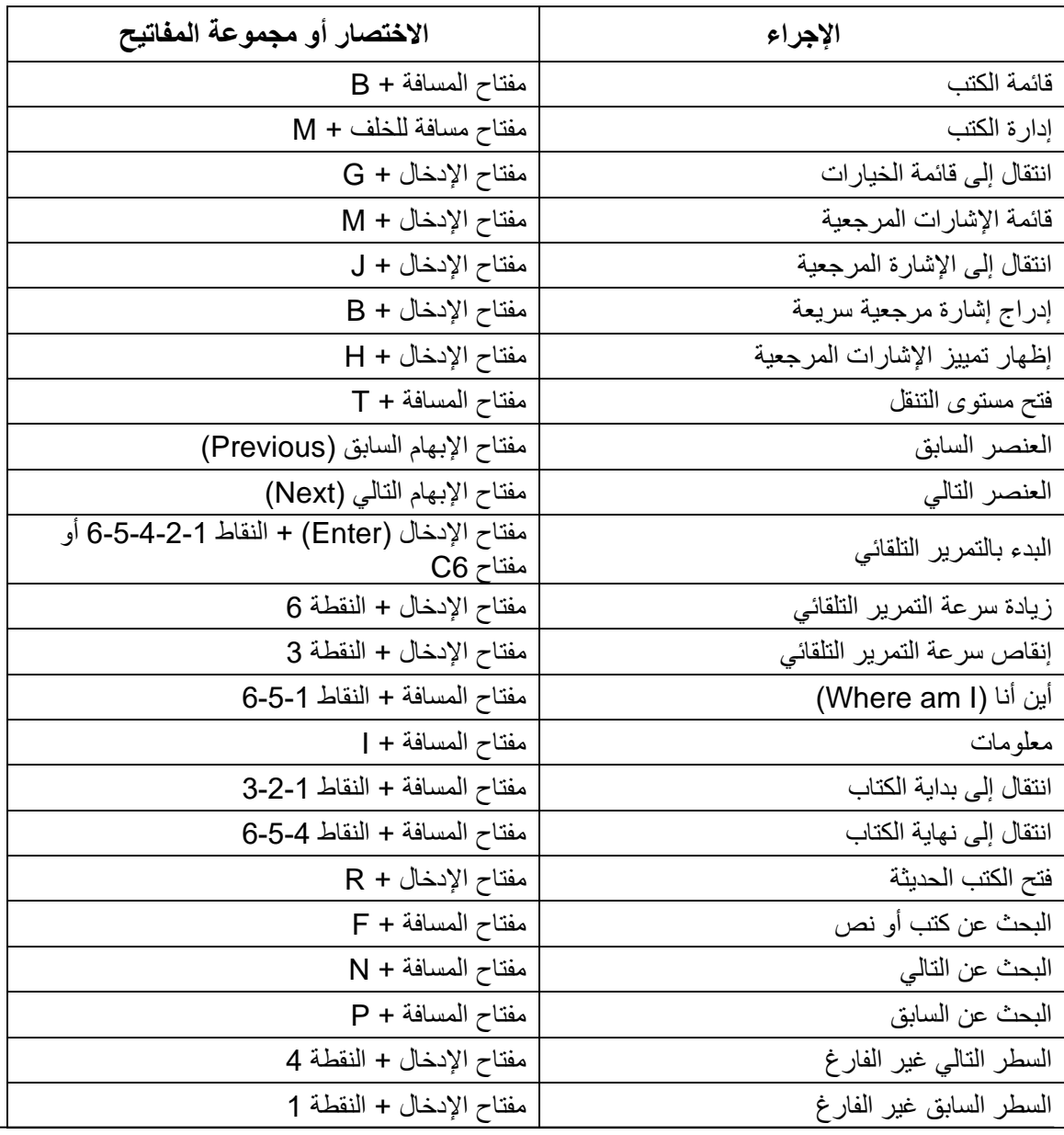

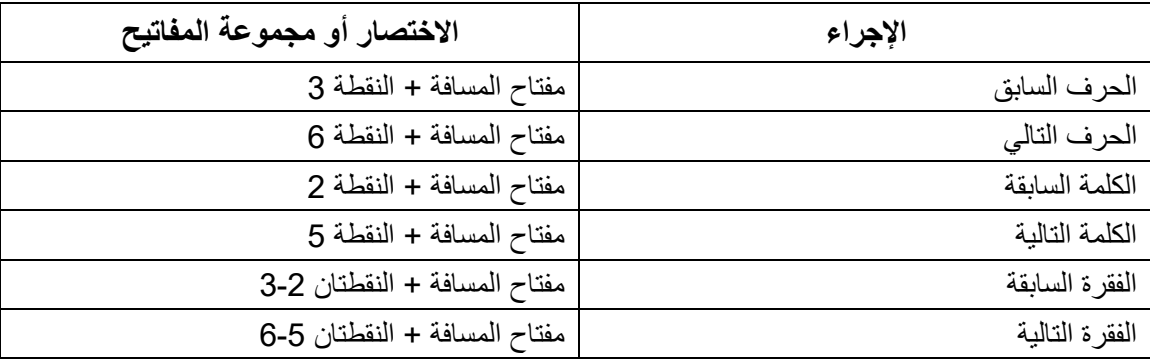

### <span id="page-24-0"></span>1.25 استخدام وضع النمط الطرفي

إن واحدة من السمات الرئيسية لجهاز Brilliant تتمثل في وضع النمط الطرفي. عند االتصال بجهاز مضيف به قارئ للشاشة، مثل جهاز كمبيوتر أو جهاز ذكي، فإن وضع النمط الطرفي يعرض كل النص المحدد على الجهاز المضيف. ويمكنك االتصال بالجهاز المضيف إما من خالل تقنية *Bluetooth* ®الالسلكية أو عن طريق توصيل كابل USB من الفئة C المرفق مع جهاز Brilliant بالجهاز المضيف. يمكن توصيل خمسة أجهزة تعمل بتقنية البلوتوث بحد أقصى وجهاز USB واحد في آن واحد.

# <span id="page-24-1"></span>**1.25.1 االتصال والخروج من وضع النمط الطرفي**

للتوصيل في وضع النمط الطرفي، تأكد من أن لديك جهاز يعمل بنظام التشغيل ويندوزR أو iOS ®أو Mac ®يتمتع بقارئ شاشة فعَّال.

- لتفعيل وضع النمط الطرفي:
- .1 اضغط على مفتاح المسافة + النقاط 6-5-4-3-2-1 أو زر الشاشة الرئيسية للدخول إلى القائمة الرئيسية.
- 2. انتقل إلى وضع النمط الطرفيّ (Terminal) بالضغط على 't' أو باستخدام مفتاحي الإبهام السابق (Previous) والتالي  $(Next)$ 
	- .3 اضغط على مفتاح اإلدخال )Enter )أو مفتاح توجيه المؤشر.

للخروج من وضع النمط الطرفي والدخول إلى قائمة الأجهزة المُتصلة، اضغط على زر الصفحة الرئيسية مرة واحدة.

# <span id="page-24-3"></span><span id="page-24-2"></span>**1.25.2 تحديد توافق جهاز X40 BI Brailliant**

يتوافق جهاز Brailliant مع ما يلي: **قارئات الشاشة**18: R JAWS +( اإلصدار 18 واإلصدارات األحدث( وNVDA وSuperNova و VoiceOver **أنظمة التشغيل**: أي 8 Windows فما أحدث، أو 10.15 RmacOS فما أحدث )كاتالينا(، أو جهاز بنظام iOS اإلصدار 13.4 فما أحدث

1.26 تنبيه جهاز iOS الخاص بك باستخدام جهاز Brilliant

أثناء قفل جهاز iOS، يؤدي الضغط على أي مفتاح من مفاتيح توجيه المؤشر على جهاز Brilliant إلى تنبيهه إلدخال رمز المرور الخاص بك. ويتيح لك هذا األمر االحتفاظ بجهاز iOS الخاص بك في جراب أو حقيبة أثناء استخدام جهاز Brilliant كوحدة تحكم وإخراج له.

# <span id="page-24-4"></span>1.27 االتصال عن طريق USB

لالتصال عبر USB:

- .1 ِّصل جهاز Brilliant بجهاز كمبيوتر يعمل بنظام التشغيل ويندوز أو ماك بكابل USB من النوع C.
	- 2. حدد الأجهزة المتصلة (أول عنصر في قائمة النمط الطرفي).
		- 3. اضغط على مفتاح الإدخال (Enter).
			- .4 حدد اتصال USB.
		- .5 اضغط على مفتاح اإلدخال )Enter).
			- .6 انتظر حتى يتم االتصال.

إذا نجح االتصال فستُعرض محتويات جهازك المضيف على شاشة برايل.

<span id="page-25-0"></span>يُتاح جهاز Brilliant الآن أيضًا على هيئة لوحة مفاتيح خارجية للكتابة على الجهاز المضيف. 1.28 االتصال عن طريق البلوتوث إلقران جهاز جديد بتقنية بلوتوث: .1 قم بتفعيل تقنية البلوتوث من الجهاز المضيف .2 انتقل إلى القائمة الرئيسية في جهاز Brailliant. 3. حدد النمط الطرفي واضغط على مفتاح الإدخال (Enter) أو مفتاح توجيه المؤشر. 4. في قائمة النمط الطرفي، حدد إضافة البلوتوث (Add Bluetooth) واضغط على مفتاح الإدخال (Enter) إذا كان البلوتوث في وضع إيقاف التشغيل، فسيتم تنشيطه تلقائيًا. والحظ أنه بمجرد تنشيط وضع البلوتوث، تصبح شاشتك اآلن في وضع قابلية االكتشاف لمدة 5 دقائق. 5. ستعرض شاشة برايل تعليمات حول كيفية الاتصال بالجهاز المضيف. ابدأ اقتران البلوتوث مع جهاز Brailliant BI 40X من الجهاز المضيف. .6 ستظهر رسالة على شاشة برايل مكتوب فيها: "xx متصل"، إذا كان xx هو اسم الجهاز المضيف. يتوجه التركيز نحو قائمة األجهزة المتصلة .7 استخدم مفتاحي اإلبهام السابق )Previous )والتالي )Next )للتمرير عبر قائمة األجهزة المتصلة حتى تصل إلى الجهاز المضيف الذي تحاول الاتصال به. اضغط على مفتاح الإدخال (Enter) أو مفتاح توجيه المؤشر لتفعيله. إذا نجح االتصال فستُعرض محتويات جهازك المضيف على شاشة برايل. 1.29 التنقل بين الأجهز ة المتصلة عندما يكون لديك أكثر من جهاز متصل بجهاز Brilliant، يمكنك تبديل األجهزة في أي وقت. للتبديل إلى جهاز متصل آخر: .1 اضغط على زر الصفحة الرئيسية للعودة إلى قائمة األجهزة المتصلة. .2 حدد الجهاز المتصل باستخدام مفتاحي اإلبهام السابق )Previous )والتالي )Next). .3 اضغط على مفتاح اإلدخال )Enter )أو مفتاح توجيه المؤشر. **مالحظة**: عند توصيل جهاز يعمل بتقنية البلوتوث، سيُعَرض رمز يتألف من 8 نقاط بعد اسم الجهاز. في حال تعذُّر رؤية الرمز الذي يتألف من 8 نقاط، انقر على الجهاز إلنشاء االتصال. في حال مواجهة مشكلات في الاتصال بالبلوتوث، يمكنك النقر فوق إعادة الاتصال بالأجهزة. يؤدي هذا الأمر إلى إيقاف تشغيل البلوتوث وإعادة تشغيله وإعادة الاتصال بأجهزتك. استخدم هذا الخيار فقط عند عدم ظهور أي من الأمور المتعلقة بجهاز برايل عند الاتصال بأحد الأجهز ة. 1.30 استخدام تطبيق KeyFiles يتيح لك تطبيق KeyFiles إمكانية التصفح والحذف والنسخ وتنفيذ جميع العمليات المتعلقة بالملف التي تتوقعها من مدير ملفات جهاز الكمبيوتر. لفتح تطبيق KeyFiles، اضغط على مفتاح اإلبهام التالي )Next )حتى تصل إلى مدير الملفات: .KeyFiles وبدالً من ذلك، يمكنك فتح تطبيق KeyFiles بالضغط على مفتاح F في القائمة الرئيسية، ثم الضغط على مفتاح اإلدخال )Enter )أو مفتاح توجيه المؤشر. **1.30.1 تصفح الملفات** 

يمكنك تصفح الملفات والمجلدات باستخدام مفتاحي اإلبهام السابق "Previous "والتالي "Next". تحتوي أسماء المجلدات على رمز مكون يتألف من 8 نقاط أمام اسم المجلد. اضغط على مفتاح الإدخال (Enter) فوق المجلد المحدد لفتحه. اضغط على مفتاح المسافة + E للعودة إلى المجلد الأصل. وبدلاً من ذلك، يمكنك التمرير إلى العنصر السابق، ثم الضغط على مفتاح اإلدخال )Enter )أو مفتاح توجيه المؤشر.

# <span id="page-25-4"></span><span id="page-25-3"></span><span id="page-25-2"></span><span id="page-25-1"></span>**1.30.2 تحديد محرك أقراص في تطبيق KeyFiles**

قبل استخدام تطبيق KeyFiles، تحتاج أولاً إلى اختيار محرك الأقراص الذي ترغب في الوصول إليه: ذاكرة داخلية أو بطاقة SD أو محرك أقراص USB محمول. لتحديد محرك أقراص، اضغط على مفتاح المسافة + D لعرض قائمة بمحركات الأقراص المتوفرة. مرّر عبر القائمة باستخدام مفتاحي اإلبهام السابق )Previous )أو التالي )(Next، ثم اضغط على مفتاح اإلدخال )Enter )أو مفتاح توجيه المؤشر لتأكيد اختيارك. أنت الآن في نطاق محرك الأقراص المحدد. اضغط على مفتاح المسافة + D في أي وقت للعودة إلى شاشة تحديد محرك الأقراص.

# <span id="page-26-1"></span><span id="page-26-0"></span>**1.30.3 الوصول إلى معلومات الملف والمجلد**

للحصول على معلومات إضافية حول ملف أو مجلد بعينه، حدِّده باستخدام مفتاح الإبهام السابق (Previous) أو التالي (Next، ثم اضغط على مفتاح المسافة + I. يمكنك اآلن التمرير عبر قائمة المعلومات في الملف أو المجلد باستخدام مفتاحي اإلبهام السابق )Previous )والتالي )Next). استخدم مفتاحي الإبهام السابق (Previous) والتالي (Next) لتحريك النص إلى اليسار واليمين.

### <span id="page-26-2"></span>**1.30.4 عرض مسار الملف الحالي**

تتيح لك وظيفة "أين أنا" (Where Am I) عرض مسار موقعك الحالي على شاشة برايل في جهاز Brailliant. لعرض مسار ملفك الحالي، ما عليك سوى الضغط على مفتاح المسافة + النقاط .6-5-1

#### **1.30.5 البحث عن الملفات والمجلدات**

يمكنك الوصول إلى ملف أو مجلد محدد بشكل فوري عن طريق إجراء بحث في تطبيق KeyFiles. لبدء البحث عن ملف أو مجلد في تطبيق KeyFiles:

- .1 اضغط على مفتاح المسافة + F.
	- .2 اكتب اسم الملف أو المجلد.
- <span id="page-26-3"></span>.3 اضغط على مفتاح اإلدخال )Enter).
- سوف تظهر قائمة بالملفات والمجلدات المتعلقة بنتائج البحث على شاشة برايل.
	- .4 اضغط على مفتاح المسافة + E إلغالق نتائج البحث.

#### **1.30.6 فرز الملفات أو المجلدات**

تُفرَز أسماء الملفات والمجلدات أبجديًا وذلك بشكل افتراضـي ولكن، يمكنك فرز الملفات والمجلدات باستخدام معلمات مختلفة لتغيير معلمات فرز ملفاتك ومجلداتك:

.1 اضغط على مفتاح المسافة + V.

سيعرض لك جهاز Brilliant قائمة تتضمن خيارات الفرز المتاحة: االسم والتاريخ والحجم والنوع. .2 مِّ رر عبر القائمة باستخدام مفتاحي اإلبهام السابق )Previous )والتالي )Next).

.3 اضغط على مفتاح اإلدخال )Enter )أو مفتاح توجيه المؤشر لتنشيط خيار الفرز الذي تختاره.

يؤدي تحديد نفس معلمة الفرز المحددة بالفعل إلى تغيير المعلومات من الترتيب التصاعدي إلى الترتيب التنازلي والعكس عند تحديدها مرة أخرى.

#### <span id="page-26-5"></span><span id="page-26-4"></span>**1.30.7 تعديل الملفات والمجلدات**

يتيح لك تطبيق KeyFiles الموجود في جهاز Brilliant التعامل مع الملفات بطريقة مماثلة لجهاز الكمبيوتر أو الكمبيوتر اللوحي.

#### **1.30.8 إنشاء مجلد جديد**

يمنحك تطبيق KeyFiles إمكانية إنشاء مجلدات جديدة. ومن أبسط الطرق إلنجاز هذا األمر هي استخدام مفتاح المسافة + N، ثم إدخال اسم المجلد الجديد في الحقل الفارغ. وبعد ذلك، اضغط على مفتاح الإدخال (Enter) لإنشائه.

#### <span id="page-27-0"></span>**1.30.9 إعادة تسمية الملفات أو المجلدات**

#### <span id="page-27-1"></span>إلعادة تسمية ملف أو مجلد:

- .1 حدد الملف أو المجلد الذي ترغب في إعادة تسميته باستخدام مفتاحي اإلبهام السابق )Previous )والتالي )Next).
	- .2 اضغط على مفتاح مسافة للخلف + R.
		- .3 أدخل االسم الجديد للملف أو للمجلد.
	- .4 اضغط على مفتاح اإلدخال )Enter )إلعادة تسمية الملف أو المجلد.

**مالحظة**: يجب أن يكون اسم الملف مختلفًا عن األسماء األخرى في الدليل الحالي، وال يمكن إعادة تسمية سوى ملف أو مجلد واحد في المرة الواحدة.

#### **1.30.10 تحديد ملفات أو مجلدات لتطبيق إجراءات إضافية**

قبل أن تتمكن من تنفيذ أي إجراء على ملف أو مجلد، مثل القص أو النسخ أو اللصق، يجب عليك أولاً تحديد (أو وضع علامة على) الملف أو المجلد المطلوب. لوضع علامة على أحد الملفات أو المجلدات، حدِّد الملف باستخدام مفتاح الإبهام السابق (Previous) أو التالي ((Next، ثم اضغط على مفتاح مسافة للخلف + L. إللغاء عالمة أحد الملفات أو المجلدات، ما عليك سوى تحديده والضغط على مفتاح مسافة للخلف + L مرة أخرى. لوضع علامة على جميع الملفات والمجلدات في الدليل الحالي، اضغط على مفتاح الإدخال + النقاط 1-2-3-4-5-6.

# <span id="page-27-2"></span>**1.30.11 نسخ وقص ولصق الملفات أو المجلدات**

**نسخ وقص الملفات والمجلدات**  لنسخ أحد الملفات أو المجلدات، حِّ دد الملف باستخدام مفتاح اإلبهام السابق )Previous )أو التالي )(Next، ثم اضغط على مفتاح مسافة للخلف + Y. لقص أحد الملفات أو المجلدات، قم بتحديد الملف باستخدام مفتاح اإلبهام السابق )Previous )أو التالي )(Next، ثم اضغط على مفتاح مسافة للخلف + X. لنسخ أو قص عدة ملفات أو مجلدات: .1 حدد الملف أو المجلد الذي ترغب في نسخه باستخدام مفتاح اإلبهام السابق )Previous )أو التالي )Next). .2 اضغط على مفتاح مسافة للخلف + L لتحديد الملف أو المجلد. .3 كرر هذه الخطوة لوضع عالمة على جميع الملفات أو المجلدات التي ترغب في نسخها. .4 اضغط على مفتاح مسافة للخلف + Y للنسخ **أو** مفتاح مسافة للخلف + X للقص. يتم اآلن نسخ/قص الملفات أو المجلدات إلى الحافظة وتكون جاهزة للصق. **لصق الملفات والمجلدات**  للصق الملفات أو المجلدات المنسوخة أو التي تم قصها، انتقل إلى الموقع الذي ترغب في لصق الملفات أو المجلدات فيه، ثم اضغط على مفتاح مسافة للخلف + V.

#### <span id="page-27-3"></span>**1.30.12 حذف الملفات أو المجلدات**

لحذف أحد الملفات أو المجلدات، حدِّد الملف باستخدام مفتاح الإبهام السابق (Previous) أو التالي ((Next، ثم اضغط على مفتاح مسافة للخلف + النقاط .6-5-3-2 لحذف عدة ملفات أو مجلدات:

.1 حدد الملف أو المجلد الذي ترغب في حذفه باستخدام مفتاح اإلبهام السابق )Previous )أو التالي )Next).

.2 بمجرد التحديد، اضغط على مفتاح مسافة للخلف + L لوضع عالمة على الملف أو المجلد.

- .3 كرر هذه الخطوة لوضع عالمة على جميع الملفات أو المجلدات التي ترغب في حذفها.
- .4 بمجرد أن تكون مستعدًا لحذف الملفات أو المجلدات المحددة، اضغط على مفتاح مسافة للخلف + النقاط .6-5-3-2

**مالحظة**: سوف يسألك جهاز Brilliant عما إذا كنت متأكدًا من رغبتك في حذف الملفات و/أو المجلدات **فقط** عند "تشغيل" خيار "تأكيد الحذف" في قائمة اإلعدادات. اختر "نعم" باستخدام مفتاح اإلبهام السابق )Previous )أو التالي )(Next، ثم اضغط على مفتاح اإلدخال )Enter )أو مفتاح توجيه المؤشر لتأكيد الحذف. لمزيد من المعلومات حول إعداد تأكيد الحذف، انتقل إلى [قسم قائمة الخيارات.](#page-30-4) 

<span id="page-28-0"></span>1.31 جدول أوامر تطبيق KeyFiles

تندرج أوامر تطبيق KeyFiles في الجدول .4 **الجدول :<sup>4</sup> أوامر تطبيق** *KeyFiles*

<span id="page-28-4"></span>جدول .4 : أوامر تطبيق *KeyFiles*

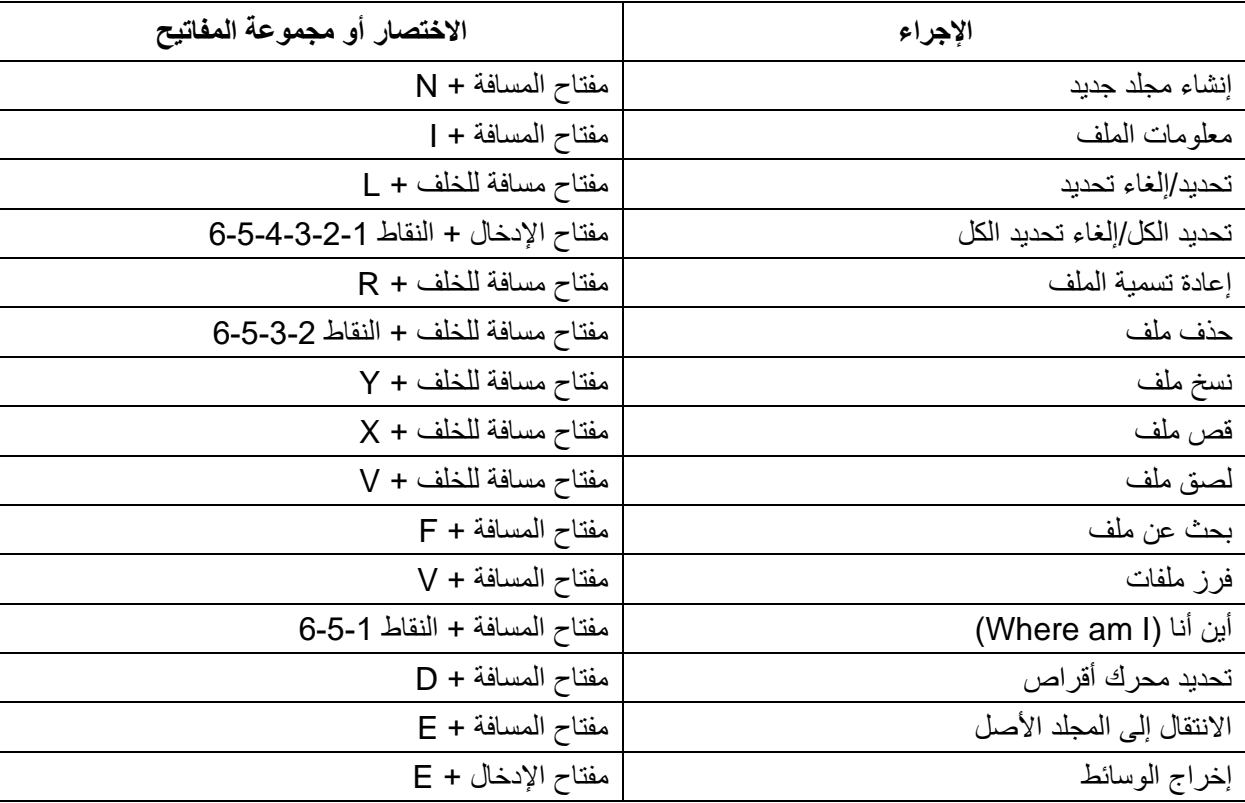

<span id="page-28-1"></span>1.32 استخدام تطبيق الحاسبة KeyCalc

يتميز جهاز Brilliant بتطبيق آلة حاسبة يُمكِّنَك من إجراء العمليات الحسابية الأكثر شيوعًا. **مالحظة**: يدعم تطبيق KeyCalc حاليًا لغة برايل الحاسوبية فقط. لفتح تطبيق الحاسبة KeyCalc:

- <span id="page-28-2"></span>.1 انتقل إلى القائمة الرئيسية.
- .2 اضغط على C **أو** اضغط على مفتاح اإلبهام السابق )Previous )أو التالي )Next )حتى تصل إلى الحاسبة. عنصر قائمة تطبيق الحاسبة KeyCalc.
	- .3 اضغط على مفتاح اإلدخال )Enter )أو مفتاح توجيه المؤشر.

# <span id="page-28-5"></span><span id="page-28-3"></span>**1.32.1 تشغيل اآللة الحاسبة**

الستخدام تطبيق الحاسبة KeyCalc، ما عليك سوى كتابة المعادلة الكاملة والضغط على مفتاح اإلدخال )Enter )للحصول على النتيجة. على سبيل المثال، اكتب المعادلة 20-(6+8) (بدون مسافات)<sub>.</sub> واضغط على مفتاح الإدخال (Enter) وسيعرض لك جهاز Brilliant الإجابة 6. لمسح المعادلة السابقة، اضغط على مفتاح المسافة + النقاط .6-5-3 إلضافة معامالت رياضية مثل + أو ،- افتح القائمة السياقية باستخدام مفتاح المسافة + M. ويمكنك أي ًضا الرجوع إلى [قسم جدول أوامر](#page-28-5)  [تطبيق الحاسبة KeyCalc](#page-28-5) للحصول على قائمة كاملة بأوامر الحاسبة والمعامالت الرياضية.

# **1.32.2 جدول أوامر تطبيق الحاسبة KeyCalc**

#### ُم .5 أوامر تطبيق الحاسبة KeyCalc درجة في الجدول **الجدول :<sup>5</sup> أوامر الحاسبة باستخدام لغة برايل الحاسوبية األمريكية**

<span id="page-29-3"></span>جدول 5 : أوامر الحاسبة باستخدام لغة برايل الحاسوبية الأمريكية

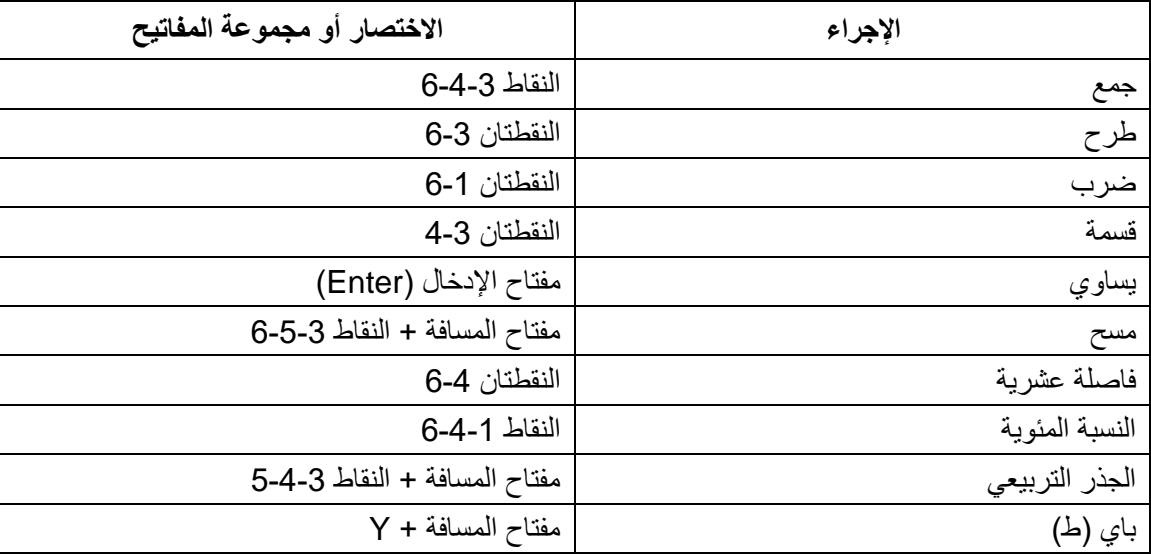

#### <span id="page-29-0"></span>**1.32.3 استخدام تطبيق التاريخ والوقت**

يتميز جهاز Brailliant بتطبيق يتيح لك معرفة التاريخ والوقت الحاليين. لفتح تطبيق التاريخ والوقت:

- <span id="page-29-1"></span>.1 انتقل إلى القائمة الرئيسية.
- .2 اضغط على مفتاح اإلبهام السابق )Previous )أو التالي )Next )حتى تصل إلى عنصر قائمة التاريخ والوقت.
	- .3 اضغط على مفتاح اإلدخال )Enter )أو مفتاح توجيه المؤشر.

# <span id="page-29-2"></span>**1.32.4 عرض الوقت والتاريخ**

عند فتح تطبيق التاريخ والوقت، يعرض جهاز Brailliant الوقت الحالي. يمكنك التحريك جهة اليمين مرة واحدة باستخدام مفتاح الإبهام الأيمن لعرض التاريخ. يمكنك التحريك جهة اليسار مرة واحدة باستخدام مفتاح الإبهام الأيسر لعرض الوقت. لعرض التاريخ والوقت بشكل سريع، اضغط على مفتاح اإلدخال + T للوقت ومفتاح اإلدخال + D للتاريخ من أي مكان في جهاز .Brailliant

#### **1.32.5 ضبط الوقت والتاريخ**

لتغيير الوقت والتاريخ، اضغط على مفتاح المسافة + M من تطبيق التاريخ والوقت. تظهر قائمة فرعية بالخيارات التالية: **تغيير الوقت**: اكتب الساعة الحالية داخل األقواس المربعة، واضغط على مفتاح اإلدخال )(Enter؛ كرر نفس الشيء بالنسبة للدقائق. **تغيير التاريخ**: اكتب السنة الحالية داخل األقواس المربعة واضغط على مفتاح اإلدخال )(Enter؛ كرر نفس الشيء بالنسبة للشهر واليوم. **التوقيت الصيفي**: اضغط على مفتاح اإلدخال )Enter )لتشغيل التوقيت الصيفي أو إيقاف تشغيله. **تنسيق الوقت**: اضغط على مفتاح اإلدخال )Enter )للتغيير بين تنسيق الوقت 24 ساعة و12 ساعة. **تنسيق التاريخ**: حدد تنسيق التاريخ المفضل )المدرج أدناه( واضغط على مفتاح اإلدخال )Enter).

- يوم، شهر، سنة
	- شهر، يوم
- <span id="page-30-0"></span>• شهر، يوم، سنة
- سنة، شهر، يوم
	- يوم، شهر

# <span id="page-30-4"></span>**1.32.6 قائمة الخيارات**

تسمح لك قائمة الخيارات بتعديل إعدادات جهاز Brilliant الخاص بك، وتحتوي على العناصر التالية:

- إعدادات المستخدم
- ملف تعريف برايل
	- Wi-Fi  $\bullet$
	- بلوتوث
- تطبيقات القائمة الرئيسية
	- تغيير المنطقة
	- تفعيل وضع االختبار
		- حول

لفتح قائمة الخيارات، اضغط على مفتاح اإلبهام التالي ) Next )حتى تصل إلى الخيارات **أو** اضغط على "O "في القائمة الرئيسية، ثم اضغط على مفتاح اإلدخال )Enter )أو مفتاح توجيه المؤشر. وكبديل لذلك، يمكنك الوصول إلى قائمة الخيارات بالضغط على مفتاح المسافة + O.

<span id="page-30-1"></span>1.33 إعدادات المستخدم

<span id="page-30-2"></span>**1.33.1 جدول خيارات إعداد المستخدم**

تندرج خيارات إعدادات المستخدم في الجدول .6 ا**لجدول 6: عمليات الخيارات** 

<span id="page-30-3"></span>جدول 6. عمليات الخيارات

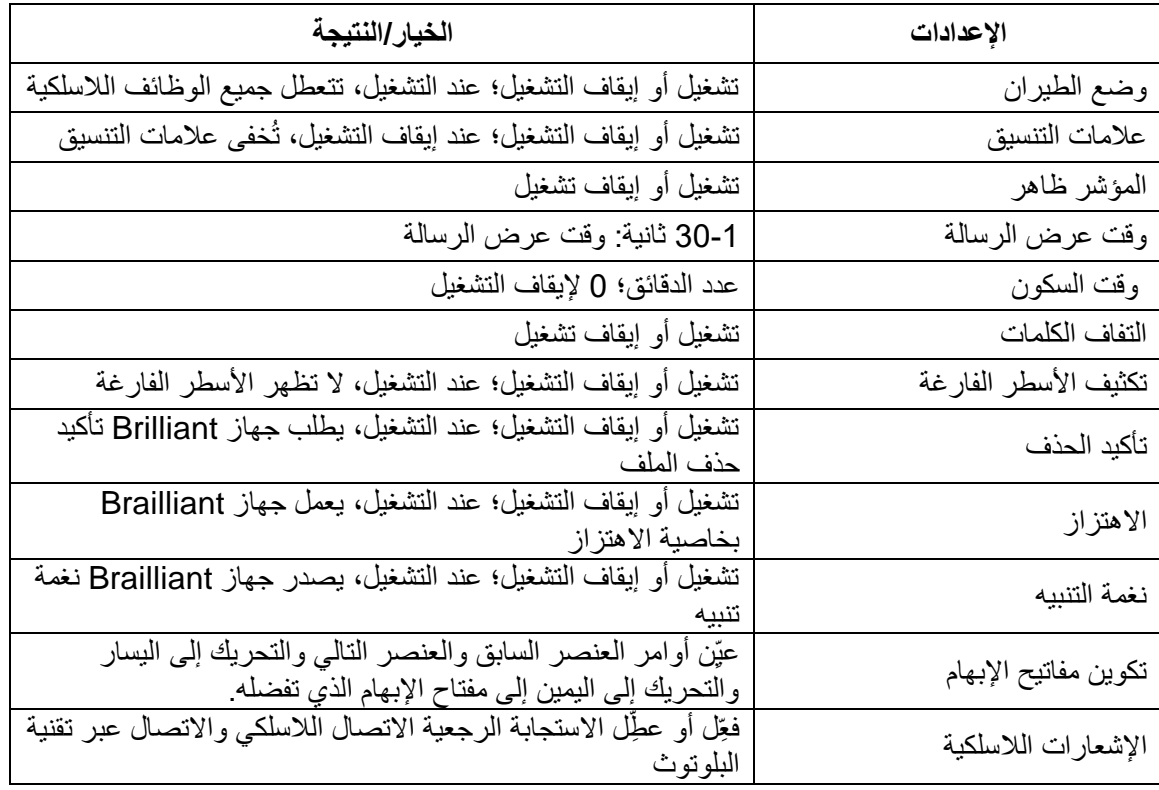

# <span id="page-31-0"></span>**1.33.2 إضافة ملفات تعريف برايل وتكوينها وحذفها**

تسرد قائمة ملفات تعريف برايل جميع ملفات تعريف برايل المتوفرة على جهاز Brailliant. ويتم تمييز ملف تعريف برايل النشط بالنقطتين 7 و8 على الجهاز. مِّ رر عبر ملفات تعريف برايل المتوفرة بالكامل باستخدام مفتاحي اإلبهام السابق )Previous )والتالي )(Next، ثم اضغط على مفتاح اإلدخال )Enter )أو مفتاح توجيه المؤشر لتحديدها.

# <span id="page-31-1"></span>**1.33.3 إضافة ملف تعريف برايل**

إلضافة ملف تعريف برايل، حدد إضافة ملف تعريف برايل، ثم اضغط على مفتاح اإلدخال )Enter )أو مفتاح توجيه المؤشر. سيُطلب منك إدخال الخيارات التالية: **اسم ملف التعريف** : أدخل اسم ملف التعريف بين القوسين ثم اضغط على مفتاح اإلدخال )Enter). **مستوى برايل**: اختر بين مستوى برايل الكامل والمختصر ولغة برايل الحاسوبية، ثم اضغط على مفتاح اإلدخال "Enter". الحظ

أن جهاز Brilliant يسمح لك بإخفاء طريقة برايل المختصرة و/أو طريقة برايل الحاسوبية عند التبديل بين مستويات برايل. **جدول لغة برايل الحاسوبية**: حدد جدول لغة برايل الحاسوبية الخاص بك، ثم اضغط مفتاح اإلدخال )Enter). حدد ال شيء لتجنب تبديل طريقة برايل الحاسوبية.

**جدول برايل الكامل**: حدد جدول برايل الكامل ثم اضغط على مفتاح اإلدخال )Enter).

**جدول برايل المختصر**: حدد جدول برايل المختصر ثم اضغط على مفتاح اإلدخال )Enter). حدد ال شيء لتجنب تبديل طريقة برايل الحاسوبية. **حفظ التكوين**: اضغط على مفتاح اإلدخال )Enter )لحفظ التكوين.

سيصبح ملف تعريف برايل الجديد الآن متوفرًا في قائمة إعدادات ملف تعريف برايل.

# <span id="page-31-2"></span>**1.33.4 تكوين أو حذف ملف تعريف برايل**

#### <span id="page-31-3"></span>لتكوين أو حذف ملف تعريف برايل:

- .1 مِّّرر عبر ملفات تعريف برايل المتوفرة باستخدام مفتاحي اإلبهام التالي )Next )والسابق )Previous).
	- . اضغط على مفتاح المسافة $\mathbf{M}+\mathbf{M}$  لفتح القائمة السياقية.
	- .3 حدد تكوين ملف تعريف برايل **أو** حذف ملف تعريف برايل.
		- .4 اضغط على مفتاح اإلدخال )Enter).

#### 1.34 استخدام شبكة Fi-Wi أو تقنية البلوتوث

يتميز جهاز X40 BI Brailliant بإمكانية توصيله بشبكة Fi-Wi بسرعة 2.4 جيجا هرتز.

### <span id="page-31-6"></span><span id="page-31-4"></span>**1.34.1 االتصال بشبكة Fi-Wi**

حدد اتصال جديد من قائمة Fi-Wi، ثم اضغط على مفتاح اإلدخال ) Enter )أو مفتاح توجيه المؤشر للولوج إلى الشبكة. هناك ثلاثة خيار ات للاتصال: **البحث عن معرف مجموعة الخدمات )SSID)**: حدد هذا الخيار الكتشاف الشبكات المتاحة في الجوار. عندما ينتهي جهاز Brailliant من عملية البحث، فإنه يعرض قائمة بجميع الشبكات التي تمكن من العثور عليها. اضغط على مفتاح اإلدخال )Enter )أو مفتاح توجيه المؤشر لتحديد هذه الشبكة. ثم أدخل كلمة المرور، واضغط على مفتاح اإلدخال )Enter )إلكمال عملية االتصال. المحم ي **المحم ّي WPS)**: حدد هذا الخيار لالتصال بشبكة Fi-Wi من خالل إعداد اتصال Fi-Wi **تفعيل إعداد اتصال Fi-Wi(**  ِّر التحميل..." لمدة 30 ثانية تقريبًا. اضغط على زر إعداد اتصال Fi-Wi المحمي )WPS). يعرض جهاز Brailliant عبارة "جا "WPS" في جهاز الراوتر الخاص بالشبكة للعثور على الأجهزة الجديدة. بعد بضع ثوانٍ، يتم توصيلك بالشبكة تلقائياً. **التوصيل اليدوي**: إلدراج معرف مجموعة الخدمات )SSID )لشبكتك وكلمة المرور يدويًا، حدد هذا الخيار. عند االنتهاء، اضغط على مفتاح اإلدخال )Enter )إلتمام عملية االتصال.

### <span id="page-31-5"></span>**1.34.2 جدول إعدادات Fi-Wi**

تندرج إعدادات Fi-Wi في الجدول .7 **الجدول :<sup>7</sup> إعدادات** *Fi-Wi*

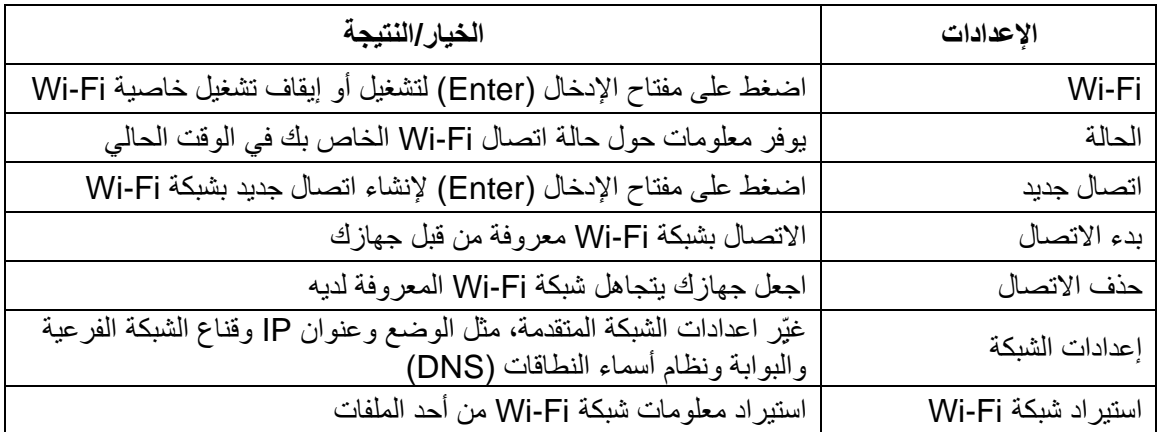

<span id="page-32-3"></span>جدول .7 اعدادات ال *Fi-Wi*

#### <span id="page-32-0"></span>**1.34.3 اختيار خيارات وضع البلوتوث**

تتوفر خيارات وضع البلوتوث التالية في جهاز X40 BI Brailliant. **وضع البلوتوث**: تشغيل أو إيقاف تشغيل

**توصيل الجهاز**: ِّصل جهاز Brailliant بجهاز مقترن مزود بتقنية البلوتوث

**فصل الجهاز**: افصل اتصال البلوتوث النشط

**حذف الجهاز المقترن**: يجعل جهازك يحذف اقتران الجهاز المقترن المزود بتقنية البلوتوث

1.35 تخصيص القائمة الرئيسية لواجهة KeySofts

تسمح لك وظيفة التخصيص باستبعاد عناصر من القائمة الرئيسية لجهاز Brilliant. وهذه الميزة مفيدة للمبتدئين الذين يرغبون في تبسيط استخدام أجهزتهم.

- <span id="page-32-1"></span>لتخصيص تطبيقات القائمة الرئيسية: .1 انتقل إلى القائمة الرئيسية.
	- - 2. حدِّد الخيارات.
- .3 اضغط على مفتاح اإلدخال )Enter).
	- .4 انتقل إلى تطبيقات القائمة الرئيسية.
- .5 اضغط على مفتاح اإلدخال )Enter).
- .6 ستظهر قائمة بتطبيقات القائمة الرئيسية. انتقل إلى التطبيق الذي ترغب في استبعاده من القائمة، واضغط على مفتاح اإلدخال )Enter )لتبديله إلى وضع إيقاف التشغيل )Off). سيؤدي الضغط على مفتاح اإلدخال )Enter )مرة أخرى إلى تبديله مرة أخرى إلى وضع التشغيل (On).
	- .7 اضغط على حفظ )Save )لتطبيق التغييرات.

#### <span id="page-32-2"></span>**1.35.1 تغيير المنطقة**

لتغيير لغة نظام جهاز X40 BI Brailliant:

- .1 انتقل إلى القائمة الرئيسية.
	- 2. حدِّد الخيار ات.
	- .3 حدد تغيير المنطقة.
- .4 حدد خيار اللغة واضغط على مفتاح اإلدخال )Enter). ستظهر قائمة على الشاشة.
	- .5 حدد اللغة التي تفضلها من القائمة.
		- .6 حدد إغالق.
- .7 سيطلب منك تحديد خيار استبدال ملف تعريف برايل االفتراضي. إذا نقرت على موافق )(Ok، فسيتم إنشاء ملف تعريف برايل جديد باستخدام جدول برايل يسمح بقراءة قوائم برايل باللغة المحددة. اضغط على إلغاء )Cancel )إذا كنت ترغب في اإلبقاء على ملف تعريف برايل الحالي.
	- .8 أعد تشغيل جهاز Brillaint لتطبيق التغييرات عندما يطلب منك ذلك.

#### <span id="page-33-1"></span><span id="page-33-0"></span>**1.35.2 الوصول إلى الخدمات اإللكترونية واستخدامها**

تحتوي قائمة الخدمات اإللكترونية هذه على مكتبات إلكترونية ُمدرجة على جهاز Brilliant الخاص بك. وتعتمد الخدمات اإللكترونية على االشتراك، وتطلب منك إدخال بيانات اعتماد حسابك. **مالحظة**: تأكد من االتصال بشبكة اإلنترنت بجهاز Brillaint قبل استخدام الخدمات اإللكترونية. يتم تنزيل الكتب من المكتبات اإللكترونية في مجلد الكتب اإللكترونية في جهاز Brailliant. جميع الكتب ُمدرجة في قائمة الكتب الرئيسية

في تطبيق قارئ فيكتور.

### **1.35.3 تفعيل مكتبة Bookshare وتنزيل الكتب**

تحتوي المكتبة اإللكترونية Bookshare ®على محتوى محمي بموجب حقوق النشر والتأليف لألشخاص المؤهلين العاجزين عن قراءة الكتب المطبوعة. ويمكنك الحصول على مزيد من المعلومات بشأن مكتبة Bookshare عن طريق الرابط التالي

[http://www.bookshare.org.](http://www.bookshare.org/)

يمكنك البحث عن الكتب وتنزيلها إلى جهاز Brailliant عن طريق االتصال السلكيًا. الصحف والمجالت غير متوفرة حاليًا في محركات البحث عبر اإلنترنت.

يرجى اتباع اإلجراءات التالية لتفعيل خدمة Bookshare وتنزيل كتاب:

- .1 إدخال عنوان البريد اإللكتروني وكلمة المرور الخاصة بحساب Bookshare.
	- .2 تحديد الصيغة المفضلة لديك لتنزيل الكتب بها )DAISY أو BRF).
- 3. البحث عن الكتب باسم الكتاب و/أو اسم المؤلف و/أو البحث بالنص الكامل و/أو التصفح حسب فئات الكتب. ويمكنك أيضًا البحث عن أحدث الكتب أو أشهرها.
	- .4 اضغط على مفتاح اإلدخال )Enter )أو مفتاح توجيه المؤشر فوق الكتاب للحصول على مزيد من المعلومات.
	- .5 استخدم مفتاحي اإلبهام السابق )Previous )والتالي )Next )للتنقل بين اسم الكتاب واسم المؤلف ووصف الكتاب.
		- 6. اضغط على مفتاح الإدخال (Enter) فوق عنصر (تنزيل) لتنزيل الكتاب في جهاز Brailliant.

## <span id="page-33-2"></span>**1.35.4 تكوين وإدارة ومزامنة حساب Newsline NFB**

إذا كنت تمتلك حساب لدى خدمة RNewsline NFB، فسيُتيح لك جهاز Brailliant الدخول إلى حسابك وتنزيل المستندات التي توفرها خدمة NFB وقراءتها في تطبيق قارئ فيكتور. **تكوين الحساب**: أدخل بيانات االعتماد لخدمة Newsline NFB، واختر معدل تحديث األعداد، وتحديد ما إذا كنت تريد االحتفاظ باألعداد القديمة على جهاز Brailliant أم حذفها. **إدارة المنشورات**: حدد المواد التي ترغب في االشتراك فيها. يوضع خط تحت المواد التي تم االشتراك فيها. **مزامنة المحتوى اآلن** : لتنزيل أحدث إصدارات المواد التي اشتركت فيها.

# <span id="page-33-3"></span>**1.35.5 المكتبة الوطنية لخدمات المكفوفين والمعاقين بدنيًا )Bard NLS)**

يستطيع جهاز Brilliant الوصول مباشرةً إلى المكتبة الوطنية لخدمات المكفوفين والمعاقين بدنيًا. ويمكنك استعراض الكتب وتنزيلها من قائمة أشهر الكتب وقائمة أحدث الكتب والمجلات. ويمكنك تصفَّح فئات الموضوعات والبحث في المجموعة. ويمكنك أيضًا تنزيل الكتب والمجالت من قائمة الرغبات، وكذلك إضافة وحذف عناصر منها. قبل أن تتمكن من الوصول إلى المكتبة الوطنية لخدمات المكفوفين والمعاقين بدنيًا، عليك أولاً توصيل جهازك بشبكة Wi-Fi (للتعرف على التعليمات المُفصَّلَة، انظر <u>الاتصال بشبكة Wi</u>-Fi)، وسجِّل دخولك إلى حساب BARD الخاص بك.

# <span id="page-34-0"></span>**1.35.6 االتصال بالمكتبة الوطنية لخدمات المكفوفين والمعاقين بدنيًا ألول مرة.**

للوصول إلى المكتبة الوطنية لخدمات المكفوفين والمعاقين بدنيًا، حدد (NLS BARD) من قائمة الخدمات الإلكترونية. في المرة الأولى التي تقوم بها بذلك، سيُطلب منك إدخال اسم مستخدم BARD وكلمة المرور. ال يمكنك تسجيل الدخول باستخدام كلمة مرور مؤقتة. إذا كانت لديك كلمة مرور مؤقتة، فستحتاج إلى استخدام ُمتصفح ويب إلنشاء كلمة مرور دائمة ثم تسجيل الدخول ببيانات االعتماد تلك. بعد كتابة اسم المستخدم، اضغط على مفتاح اإلدخال )Enter). سوف يطلب منك إدخال كلمة المرور الخاصة بك. بمجرد كتابتها، اضغط على مفتاح الإدخال (Enter). سترى عبارة "جارٍ التحميل..." بشكلٍ عابرٍ متبوعة بعبارة "تسجيل دخول ناجح". بمجرد تسجيل الدخول إلى "BARD "بنجاح، في كل مرة تدخل فيها ""BARD NLS، سترى عبارة "تسجيل دخول ناجح" وسيظهر العنصر األول من عناصر قائمة "BARD NLS".

#### <span id="page-34-1"></span>**1.35.7 تنزيل الكتب والمجالت من "BARD".**

تحتوي قائمة "BARD NLS "على العناصر التالية:

- األكثر شعبية
- أحدث الكتب
- أحدث المجالت
- تصفح الفئات
- تصفح المجالت
- <span id="page-34-2"></span>• البحث في المجموعة
	- قائمة الأمنيات
	- تاريخ التنزيل
	- إزالة الحساب

سينتقل بك كل عنصر من عناصر القائمة تلك إلى قائمة من الكتب أو المجالت. اضغط على مفتاح اإلدخال )Enter )على كتاب للحصول على مزيد من المعلومات. استخدم مفتاحي الإبهام السابق (Previous) والتالي (Next) للتنقل بين اسم الكتاب واسم المؤلف ووصف الكتاب. اضغط على مفتاح الإدخال (Enter) على عنصر التنزيل إذا كنت ترغب في تنزيل الكتاب إلى جهاز Brailliant الخاص بك.

#### <span id="page-34-3"></span>**1.35.8 قراءة كتاب قمت بتنزيله**

بعد تنزيل كتاب أو مجلة ما، يمكنك تنزيل عناصر إضافية، أو يمكنك قراءة إحداها. لقراءة عنصر ما، عُد إلى القائمة الرئيسية بالضغط على زر الصفحة الرئيسية. انتقل إلى قارئ فيكتور واضغط على مفتاح الإدخال (Enter). اضغط على مفتاح الإدخال (Enter) في قائمة الكتب. ستجد هنا عناصرك التي تم تنزيلها. اضغط على مفتاح الإدخال (Enter) على العنوان الذي تريد قراءته، وستنتقل إلى بداية الكتاب.

#### **1.35.9 وضع االختبار**

يُستخدم وضع االختبار لحظر وظائف وتطبيقات محددة من جهاز Brilliant لفترة زمنية محددة. وأثناء تفعيل وضع االختبار، سيُتاح لك الوصول فقط إلى وظائف الوضع الطرفي. الحظ أنه في وضع االختبار يتعطل تفعيل اتصال البلوتوث؛ ويجوز الوصول إلى نمط الوضع الطرفي فقط عبر جهاز USB. تُحظر جميع التطبيقات الأخرى، ويُحظر استخدام الذاكرة الخارجية (محرك أقراص USB) أثناء تفعيل هذا الوضع. عند تفعيل وضع الاختبار، سيُطلب منك إدخال وقت يتراوح بين دقيقة واحدة و360 دقيقة (6 ساعات)، وإدخال كلمة المرور المنشودة إليقاف وضع االختبار. إللغاء قفل الجهاز، ستحتاج إما إلى االنتظار لحين انقضاء المدة المحددة أو إدخال كلمة المرور المحددة. وعند إعادة تشغيل الجهاز، إذا لم تنقض المدة المحددة بعد، فسيعود الجهاز تلقائيًا إلى وضع الاختبار لتفعيل وضع االختبار: .1 انتقل إلى القائمة الرئيسية. 2. حدِّد الخيار ات.

- .3 اضغط على مفتاح اإلدخال )Enter).
	- .4 انتقل إلى تفعيل وضع االختبار.
- .5 اضغط على مفتاح اإلدخال )Enter).

- .6 أدخل الوقت المنشود )بين دقيقة واحدة و360 دقيقة(
- .7 أدخل كلمة المرور المنشودة لتفعيل وضع االختبار.
	- .8 اضغط على مفتاح اإلدخال )Enter).

#### <span id="page-35-1"></span><span id="page-35-0"></span>1.36 المواصفات الفنية

# **1.36.1 مكونات التنقل**

- <span id="page-35-2"></span>• 4 مفاتيح إبهام
- لوحة مفاتيح برايل ذات 8 مفاتيح
	- مفتاحا مسافة
	- مفاتيح توجيه المؤشر
		- 6 مفاتيح أوامر

# **1.36.2 بطارية طويلة األجل**

- <span id="page-35-3"></span>• تدوم حتى 20 ساعة
- يُشحن الجهاز من جهاز الكمبيوتر عبر منفذ USB
	- إيقاف تلقائي
	- بطارية من بوليمر ليثيوم أيون
	- متوافقة مع أي ُمهايئ تيار متناوب بمنفذ USB

#### **1.36.3 االتصال**

- <span id="page-35-4"></span>USB 2.0 •
- شبكة Fi-Wi بسرعة 2.4 و5 جيجا هرتز
	- بلوتوث اإلصدار 5

#### <span id="page-35-5"></span>**1.36.4 إمكانية النقل**

األبعاد: 305 مم × 90 مم × 21.8 مم الوزن: 720 غرام

#### 393

1.37 ملخص األوامر

**جدول االختصارات/مجموعة المفاتيح**

<span id="page-35-6"></span>جدول 8 *.*جدول االختصارات

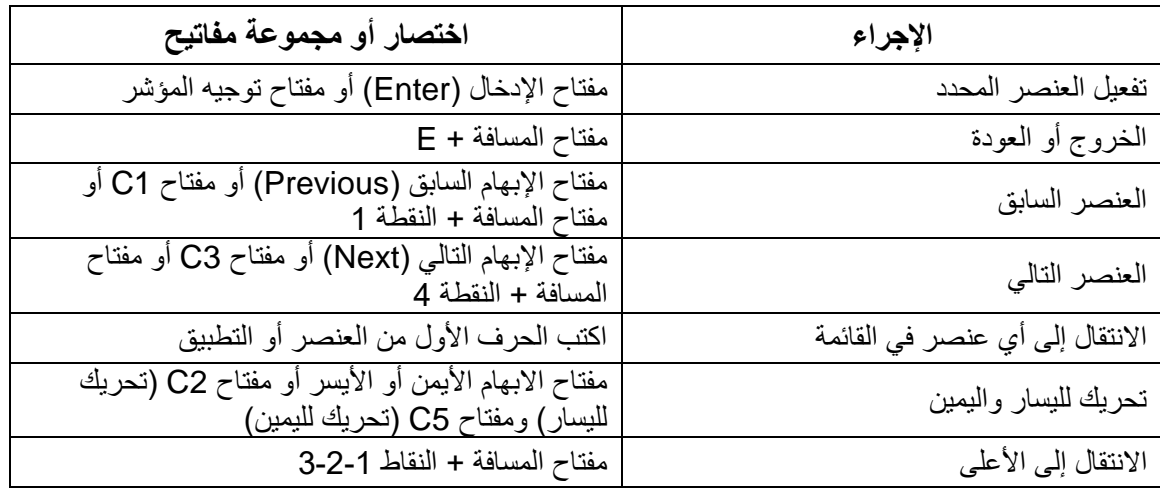

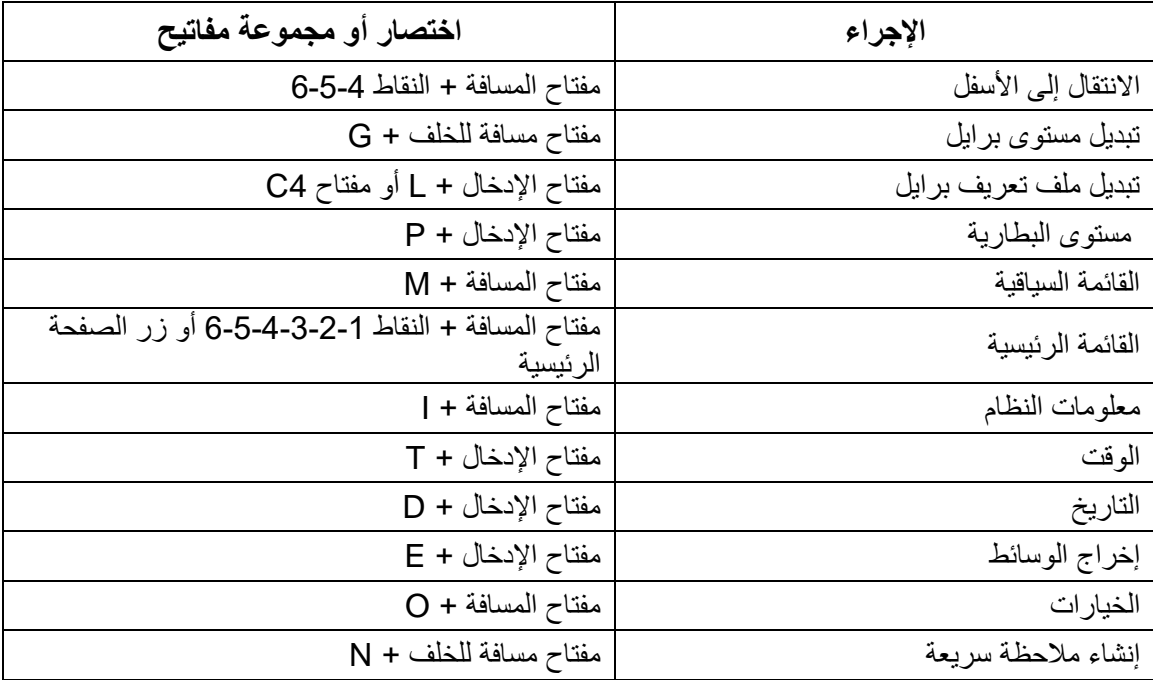

# **أوامر لوحة المفاتيح**

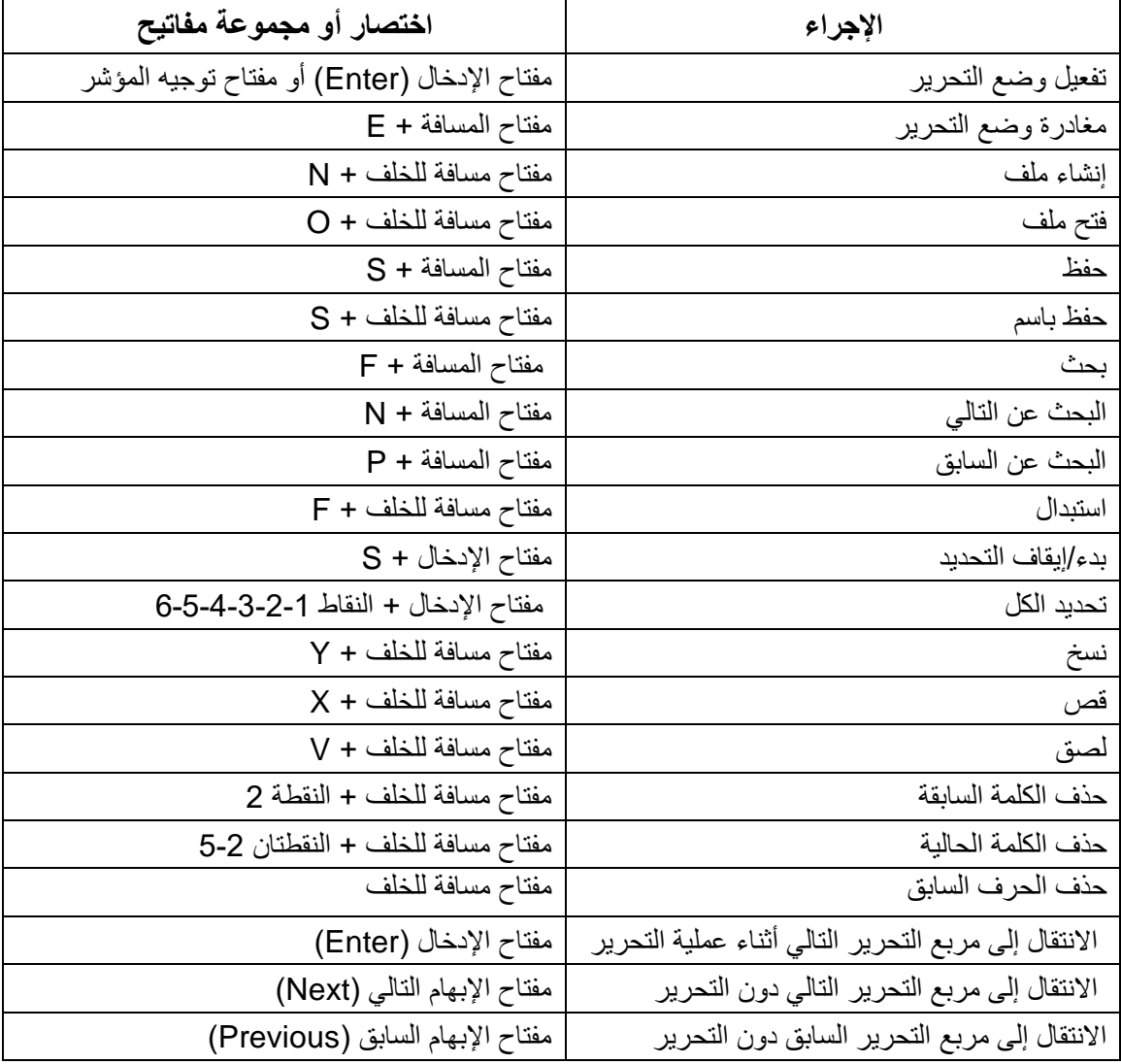

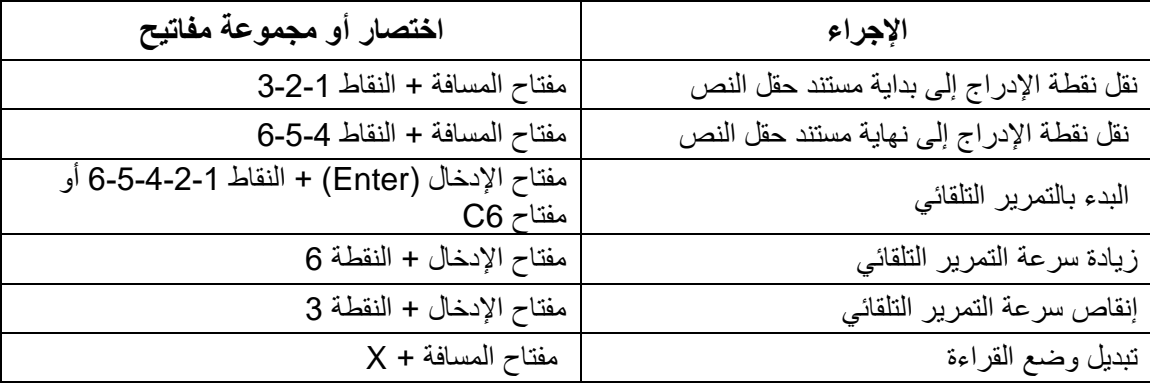

# **أوامر قارئ فيكتور/القراءة**

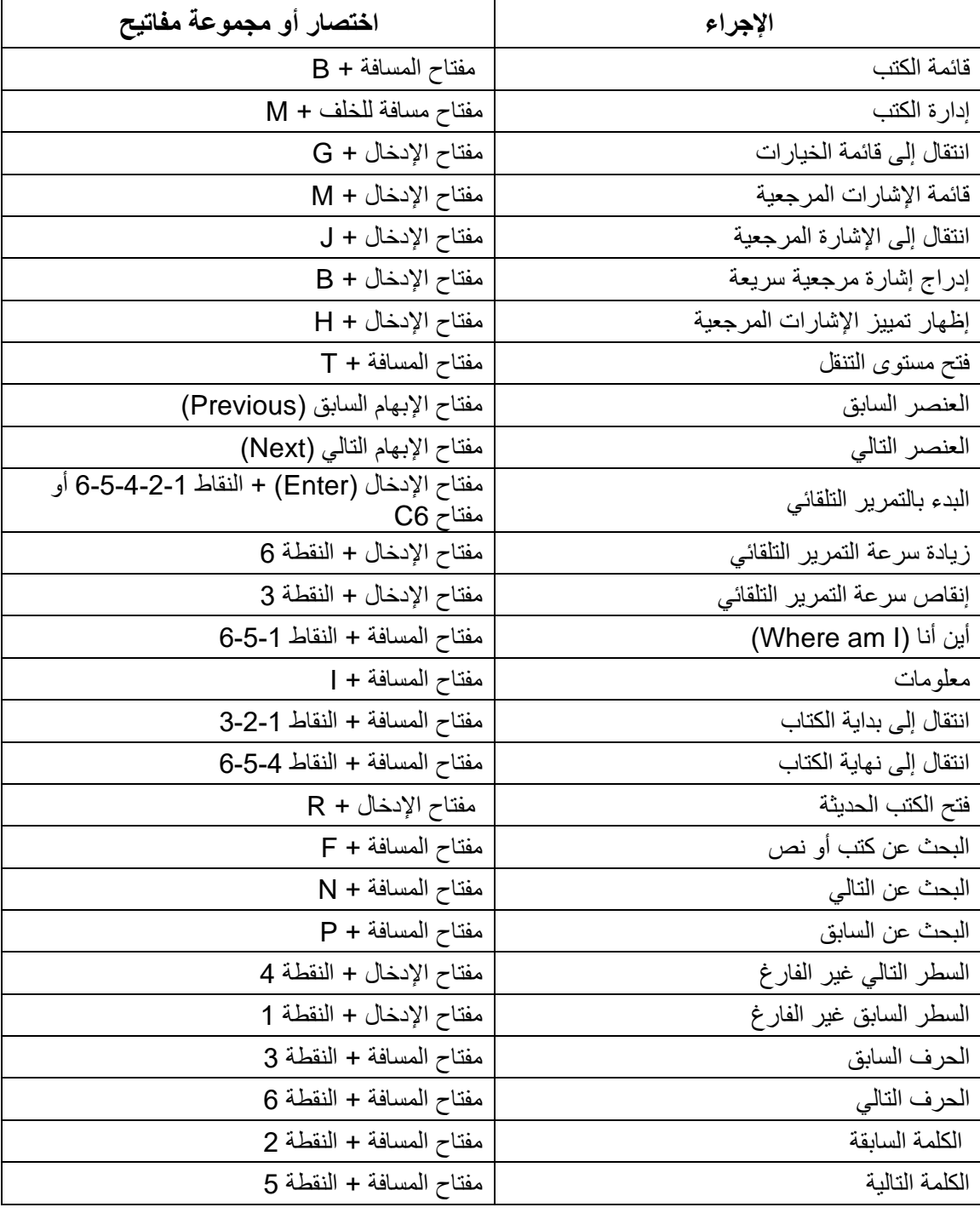

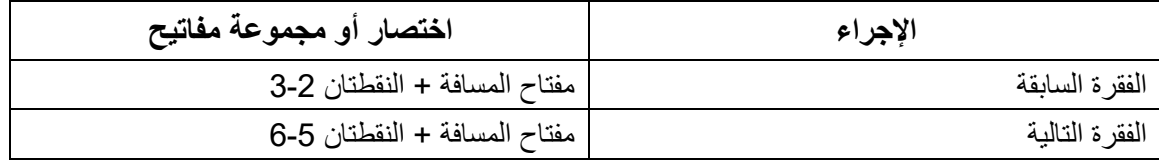

# **أوامر تطبيق KeyFiles**

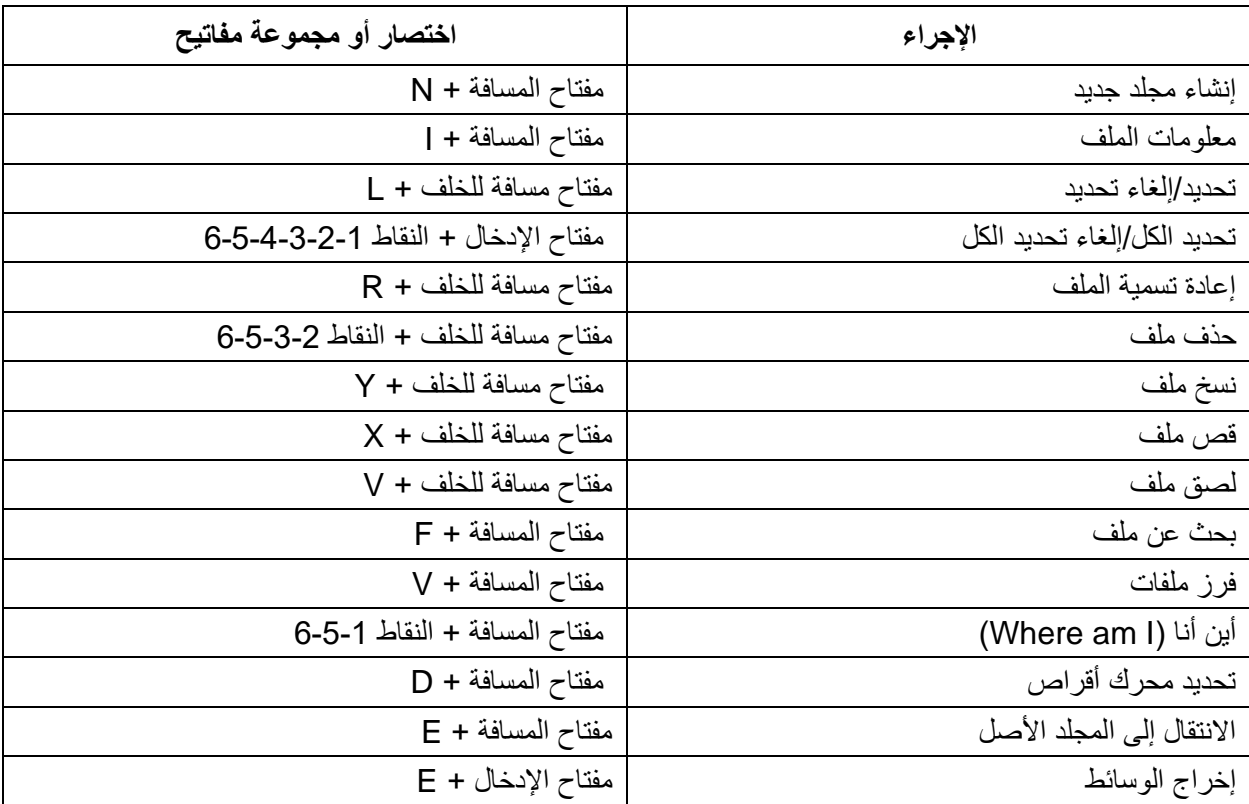

**أوامر الحاسبة باستخدام لغة برايل الحاسوبية األمريكية**

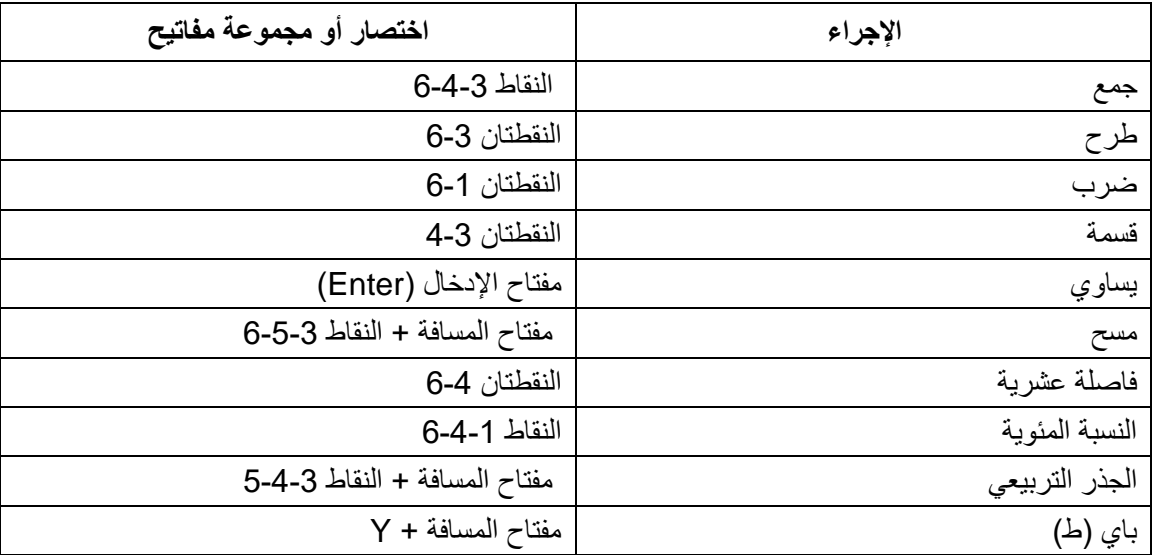

# <span id="page-39-0"></span>**IVEO LITE – Touchpad 2**

https://specialneedscomputers.ca/products/iveo-lite-touchpad

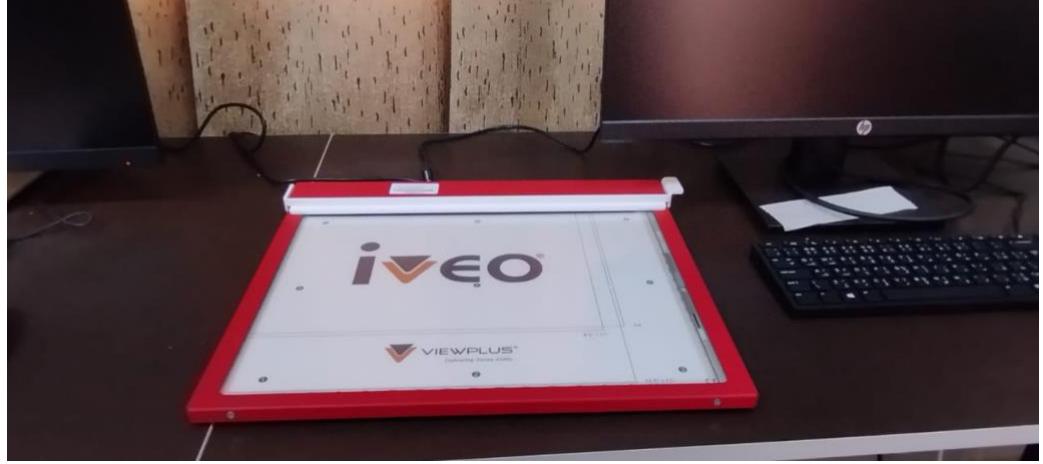

<span id="page-39-3"></span>*Figure 2 IVEO LITE - Touchpad*

<span id="page-39-1"></span>2.1 . إجراء اإلعداد والمعايرة األولي لمستخدمي لوحة اللمس **2.1.1 اإلعداد األولي للوحة اللمس** 

<span id="page-39-2"></span>إعداد تكوين لوحة اللمس

إذا كنت تستخدم لوحة اللمس من نوعIVEO ، فقد تم إعداد التكوين األولي لك بالفعل. ومع ذلك، ال يزال عليك ضبط لوحة اللمس كما هو موضح في القسم (ب). إذا لم يتم التعرف على معلومات التكوين الأولى الخاصة بلوحة اللمس لأي سبب من الأسباب، فيمكنك إعادة تنفيذ التكوين األولي كما هو موضح أدناه. إذا كنت تستخدم لوحة اللمس المحمولة من نوعIVEO ، تابع التكوين األولي أدناه قبل تنفيذ الضبط.

ضع لوحة اللمس من نوع IVEO أو لوحة اللمس المحمولة على سطح مستوي ومستوي مثل المكتب أو على فخذيك. يجب أن يكون موصل USBفي الجزء الخلفي من لوحة اللمس، بعيدًا عنك.

تثبيت البرنامج الضروري لجميع أجهزة لوحة اللمس من نوع IVEO يكون قد تم بالفعل عند تثبيت برنامج Pro Creator IVEO أو Creatorأو .Viewer بعد التثبيت، تأكد من تفعيل دعم لوحة اللمس عند تثبيت البرنامج، ثم افتح Pro Creator IVEO أو Creator أو Viewerللمتابعة في التكوين، الضبط واالستخدام.

يجب إعداد لوحة اللمس للعمل مع جهاز الكمبيوتر الخاص بك، وبعد ذلك يجب ضبط برنامج IVEO لضمان وضع الصورة على الشاشة بشكل صحيح بالنسبة إلى لوحة اللمس. هذه الخطوات هامة جدًا، ولن يعمل التطبيق بشكل صحيح مع لوحة اللمس حتى تتم هذه الخطوات. -من قائمة الملف، اختر بند التفضيالت وتأكد من تفعيل وضع إمكانية الوصول، ومن وضع الشاشة الثابتة واختيارات نوافذ الحوار .

-من قائمة لوحة اللمس، اختر بند إعدادات لوحة اللمس. عند ظهور نافذة إعدادات لوحة اللمس، اختر لوحة اللمس من نوع IVEO أو لوحة اللمس المحمولة من نوعIVEO ، ثم اختر "موافق."

-تأكد من وضع نمط التكوين الأولي بلوحة اللمس. تأتي لوحة اللمس مع نمط التكوين الأولي مثبت في الزاوية اليسرى العليا من لوحة اللمس. في حال لم يعد هذا النمط موجودًا أو تالفًا، اطبع نسخة جديدة باستخدام خيار "طباعة نمط التكوين األولي بلوحة اللمس من نوع "IVEO من قائمة لوحة اللمس.

-استخدم بند "تنفيذ التكوين الأولي بلوحة اللمس من نو ع "ا<br>بعد 10 ثوانٍ من كل إجراء. في حال انتهت، أعد المحاولة. استخدم بند "تنفيذ التكوين األولي بلوحة اللمس من نوع "IVEO من قائمة لوحة اللمس لبدء عملية التكوين. يجب مالحظة أن العملية تنتهي

-بعد بدء عملية التكوين، اضغط على النقطة الوحيدة في الركن الأيسر السفلي من صفحة الضبط. بعد سماعك للطنين، استمر في الضغط لمدة 3 ثوان.

-كرر نفس العملية على النقطة المزدوجة في الركن األيمن العلوي،

-كرر نفس العملية على النقطة الثالثية في الركن األيسر العلوي.

-لوحة اللمس من نوع IVEO فقط: كرر نفس العملية على النقاط األربع في وسط الصفحة.

-يجب أن تظهر نافذة إلعالمك بأن العملية قد انتهت. اضغط "موافق ."

بمجرد إعداد لوحة اللمس، لن تحتاج إلى إعادة ضبطها على نفس الجهاز مرة أخرى.

# <span id="page-41-1"></span><span id="page-41-0"></span>**2.1.2 معايرة لوحة اللمس 2.1.3 إعداد التكوين والتكليف لمستخدمي لوحة اللمس**

الخطوة الأخيرة هي ضبط تكوين صورة الشاشة وفقًا للوحة اللمس. يجب أن يتم هذا الضبط فقط مرة واحدة • .استبدل نمط التكوين الأولي بأحد الخرائط التي كانت مشمولة مع لوحة اللمس. في حال لم تعد لديك خريطة، اطبع نسخة جديدة من خالل فتح ملف خريطة عينة في Pro Creator IVEOأو Creator أوViewer ، ثم استخدم أمر الطباعة من قائمة الملفات. افتح مشبك لوحة اللمس وضع الخريطة في الزاوية اليسرى العليا من لوحة اللمس، ثم أغلق المشبك إلمساك الورقة • .اضغط على U+Ctrl أو اذهب إلى قائمة لوحة اللمس واختر "ضبط من الصورة الحالية • ."ستقولIVEO ،" لمس الزاوية العلوية اليسرى من الصورة." لمس النقطة العلوية اليسرى من الزاوية البارزة في الزاوية اليسرى العليا (ملحوظة: هذه الزاوية البارزة موجودة أسفل الصف من الصناديق). ستقولIVEO ، "اضغط على المسافة للتأكيد." في حال قمت باللمس في المكان الخطأ، واصل لمس حتى تعتقد أنك لمست النقطة الصحيحة ثم اضغط على زر المسافة • .بعد ذلك، ستتم مطالبتك بـ "لمس الزاوية اليمنى السفلية من الصورة." لمس النقطة السفلية اليمنى من الزاوية البارزة وعند لمسك النقطة الصحيحة، أكد عن طريق الضغط على زر المسافة .يجب اآلن أن تكون لوحة اللمس وبرنامج Pro Creator IVEO أو Creator أو Viewer مضبوطة ومعايرة.

في حال رغبت في االستمرار في استخدام الخريطة في دروس تعليمية عن كيفية استخدامIVEO ، أو للمزيد من الدروس المفيدة حول استخدامIVEO ، تفضل بزيارة قسم الدروس في موقع ViewPlus على الويب.

<span id="page-41-3"></span>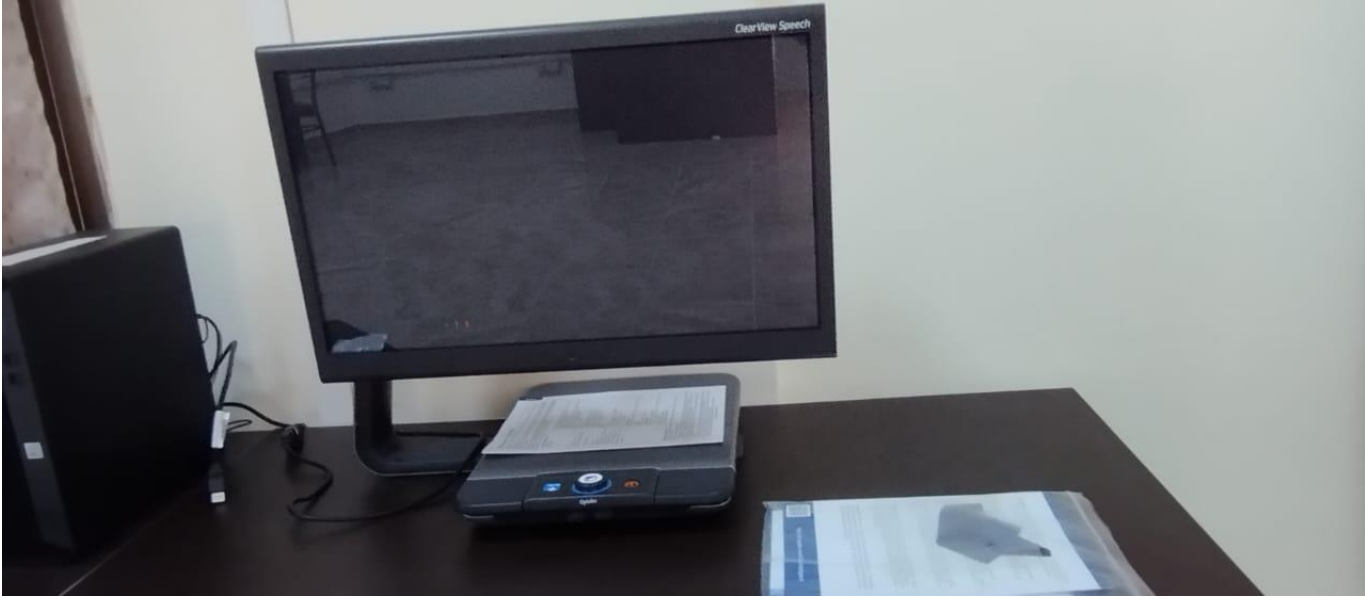

# <span id="page-41-2"></span>**ClearView C 24" Full HD Flex 3**

*Figure*<sup>3</sup> *ClearView*

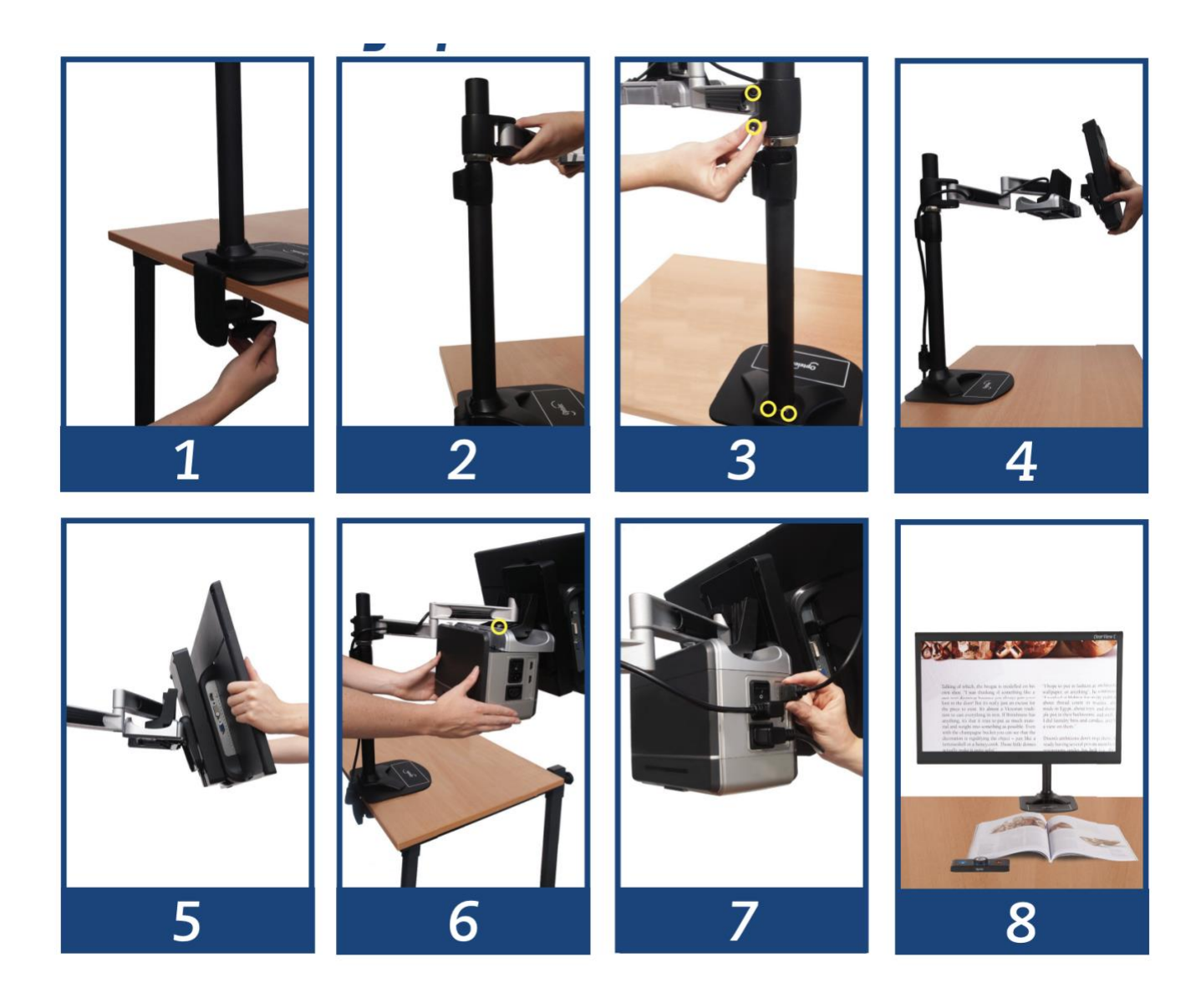

#### *Figure*<sup>4</sup> *clearView installation*

<span id="page-42-0"></span>قم بتثبيت الجزء السفلي من Flex C ClearView على طاولة ثابتة وثبته بمسمار؛ 2.ضع الجزء العلوي من Flex C ClearView على الجزء السفلي؛ 3.استخدم المفاتيح الدالية المرفقة لتثبيت المسامير في الجزء العلوي واألسفل من الذراع. في حالة استخدام Flex C Clearviewمع طاولة القراءة، قم بتثبيت الذراع في الجزء العلوي من العمود، في أعلى موضع له؛ 4.قم بتثبيت ضبط العرض وقم بتثبيت المسامير؛ 5.ضع الشاشة على ضبط العرض؛ 6.قم بإدخال علبة الكاميرا في موضعها في نهاية الذراع. في حال لم تلتقط الكاميرا الصورة بشكل مستقيم على سطح الطاولة، قم بتعديل الزاوية باستخدام البرغي الضبط في أعلى حامل علبة الكاميرا؛ 7.أدخل األسالك؛ 8.شغّل Flex C ClearView وهي جاهزة لالستخدام.

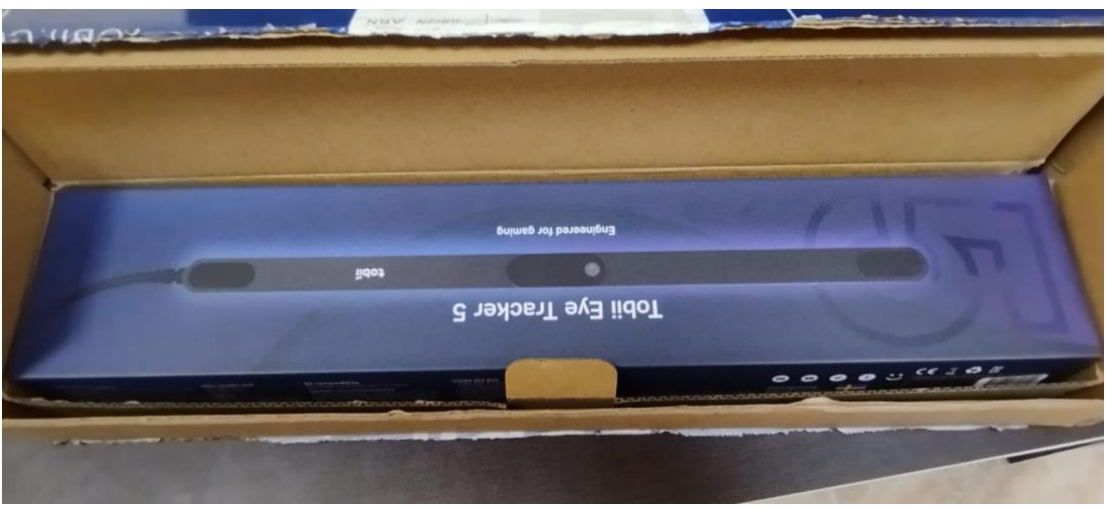

*Figure*<sup>5</sup> *. Tobiie eye tracker*

# <span id="page-43-0"></span>**4 مستشعر توبي إي تراكر 5 ..**

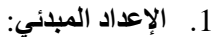

- <span id="page-43-1"></span>o ضع جهاز توبي إي تراكر 5 على سطح مستوي بالقرب من الشاشة أو في المكان الذي ترغب في تتبعه.
	- o قم بتوصيل جهاز توبي إي تراكر 5 بجهاز الكمبيوتر عبر كابل.USB
		- .2 **التثبيت**:
	- o تأكد من تثبيت برامج التشغيل والتطبيقات الضرورية على جهاز الكمبيوتر .
	- o قد تحتاج إلى إعداد جهاز توبي إي تراكر 5 وتكوينه عبر برنامج التثبيت المرافق.
		- .3 **التكوين**:
- o قم بتشغيل تطبيق توبي إي تراكر 5 وتابع التوجيهات التي تظهر على الشاشة لتكوين الجهاز بشكل صحيح.
	- .4 **التحديد**:
- o ضع عينيك على العدسات أو اإلطار الداخلي لجهاز توبي إي تراكر 5 واتبع اإلرشادات التي تظهر على الشاشة لتحديد المسافة وزاوية الرؤية.
	- .5 **االستخدام** :
	- o بعد التكوين الصحيح، يمكنك استخدام جهاز توبي إي تراكر 5 لتتبع عينيك وتوجيه النظر بشكل دقيق والتحكم في التطبيقات المتوافقة.
		- .6 **الصيانة**:
		- o نظف عدسات جهاز توبي إي تراكر 5 بشكل منتظم باستخدام قطعة قماش نظيفة وجافة.
			- o تأكد من تحديث برامج الجهاز بشكل دوري لتحسين األداء واألمان.
				- .7 **المشاكل الشائعة** :
		- o إذا واجهت أي مشاكل أو انقطاعات في االتصال، حاول إعادة توصيل الجهاز أو تحديث برامج التشغيل. .8 **الدعم الفني**:
			- o في حال الحاجة إلى المساعدة، يمكنك االتصال بدعم توبي إي تراكر 5 للحصول على الدعم الالزم.

هذه بعض الإرشادات العامة لاستخدام جهاز توبي إي تراكر 5. تأكد من قراءة الإرشادات التفصيلية المرفقة مع الجهاز للحصول على تجربة أفضل.

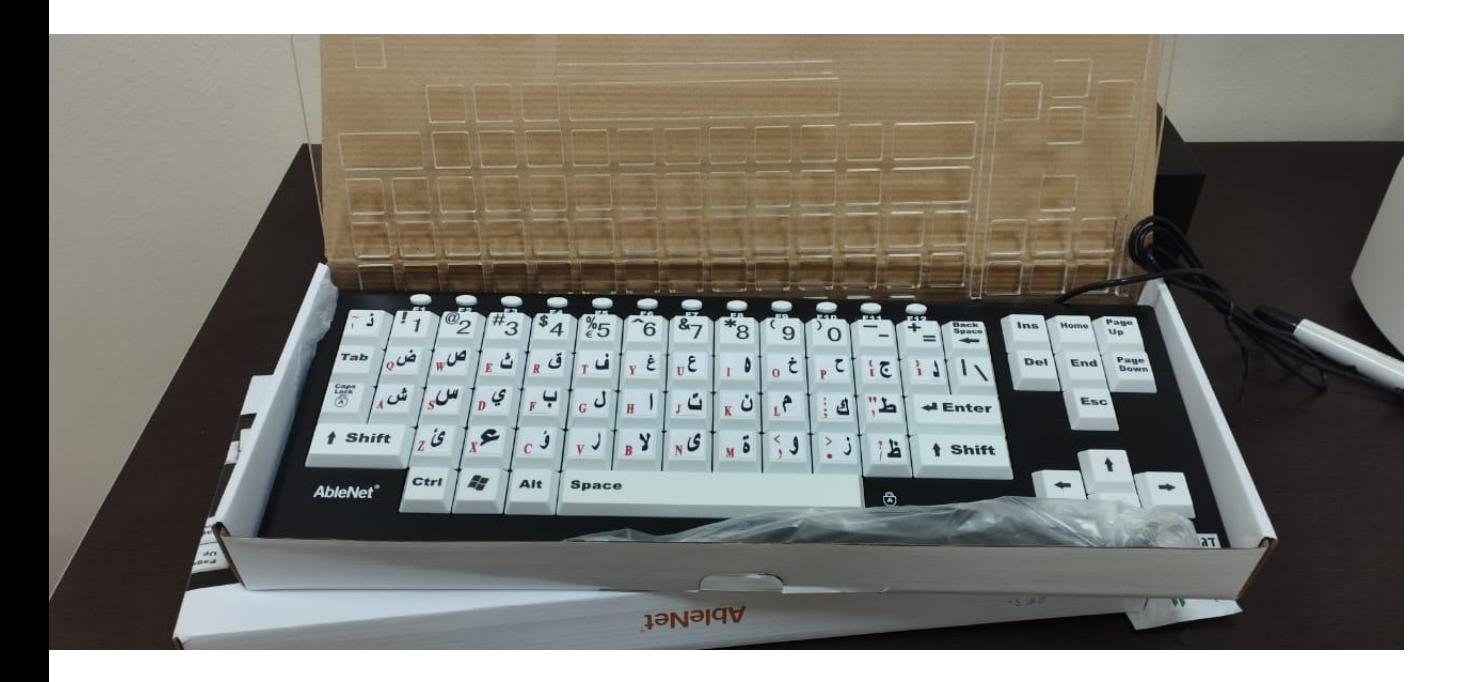

<span id="page-44-0"></span>*Figure*<sup>6</sup> *. CCT VisionBoard*

# **5 تعليمات استخدام لوحة المفاتيح2:VisionBoard CCT**

.1 **التوصيل:**

<span id="page-44-1"></span>o قم بتوصيل لوحة المفاتيح 2VisionBoard CCT بجهاز الكمبيوتر الخاص بك عبر كابل USB أو البلوتوث إذا كان متاحًا

- .2 **التشغيل:**
- o بعد التوصيل، قم بتشغيل لوحة المفاتيح.
	- .3 **التكوين:**

o قد تحتاج إلى تثبيت برامج التشغيل المناسبة على جهاز الكمبيوتر الخاص بك لضمان التوافق السليم.

- .4 **االستخدام:** o يمكنك استخدام لوحة المفاتيح للكتابة والتفاعل مع التطبيقات المختلفة، سواء كان ذلك في العمل أو الترفيه أو التطبيقات التعليمية.
	- .5 **اختصارات:**
	- o لوحة المفاتيح قد تحتوي على اختصارات مخصصة لألداء الخاص بمختلف التطبيقات، تأكد من استكشاف واستخدام هذه االختصارات لتحسين كفاءتك.
		- .6 **الصيانة:**
		- o حافظ على نظافة لوحة المفاتيح بشكل دوري باستخدام قطعة قماش نظيفة وجافة.
			- .7 **المشاكل الشائعة:**
		- o في حال واجهت أي مشاكل في االتصال أو األداء، تأكد من التحقق من توصيل الجهاز وإعادة التشغيل في بعض الحاالت.
			- .8 **الدعم الفني:**
		- o في حال الحاجة إلى الدعم الفني أو المساعدة، يرجى الرجوع إلى دليل المستخدم أو التواصل مع الشركة المصنعة.

هذه بعض اإلرشادات العامة الستخدام لوحة المفاتيح 2.VisionBoard CCT تأكد من قراءة التعليمات التفصيلية المرفقة مع الجهاز للحصول على تجربة أفضل.

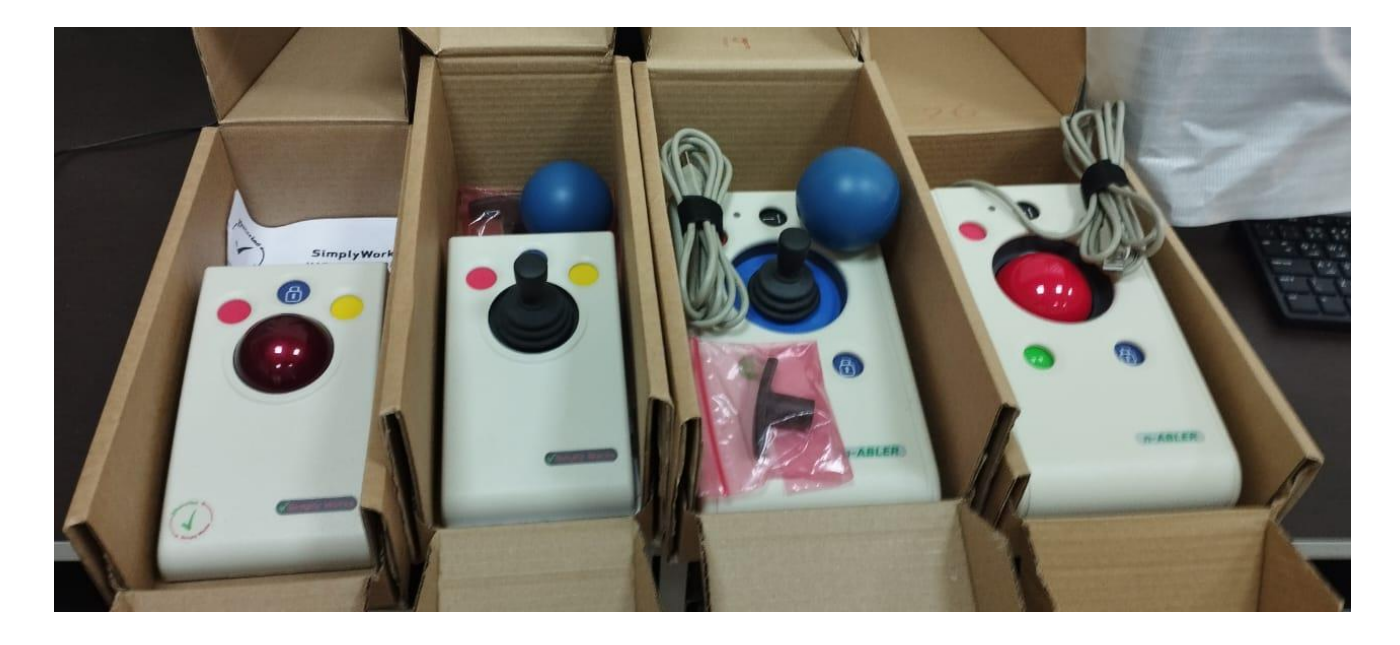

*Figure 7. Assistive technologies mouses*

- <span id="page-45-0"></span>**6 الماوس اللمسي التكنولوجي المساعد :**
	- .1 **التوصيل واإلعداد:**
- <span id="page-45-1"></span>o قم بتوصيل الماوس اللمسي التكنولوجي المساعد بجهاز الكمبيوتر الخاص بك عبر منفذ USB أو البلوتوث، حسب النوع المدعوم.
	- o تأكد من أن برامج التشغيل المطلوبة مثبتة بشكل صحيح على جهاز الكمبيوتر لضمان التوافق السليم.
		- .2 **التشغيل األولي:**
		- o بعد التوصيل، قم بتشغيل الجهاز وتحقق من أن جميع المكونات تعمل بشكل صحيح.
			- .3 **التعرف على الحركات:**
- o استكشاف واستخدام الحركات التي يدعمها الماوس اللمسي. العديد من األجهزة تدعم حركات مثل التمرير، التكبير والتصغير، التنقل بين التطبيقات، إلخ.
	- .4 **التكوين:**
- o قد تحتاج إلى ضبط اإلعدادات من خالل برنامج التشغيل الخاص بالجهاز أو إعدادات نظام التشغيل لتحديد الحركات أو الوظائف التي تناسب احتياجاتك.
	- .5 **االختصارات:**
	- o استكشاف الحركات التي يمكن تخصيصها ووظائف االختصارات التي يقدمها الجهاز .
		- .6 **الصيانة:**
		- o حافظ على نظافة الماوس بشكل منتظم باستخدام قطعة قماش نظيفة وجافة.
			- o تحقق من تحديثات برامج التشغيل بشكل دوري لتحسين األداء.
				- .7 **المشاكل الشائعة:**
	- o إذا واجهت أي مشاكل في االتصال أو األداء، حاول إعادة تشغيل الجهاز أو إعادة توصيله.
		- o تحقق من إعدادات جهاز الكمبيوتر للتأكد من توافق برامج التشغيل.
			- .8 **الدعم الفني:**
	- o في حال الحاجة إلى المساعدة أو الدعم الفني، يمكنك الرجوع إلى دليل المستخدم أو التواصل مع الشركة المصنعة للحصول على المساعدة.

هذه بعض التعليمات العامة الستخدام الماوس اللمسي التكنولوجي المساعد. تأكد من قراءة التعليمات التفصيلية المرفقة مع الجهاز للحصول على تجربة أفضل.

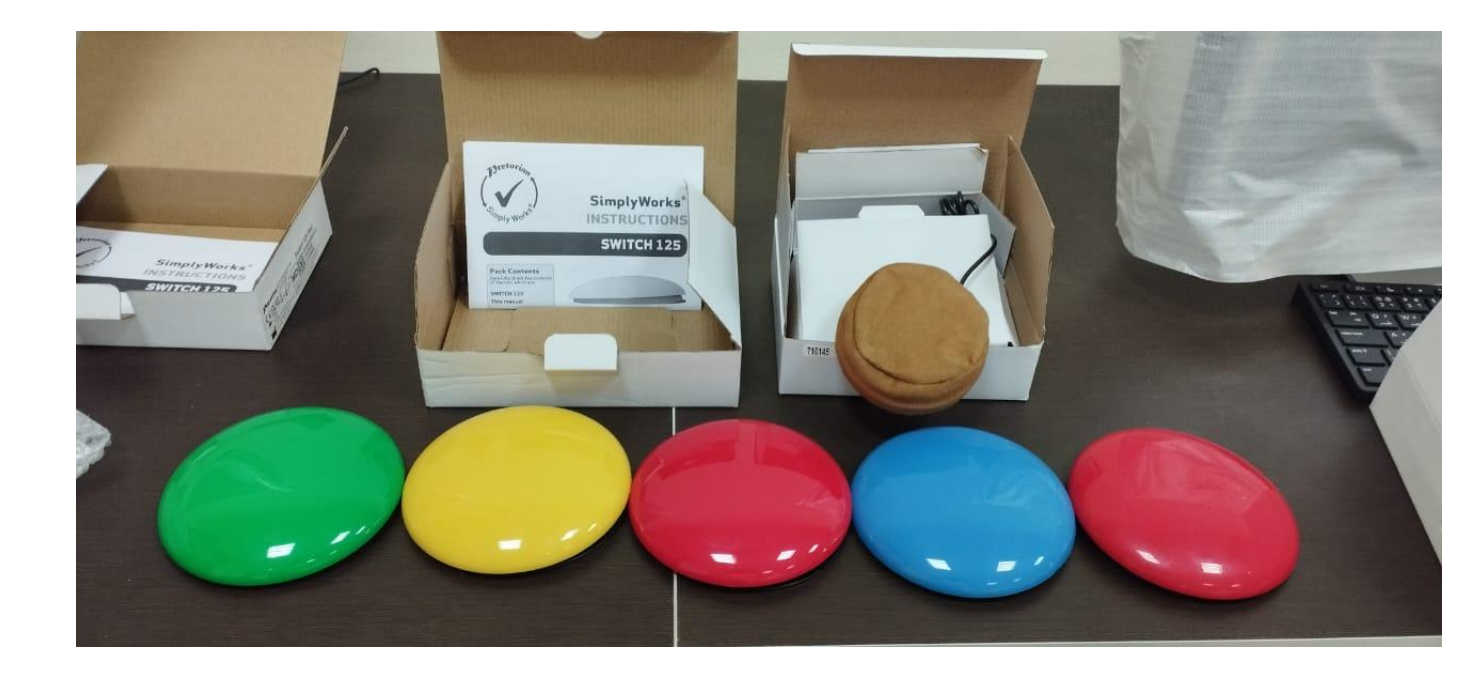

*Figure 8. switches*

# <span id="page-46-0"></span>**Switchs 7**

: MED25 Super Sensitive Jelly Bean Switchاستخدام تعليمات

<span id="page-46-1"></span>.1 **اإلعداد:** o ضع Switch Bean Jelly على سطح مستوي وقريب من الشخص الذي سيستخدمه. ه اختر الحجم الأنسب للمستخدم، سواءً كان كبيرًا أو صغيرًا. .2 **التشغيل:** o اضغط على الزر بلطف عند الحاجة للتفاعل مع النظام. الزر حساس للغاية ويستجيب بسهولة للضغط الخفيف. .3 **التخصيص:** م يمكن تغيير غطاء الزر بلون مناسب للمستخدم. هذا يساعد في تمييزه عن باقي الأزرار أو يسهل التعرف عليه من قبل الشخص. .4 **االستخدام مع النظام:** o بمجرد تحديد الموقع المناسب للزر وتوصيله بالنظام، يمكن للمستخدم الضغط عليه لتفعيل النظام، مثل نظام االستدعاء الممرضات. .5 **الصيانة:** o حافظ على نظافة الزر بشكل دوري باستخدام قطعة قماش ناعمة وجافة. o تحقق من تحديثات النظام بانتظام لضمان األداء األمثل. .6 **المشاكل الشائعة:** o في حال لم يستجب الزر عند الضغط عليه، تحقق من االتصال بالكهرباء أو التوصيالت السلكية، أو تحقق من إعدادات النظام. .7 **الدعم الفني:** o في حال الحاجة إلى المساعدة أو الدعم الفني، يمكنك التواصل مع الشركة المصنعة أو مراجعة دليل المستخدم للحصول على اإلرشادات الالزمة. هذه بعض الإرشادات العامة لاستخدام Jelly Bean Switch من نوع .MED25 Super Sensitive تأكد من قراءة التعليمات التفصيلية المرفقة مع الجهاز للحصول على تجربة أفضل.

# <span id="page-47-0"></span>**Braille Embosser Index Everest-D V5: 8**

 5V D-Everest Index Embosser Braille **:**هو جهاز متطور لطباعة نص برايل بجودة عالية. يتيح لك إنتاج نصوص برايل واضحة ودقيقة للطلاب أو الأفراد ذوي الإعاقة البصرية.

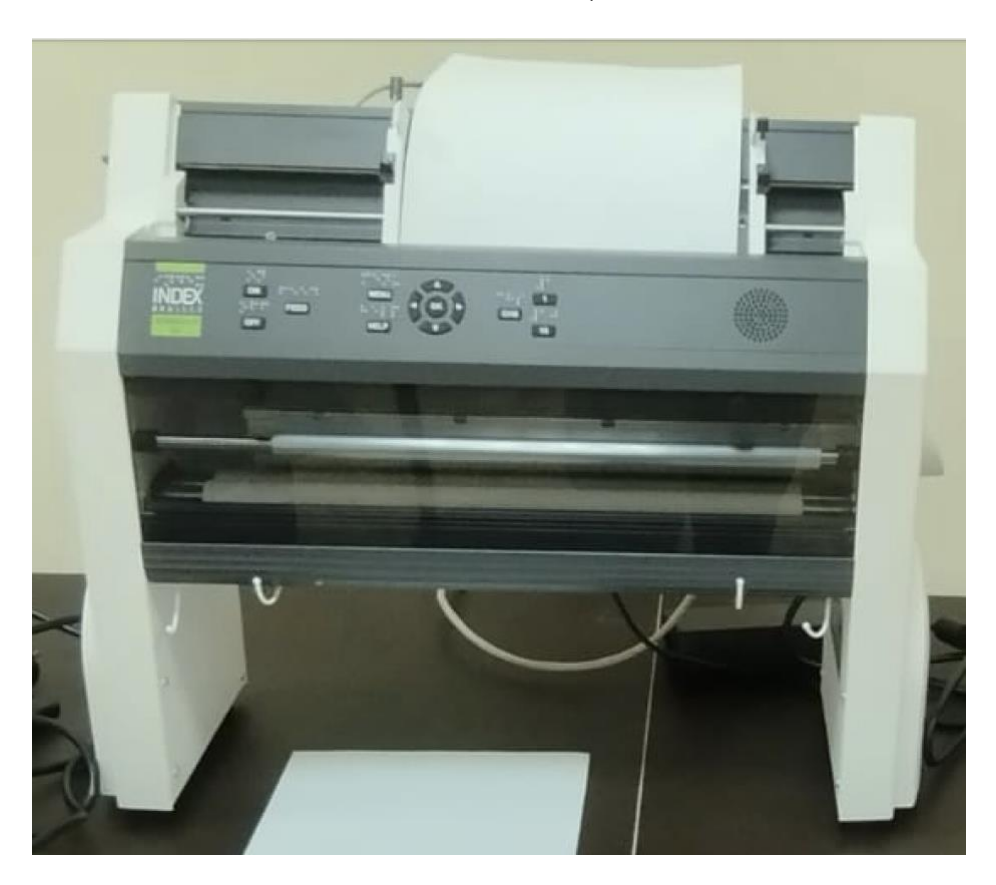

<span id="page-47-4"></span>*Figure*<sup>9</sup> *Braille Embosser*

#### <span id="page-47-2"></span><span id="page-47-1"></span>8.1 **اإلعداد األولي**:

- **خطوة 1 :**قم بتوصيل الجهاز بمصدر الطاقة المناسب باستخدام السلك المرفق.
- **خطوة 2 :**قم بتوصيل الجهاز بجهاز الكمبيوتر الخاص بك باستخدام كابل.USB
- **خطوة 3 :**تأكد من تثبيت برنامج الطباعة المناسب على جهاز الكمبيوتر الخاص بك.

#### 8.2 **االستخدام**:

- **خطوة 1 :**افتح برنامج الطباعة المتوافق مع.Embosser Braille
	- **خطوة 2 :**اختر النص أو الوثيقة التي ترغب في طباعتها.
- **خطوة 3 :**قم بإعداد إعدادات الطباعة، مثل حجم الورق ونوعية الخط.
	- **خطوة 4 :**حدد "طباعة" ليبدأ الطباعة.

#### <span id="page-47-3"></span>8.3 **الصيانة**:

- **تنظيف اآللة :**يجب تنظيف رأس الطباعة واآللية الداخلية بانتظام للتأكد من األداء األمثل.
	- **الفحص الدوري :**قم بفحص الحزام والشريط بشكل دوري لضمان األداء الجيد.
- <span id="page-48-0"></span>8.4 .**استكشاف األخطاء وإصالحها**:
- **المشكلة :**الجهاز ال يعمل عند الضغط على زر الطاقة. o **اإلصالح :**تأكد من توصيل الجهاز بمصدر الطاقة بشكل صحيح.
- **المشكلة :**الورق يعلق داخل الطابعة. o **اإلصالح :**قم بإيقاف تشغيل الجهاز وإزالة الورق العالق بحذر .

<span id="page-48-1"></span>**.**1 **مقدمة** :

طابعة 5V Index هي طابعة برايل متقدمة توفر جودة عالية في الطباعة للطالب أو األفراد الذين يحتاجون إلى مواد برايل. تحتوي على

مجموعة متنوعة من الميزات والوظائف المتقدمة.

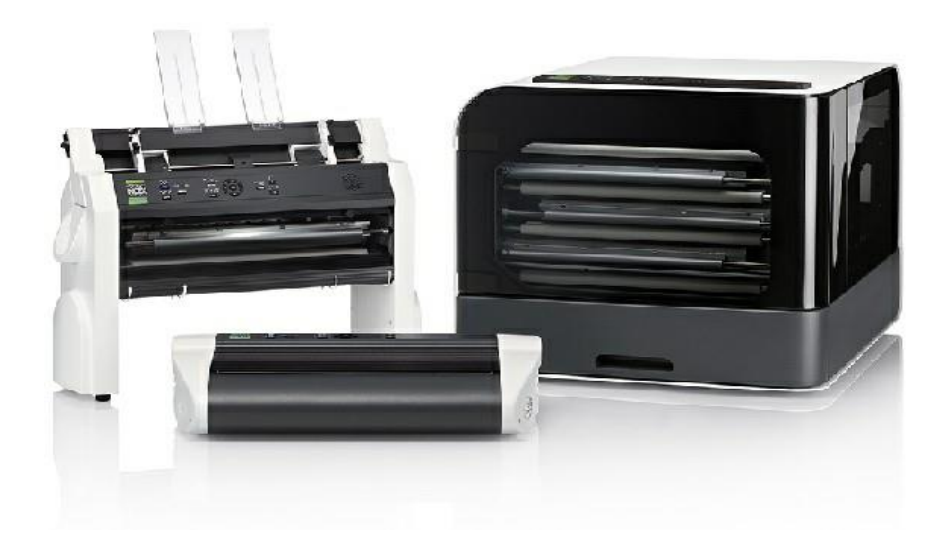

# <span id="page-49-0"></span>8.5 نظرة عامة على طابعة D-Basic

# <span id="page-49-1"></span>**8.5.1 المواصفات العامة**

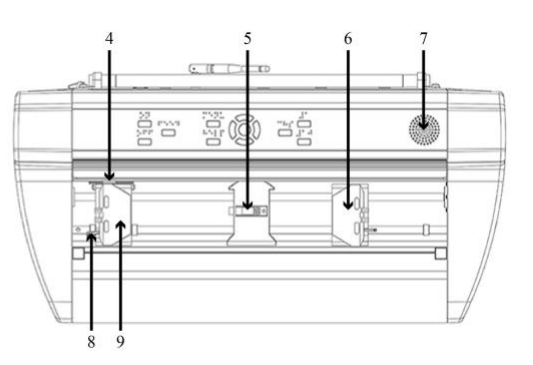

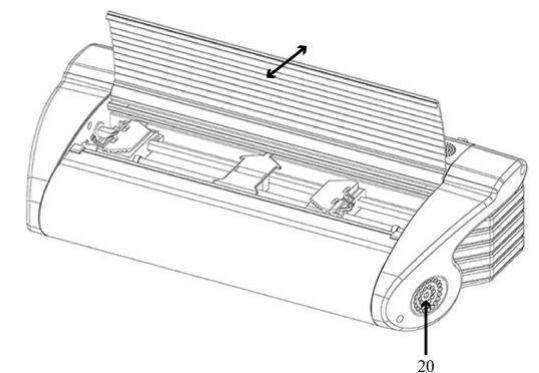

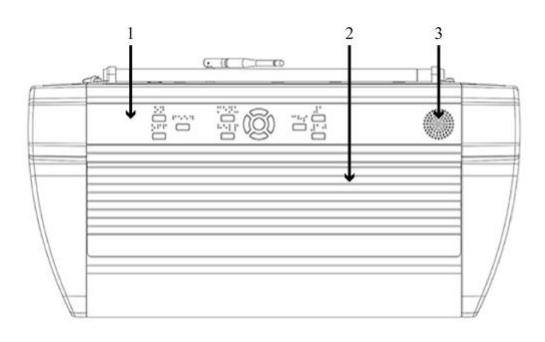

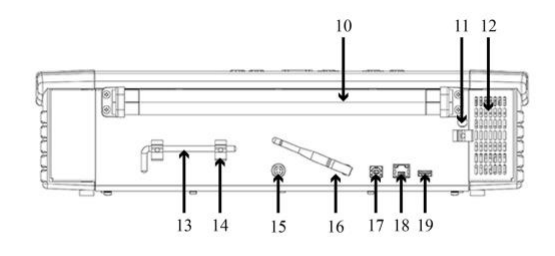

**1 .لوحة** التحكم 2 .الغطاء 3 .المتحدث 4 .مستشعر حركة الورق البصري 5 .مستشعر حافة الورق البصري 6 .الجرار الصحيح 7 .المتحدث 8 .ذراع تحرير الجرار 9 .الجرار األيسر 10 .بكرات الورق 11 .ثقب لقفل النقل 12 .مدخل التهوية 13 .قفل النقل 14 .حامل قفل النقل 15 .مدخالت الطاقة 48 فولت تيار مستمر 16 .هوائي واي فاي وبلوتوث 17 .منفذ 2.0 USB للجهاز 18 .منفذ الشبكة )100 ميجابايت( 19 .منفذ مضيفUSB .20 منفذ التهوية

# <span id="page-49-2"></span>8.6 لوحة التحكمD-Basic :

- **تحريك الورق :**يضيء عند تحريك الورق.
- **حافة الورق :**يضيء عندما يكون الورق أمام حساس حافة الورق.
	- **الرأس :**يضيء عندما يكون رأس الطباعة في الوضع المنزلي.
- **المروحة :**يضيء عندما تكون المروحة تعمل.
- **نقص الورق :**يضيء عندما يكون هناك نقص في الورق في التراكتور

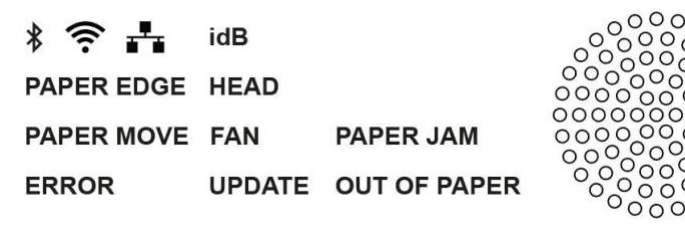

#### <span id="page-50-1"></span><span id="page-50-0"></span>Everest-Dطابعة 8.7

**8.7.1 المواصفات العامة:**

- **لوحة التحكم**
- **مصدر الورق**
- **دليل الورق**
- **رأس الطباعة**
- **مكبر الصوت**
- **حساس حافة الورق الضوئي**
- <span id="page-50-2"></span>• **حساس موضع رأس الطباعة**
- **المحافظات الخارجية لضبط زاوية إخراج الورق**

#### 8.8 لوحة التحكمD-Everest

- **الورق في :**يضيء عندما يكون الورق أمام حساس حافة الورق.
	- **الورق الخارج :**يضيء عندما يكون المحرك يعمل.
- **الرأس :**يضيء عندما يكون رأس الطباعة في الوضع المنزلي.
	- **المروحة :**يضيء عندما تكون المروحة تعمل.
	- **نقص الورق :**يضيء عندما يكون الوعاء فارغا.ً

#### <span id="page-50-4"></span><span id="page-50-3"></span>8.9 طابعةBrailleBox

**8.9.1 المواصفات العامة:**

- **لوحة التحكم**
- **حساس خدمة الباب الضوئي**
	- **حساس وعاء برايل**
		- **وعاء برايل**
		- **دليل وضع برايل**
		- **الوعاء الورقي**
	- **رأس الطباعة السفلي**
	- **رأس الطباعة المتوسط** 
		- **رأس الطباعة العلوي**
			- **أسطوانات الورق** 
				- **باب الخدمة**

# <span id="page-51-0"></span>**8.9.2 لوحة التحكمBrailleBox**

- **ورق في :**يضيء عندما يبدأ الورق في التغذية ويصل إلى حساس الورق في.
	- **ورق خارج :**يضيء عندما يصل الورق إلى حساس الورق خارج.
		- **نقص الورق :**يضيء عندما يكون الوعاء الورقي فارغا.ً
		- **حافة برايل :**يضيء عندما يكون الوعاء الورقي عالي الجودة.
			- **وعاء الورق :**يضيء عندما يكون الوعاء الورقي مفتوحا.ً
				- **وعاء برايل :**يضيء عندما يكون وعاء برايل مفتوحا.ً
		- **خدمة الباب :**يضيء عندما يكون الباب األمامي للخدمة مفتوحا.ً

#### <span id="page-51-1"></span>8.10 توصيالتBrailleBox

- **مدخل الطاقة** 100-240 **:**فولت، 60-50 هرتز، منفذ مؤرض.
	- **الفتيل** 6,3 **:**أمبير/ 250 فولت سريع االنفجار .
		- **هوائي واي فاي وبلوتوث**
			- **منفذ USB للموصل**
		- **منفذ شبكة )100 ميجابت في الثانية(**

<span id="page-52-1"></span><span id="page-52-0"></span>• **منفذ USB للموصل** 

#### FanFold-Dطابعة 8.11

**8.11.1 المواصفات العامة:**

- **الجزء األيمن من التراكتور**
- **الجزء األيسر من التراكتور**
	- **حساس الحركة الورقي**
		- **حساس حافة الورق**
- **ثالثة رؤوس للطباعة )البدء، الوسط، النهاية(**
	- **أسطوانات الورق الناعمة )4 أزواج(**
		- **حساس الورق الخارج**

## <span id="page-52-2"></span>**8.11.2 لوحة التحكمFanFold**

- **حافة الورق :**يضيء عندما يبدأ الورق في التغذية ويصل إلى حساس الورق في.
	- **حركة الورق :**يضيء عند حركة الورق.
	- **الورق الخارج :**يضيء عند تغطية الورق الحساس للخارج.
		- **المروحة :**يضيء عندما تكون المروحة تعمل.
	- **الغطاء المفتوح :**يضيء عندما يكون الغطاء الزجاجي مفتوحا.ً
	- **نقص برايل :**يضيء عندما يكون من وقت آلخر لتفريغ وعاء برايل.

#### <span id="page-52-3"></span>**8.11.3 توصيالتFanFold**

- **هوائي واي فاي وبلوتوث**
	- **منفذ USB للموصل**
- **منفذ شبكة )100 ميجابت في الثانية(**
	- **منفذ USB للموصل**
- **الفتيل** 6,3 **:**أمبير/ 250 فولت سريع االنفجار .
- **مدخل الطاقة** 100-240 **:**فولت، 60-50 هرتز، منفذ مؤرض.

# <span id="page-53-0"></span>**8.11.4 تركيب عجالتFanFold**

- .1 ارفع المنصة بيدك وأدخل لوحين تحتها )50 مم2/ بوصة.(
- .2 قم بتدوير FanFold على المنصة بحيث يكون زاوية واحدة خارج المنصة.
	- 3. قم بتثبيت العجلة الأولى مع البراغي والمفتاح.
- .4 قم بتدوير FanFold بحيث الزاوية التالية في الجانب القصير تكون خارج المنصة.
	- .5 قم بتثبيت العجلة الثانية.
- .6 قم بتدوير FanFold بحيث الزاوية األولى في الجانب اآلخر تكون خارج المنصة.
	- .7 قم بتثبيت العجلة الثالثة.
	- .8 ارفع FanFold على األرض. اتزن باستخدام الزاوية الوسطى مع العجالت.
		- .9 قم بتثبيت العجلة الرابعة.

#### <span id="page-53-1"></span>**8.11.5 اإلعداد**

8.11.5.1 فتح الطابعة

افتح الطابعة برفق وتحقق من جميع العناصر. احتفظ بمواد التعبئة ونظام القفل للنقل. يظل الضمان لمدة سنتين على األجزاء ساريًا فقط إذا تم نقل الطابعة في العبوة الأصلية، وتم تثبيت نظام القفل بشكل صحيح.

تحتوي العبوة على العناصر التالية:

- طابعة برايل
- دليل المستخدم
- عصا ذاكرةUSB
	- سلك الطاقة
	- سلكUSB
- محول الطاقة الخارجي لطابعة D-Basic وD-Everest
	- نظام القفل للنقل

#### 8.11.5.2 التغذية الصوتية

التغذية الصوتية معدة باللغة الإنجليزية (تسليم المصنع). اعتبارًا من أبريل 2017، تتوفر اللغات التالية:

العربية، الهولندية، الإنجليزية (هندي)، الإنجليزية (المملكة المتحدة)، الإنجليزية (الولايات المتحدة)، الفنلندية، الفرنسية، الألمانية، الإيطالية، الكورية، الماندرين، النرويجية، البرتغالية (البرازيلية)، البرتغالية (البرتغالية)، الروسية، الإسبانية (الكولومبية)، الإسبانية (المكسيكية)، السويدية، والتركية.

#### 8.11.5.3 ترقية البرنامج الثابت

يمكن ترقية طابعة Index إلى أحدث برنامج ثابت مجانًا. من المستحسن ترقية البرنامج الثابت عند تثبيت طابعة 5V Index جديدة. تشمل الترقية إصلاحات الأخطاء ووظائف جديدة أو محسنة. للحصول على معلومات مفصلة، تفضل بزيارة www.indexbraille.com

- **ترقية عبر اتصال اإلنترنت :**عند توصيل الطابعة عبر اإلنترنت، تتحقق تلقائيًا من التحديث. يظهر النص "تحديث" عندما يكون تحديث جديد متاح. ابدأ الترقية عن طريق تحديد:
	- / MENUخدمات المستخدم / ترقية البرنامج الثابت / ترقية البرنامج الثابت من اإلنترنت / موافق لبدء الترقية.
		- **ترقية عبر عصا ذاكرة:USB**
	- قم بتنزيل البرنامج الثابت 5V األخير على دعم / Braille Index تنزيل برنامج 5V الثابت. اسم الملف-Embosser : update-2016-12-15.zip.
		- احفظ ملف البرنامج الثابت 5V في عصا ذاكرة.USB
			- أدخل عصا ذاكرة USB في الطابعة.
	- ابدأ الترقية عن طريق الضغط / MENU :خدمات المستخدم / ترقية البرنامج الثابت / ترقية البرنامج الثابت من عصا ذاكرة / USBموافق لبدء الترقية.

يضيء النص "تحديث" أثناء عملية الترقية. يتم تشغيل التغذية الصوتية. ال تقم بإيقاف تشغيل الطابعة أثناء الترقية. قد تستغرق عملية الترقية من 5 إلى 15 دقيقة، وتكتمل عند إعادة تشغيل الطابعة تلقائيًا.

#### <span id="page-54-0"></span>**8.11.6 برامج تشغيل طابعةBraille Index**

يمكن تثبيت برامج التشغيل الخاصة بـ Braille Index من عصا ذاكرة USB المضمنة في الشحنة أو من خالل تنزيلها من الموقع [www.indexbraille.com.](http://www.indexbraille.com/) اإللكتروني

#### 8.11.6.1 التثبيت عبر منفذ*USB*

تحتاج جميع طابعات Index إلى برنامج تشغيل طابعة Index Braille ليعمل بشكل صحيح على منفذ .USB قم بتثبيت برنامج تشغيل طابعة Index Braille في جهاز الكمبيوتر الخاص بك قبل توصيل الطابعة بمنفذ.USB

لتحديد اإلصدار الحالي لبرنامج تشغيل طابعة Index Braille للطابعة الخاصة بك، انتقل إلى لوحة التحكم بجهاز الكمبيوتر الخاص بك وحدد:

- لوحة التحكم / إلغاء تثبيت البرنامج / برنامج تشغيل.Index Braille
	- يظهر الرقم الحالي لإلصدار في العمود األيمن.
- **لنظام ويندوز :**إلعداد برنامج تشغيل طابعة Index Braille اإلصدار 8 x.أو أعلى، والمناسب لنظام ويندوز XP ، وفيستا، ويندوز 7، ويندوز 8، ويندوز 10، اتبع الخطوات التالية:
	- .1 أغلق جميع التطبيقات على جهاز الكمبيوتر الخاص بك.
	- .2 قم بتنزيل برنامج تشغيل الطابعة Index Braille اإلصدار 8 x.أو أعلى.
	- 3. انقر بزر الماوس الأيمن على ملف التثبيت وحدد "تشغيل كمسؤول" واتبع معالج التثبيت.
		- .4 قم بتوصيل سلك USB المرفق.
			- .5 قم بتشغيل الطابعة.
	- .6 بالنسبة لنظام ويندوز فيستا واإلصدارات األحدث، سيكمل معالج "العثور على األجهزة الجديدة" التثبيت عبر .USB

#### 8.11.6.2 االتصال بالشبكة

تضيء رموز الشبكة اللاسلكية والسلكية (الزرقاء) عند توصيل شبكة سلكية أو شبكة لاسلكية. أثناء البحث عن الشبكة، يتلألأ الرمز الشبكي.

احصل على عنوان IP للشبكة عن طريق الضغط على:

- 10 + HELPالتغذية الصوتية لعنوان.IP
- 1 + HELPالطباعة بالحروف العادية والبرايل.

عند توصيل شبكة السلكية أو سلكية، سيتذكر الطابعة اسم الشبكة (SSID (وكلمة المرور .

#### 8.11.6.3 إعداد شبكة *IP* السلكية

في طابعة 5V Index يناير 2017 Firmware واإلصدارات األعلى، يكون االتصال الالسلكي ُمم ّكنًا افتراضيًا.

أول خطوة لالتصال بشبكة سلكية قم بتوصيل سلك الشبكة بشبكة المنطقة المحلية (LAN (التي تدعم.DHCP

- يتألأل الرمز الشبكي أثناء إعداد االتصال الشبكي.
	- يضيء الرمز الشبكي عند االتصال بالشبكة.

 +10HELPالتغذية الصوتية لطابعة "شبكة ##.#.###.###"، على سبيل المثال عنوان +1HELP 192.168.4.14. :IP الطباعة "ورقة معلومات الشبكة" بما في ذلك عنوان.IP

#### 8.11.6.4 معالج عنوان *IP* الثابت

/ MENUاالتصال / معالج الشبكة السلكية / موافق. للحصول على تفاصيل حول هذه القاعدة المعرفية، تفضل بزيارة الرابط.

#### 8.11.6.5 إعداد شبكة السلكية

هناك طرق بديلة إلعداد اتصال IP عبر شبكة السلكية:

- إعداد اتصال IP عبر ) App-Web موصى به(
- إعداد اتصال IP عبر ملف إعداد الشبكة الالسلكية
- إعداد عبر ) WPS إعداد Fi-Wi المحمي زر WPS على جهاز التوجيه(
	- إعداد الشبكة الالسلكية من لوحة التحكم

#### 8.11.6.6 حجز عنوان *IP* على*DHCP*

أفضل طريقة لحجز عنوان IP ثابت لطابعة Index محددة هو من خالل حجز عنوان MAC الخاص بالطابعة إلى عنوان IP معين على جهاز التوجيه. عادة ما تكون هذه مهمة لمسؤول الشبكة. للحصول على معلومات مفصلة، ابحث على اإلنترنت عن "حجز عنوان IP على ) + DHCPاسم جهاز التوجيه الخاص بك".(

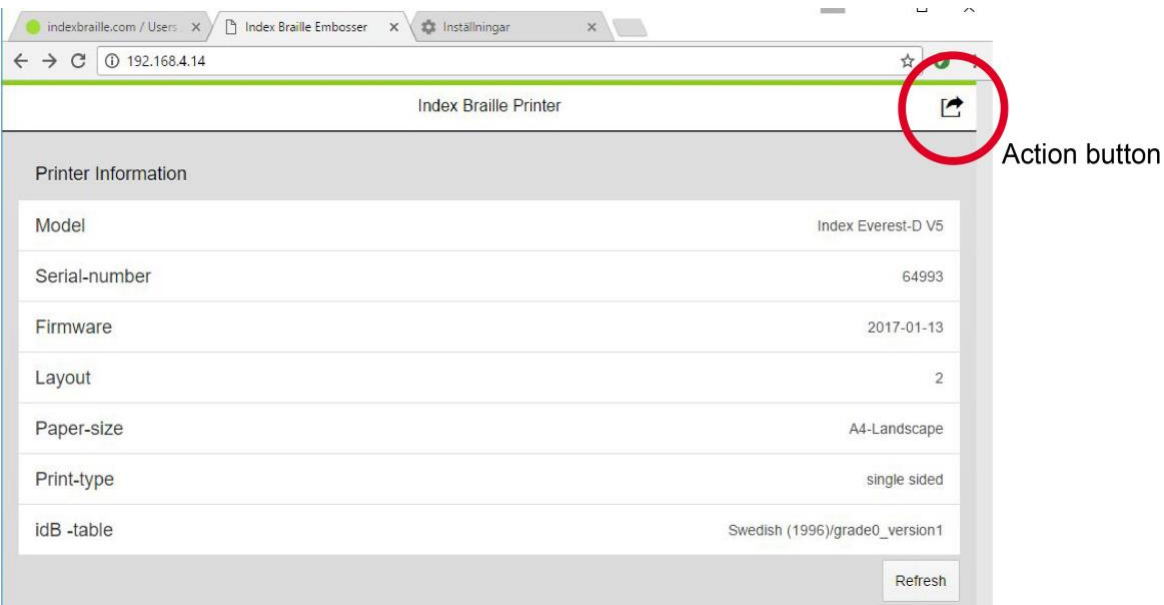

# <span id="page-58-1"></span><span id="page-58-0"></span>8.12 طباعة البرايل **Index-direct-Braille (idB) 8.12.1**

هو تطبيق الطباعة المباشرة في طابعة 5V Index لطباعة المستندات القياسية )نوع وورد( بشكل برايل بدون استخدام محرر برايل تقليدي.

• **خصائص:idB**

- o الترجمة وتنسيق الطباعة البرايلية بنا ًء على اإلعدادات في التصميم النشط.
- o الترجمة من النص إلى برايل في برايل أدبي أو برايل مقنن )أكثر من 140 لغة.(
- تنسيق النص حسب حجم الصفحة البرايلية (سطرين في الصفحة، حرف في السطر، الهوامش، رقم الصفحة  $_{\odot}$ البرايلية، رقم الصفحة من المجلد.(
	- o يتم تثبيت أحدث وظائف idB تلقائيًا عند ترقية برنامج firmware للطابعة5.V
		- o يدعم idB عدد غير محدود من المستخدمين على الشبكة المحلية.
			- $\text{idB} \quad \text{o}$ مجانی تمامًا.

للطباعة في برايل الرياضية، الموسيقية، الرسوم التوضيحية، الوثائق المعقدة ووظائف مراجعة الوثائق، يُستخدم محرر برايل خارجي.

#### <span id="page-58-2"></span>**8.12.2 الطباعة باستخدام الويب أب**

- .1 للحصول على عنوان IP للطابعة، اضغط 10. + HELP التغذية الصوتية: "عنوان"IP ، على سبيل المثال IP" 192.168.4.14".
- .2 ابدأ الويب أب عبر فتح نافذة البحث في متصفحك. تأكد من اتصال جهازك بنفس الشبكة التي تتصل بها الطابعة5.V
	- .3 اكتب عنوان IP للطابعة في المتصفح.
	- 4. بعد بضع ثوانٍ، ستظهر واجهة الويب أب على جهازك.
		- .5 اضغط على الزر الذي يوفر الخيارات التالية:
- o **طباعة :**طباعة الملفات القياسيةdoc. (، docx،. pdf،. txt،.) rtf.للترجمة والتنسيق في idB أو الملفات المستعدة للبرايلbrl. (، .)brf.تصفح الملف، وتحديده ورفع.
- o **شبكة السلكية :**عرض الشبكات المتاحة. الشبكة في المركز هي الشبكة المتصلة والتي بها إشارة قوية. اختيار، االتصال، نسيان، إدخال كلمة المرور لشبكة جديدة، وبدء) WPS تعيين الشبكة الالسلكية اآلمنة.(
	- o **واجهة ويب :**تظهر الصورة الموضحة أدناه.

# <span id="page-59-0"></span>**8.12.3 الطباعة من عصا ذاكرةUSB**

- Index V5.طابعة•
- عصا ذاكرة.USB
- ملف نصي قياسيdocx (، doc، pdf، rtf،) txtباستخدام idB لترجمة النص إلى برايل وتنسيقه.
	- ملفات برايلbrl. (،) brf،. مترجمة مسبقًا إلى برايل تُطبع بدون ترجمة وتنسيق.idB

#### **خطوات الطباعة:**

- .1 إعداد التصميم النشط، بما في ذلك حجم الصفحة، تصميم البرايل، أرقام الصفحات، وترجمة البرايل.
	- .2 اضغط MENU على الطابعة.
	- .3 اختر طباعة / طباعة من عصا ذاكرة.USB
	- 4. حدد الملف باستخدام مفاتيح الاتجاه. التغذية الصوتية سترشدك لاكتشاف بنية الملف.
		- .5 اضغط على OK للطباعة.
- ٍن. .6 خالل عملية الترجمة والتنسيق باستخدامidB ، ستومض أيقونة idB على لوحة التحكم، تستغرق عادةً بضع ثوا
	- .7 خالل عملية الطباعة باستخدامidB ، تضيء أيقونة.idB

# <span id="page-59-1"></span>**8.12.4 الطباعة باستخدام idB في ويندوز**

- .1 حفظ وإغالق الملف في وورد كملفاتdoc. ، docx،. txt.أو.PDF
- .2 انقر بزر الماوس األيمن على الملف من القائمة وحدد.Braille-direct-Index
	- .3 اختر الطابعة الخاصة بك واضغط.OK
- .4 سيتم إرسال الملف اآلن إلى الطابعة Index المحددة.
- .5 الوميض في أيقونة idB يشير إلى استمرار عملية الترجمة من النص إلى برايل.
- .6 بدء الطباعة المستندة على برايل باستخدام idB ستضيء أيقونة idB لإلشارة إلى االستخدام.

# <span id="page-60-0"></span>**8.12.5 الطباعة باستخدام idB في ماك**

- .1 افتح المستند في برنامج تحرير/عرض المفضل لديك )معاينة.(X OS
	- .2 اختر ملف <طباعة، وحدد الطابعة المثبتة في.Index
		- 3. سيتم إرسال الملف الآن إلى الطابعة المحددة.
- .4 الوميض في أيقونة idB يشير إلى استمرار عملية الترجمة من النص إلى برايل.
- .5 بدء الطباعة المستندة على برايل باستخدام idB ستضيء أيقونة idB لإلشارة إلى االستخدام.

# <span id="page-60-1"></span>**8.12.6 الطباعة باستخدام idB في لينكس**

- .1 افتح المستند في برنامج تحرير/عرض المفضل لديك.
- .2 اختر ملف <طباعة، وحدد الطابعة المثبتة فيIndex ، واضغط.OK
	- .3 سيتم إرسال الملف اآلن إلى الطابعة المحددة.
- .4 الوميض في أيقونة idB يشير إلى استمرار عملية الترجمة من النص إلى برايل.
- .5 بدء الطباعة المستندة على برايل باستخدام idB ستضيء أيقونة idB لإلشارة إلى االستخدام.

#### <span id="page-60-2"></span>**8.12.7 محرر برايل خارجي**

- الطباعة باستخدام محرر برايل تجاري أو مجاني.
- الغالبية العظمى من محررات برايل متوافقة مع طابعات .Braille Index للحصول على مزيد من المعلومات حول محررات برايل المتوافقة، يرجى الاطلاع على الرابط أدناه-http://www.indexbraille.com/en .

[us/support/braille-editor-software](http://www.indexbraille.com/en-us/support/braille-editor-software)

#### <span id="page-60-3"></span>**8.12.8 إعدادات تخطيط متعددة لتخصيص الطباعة**

تحتوي طابعات Index V5 على إعدادات تصميم قابلة للتعديل من 1 إلى 9، وتسمح للمستخدم بتحديد وتخصيص الطباعة وفقًا لتفضيالته.

- **التصميم النشط :**هو التصميم قيد االستخدام حاليًا. جميع التعديالت في إعدادات التصميم تُجرى في التصميم النشط.
	- **تحديد التصميم النشط:**
- 1. في وضع الإيقاف، اضغط على مفتاحَى الاتجاه لأعلى أو لأسفل حتى تصل إلى التصميم المطلوب، ثم اضغط OKلتحديده كتصميم نشط.
	- .2 أو يمكنك تحديد التصميم النشط من خالل هيكل القائمة عبر الضغط على / layout Braille / MENU : / layout active Selectالتوجه إلى التصميم الذي ترغب في تحديده كتصميم نشط ثم اضغط.OK
		- **التصميم االفتراضي للتاجر:**
- o إعداد الطابعة إلى تصميم التاجر المحدد )المنطقة( عبر الضغط على Restore / layout Braille / MENU : / layout default distributor Restore / layoutحدد الدولة التاجر، االسم التجاري واضغط.OK
	- o يتضمن التصميم االفتراضي للتاجر :
		- عدد التصاميم.
	- جميع المعلومات الموضحة في كل معالج إعداد. المعلومات األكثر أهمية تتعلق بحجم الورقة.
		- نوع الطباعة، ورقة واحدة أو مزدوجة، كتيب، إلخ.
			- الترجمة من النص إلى البرايل باستخدام.idB
		- تخطيط الصفحة البرايلية، عدد األسطر لكل صفحة، الحروف في السطر، والهوامش.
			- رقم الصفحة البرايلية وموقعها.

#### <span id="page-61-0"></span>**8.12.9 خيارات القائمة5V**

- **القائمة الرئيسية:**
- o **:Print**طباعة مستند كامل.
- .المستند من جزء طباعة**Print part of document:** o
- o **:memory USB from Print**حدد مجلد أو مستند عبر مفاتيح االتجاه )إدخال(/ خروجي و اضغط OK للطباعة. باستخدام إعدادات التصميم النشط.
	- .وطبعه ملف اختر**Print demo files:** o
	- o **:manual braille Print**اختر اللغة من القائمة.
	- .الطابعة معلومات ،طباعة**Print test document:** o
		- .المطرقة اختبار ،طباعة**Print, hammer test:** o
		- .البرايل تخطيط ،طباعة**Print, braille layout:** o
	- .الشبكة معلومات ،طباعة**Print, network information:** o
		- **خدمة الطباعة:**
	- o **:document service Print**طباعة، المسافة بين رؤوس الطباعة ومحاذاة سطر البرايل.
		- .الطي خط اختبار ،الطباعة**Print, folding line test page:** o
		- .الداخلية القيم قائمة ،طباعة**Print, internal parameter value list:** o
			- **إعدادات البرايل:**
			- o **1-9: layout active Edit**معالج إعداد التصميم النشط.
				- o **:layout Add**إضافة إعداد تصميم جديد.
					- o **:layout Delete**حذف تصميم معين.
			- o **:layouts Backup**حفظ التصاميم الحالية على ذاكرة.USB
				- o **:layouts Restore**استعادة التصاميم من ذاكرة.USB
					- **االتصال:**
					- o **:USB**إزالة ذاكرة USB بشكل آمن.
						- **Manage Wi-Fi network:**  $\circ$ 
							- قائمة الشبكة الحالية.
						- قائمة الشبكات المعروفة.
					- قائمة الشبكات التي تدعم.WPS
- قائمة الشبكات الالسلكية.
	- معالج الشبكة السلكية.
		- **التواصل الصوتي:**
- o **:feedback Speech**اختر حجم الصوت.
	- o **:language Select**اختر من القائمة.
		- **الخدمة:**
- o **:update Firmware**تحديث البرنامج الثابت عبر اإلنترنت.
	- o **:speed Printing**ضبط سرعة الطباعة من القائمة.
		- .الفارغ الورق إعدادات**Paper out settings:** o
			- **إعدادات البرايل:**
			- **Braille adjustments:**  $\circ$
- **:Calibration Paper**ضبط الورق )إيفرست وبرايل بوكس فقط.(
	- **:wizard adjustment line Folding**معالج إعداد خط الطي.
- **:wizard heads print between Gap**معالج الفجوة بين رؤوس الطباعة.
	- **:wizard line braille Straight**معالج إعداد سطر البرايل المستقيم.
		- **تحكم بالحساسات:**
		- **Sensor control:**  $\circ$
- <span id="page-63-0"></span>.إيقاف ضوء / على ضوء**Light feedback for text on control panel:** ▪
	- .العادية للطباعة**Set paper jam sensor on or off:**
		- o **:settings Backup**إعدادات النظام االحتياطية.
			- o **:settings Restore**استعادة إعدادات النظام.
	- .للنقل القفل إدخال معالج**Insert transport locking wizard:** o
		- **8.12.10 معالجات اإلعداد**

المعالجات هي أدوات توجيه للمستخدمين في إعداد الطابعة وتهيئتها وتعديلها. جميع المعالجات تتبع بنية واجهة مستخدم متشابهة.

- **معالج اإلعداد القياسي:**
- **Guidelines:** o
- **:size Paper**حدد حجم الورقة المستخدم في المنطقة.
	- **:type Print**اختر من القائمة.
	- **:line Folding**اختر من القائمة.
- . واإلصدار ،المستوى ،اللغة حدد**Text-to-braille translation table:**
	- CHS.مفاتيح مع تحرير**Lines per page:**
		- **:margin Top**حدد من القائمة.
	- **:number page Braille**اختر من القائمة.
	- CHS.مفاتيح مع تحرير**Characters per line:**
		- **:margin Binding**حدد من القائمة.
			- o **اختتام المعالج :**اضغط OK لحفظ إعدادك.
				- **معالج إعدادات التصميم المتقدمة:**
					- Guidelines: o
- **:region Paper**أوروبا، الواليات المتحدة، روسيا، اليابان، جنوب شرق آسيا، عالم )جميع أحجام الورق.(
	- **:size Paper**اختر من القائمة.
	- **:type Print**اختر من القائمة.
	- **:line Folding**اختر من القائمة.
	- **:spacing Line**اختر من القائمة.
	- **:size cell Braille**اختر من القائمة.
	- **:table translation braille-to-Text**استخدم مع idB عند طباعة المستندات من

/PDF/TXT.وورد

- **:table translation Braille Legacy**استخدم بواسطة محررات البرايل، قائمة الجداول للبرايل.
	- CHS.مفاتيح مع تحرير**Lines per page:**
		- **:margin Top**حدد من القائمة.
	- **:number page Braille**اختر من القائمة.
	- CHS.مفاتيح مع تحرير**Characters per line:**
		- **:margin Binding**حدد من القائمة.
	- **:separation Volume**عدد الصفحات في كل مجلد برايل.
	- **:number volume Braille**أضف) "1V "المجلد 1( على الجانب األيسر من رقم الصفحة البرايلية.
		- **:impacts Multiple**اختر من 5-1 لضبط العدد.
			- **معالج الورقة المحددة للمستخدم:**
- Go to Menu / Braille layout / User defined paper / Wizard to create user defined on **:paper**المعالج إلنشاء ورقة مخصصة.
	- inch.أو mm اختر**Paper size units:** o
	- o **:width Paper**تحرير الورق مع مفاتيح.CHS
	- o **:length Paper**تحرير الورق مع مفاتيح.CHS
	- o **:wizard Complete**اضغط OK لحفظ الورقة المحددة للمستخدم.